# HP Tango / HP Tango X

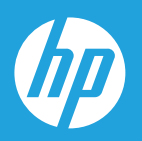

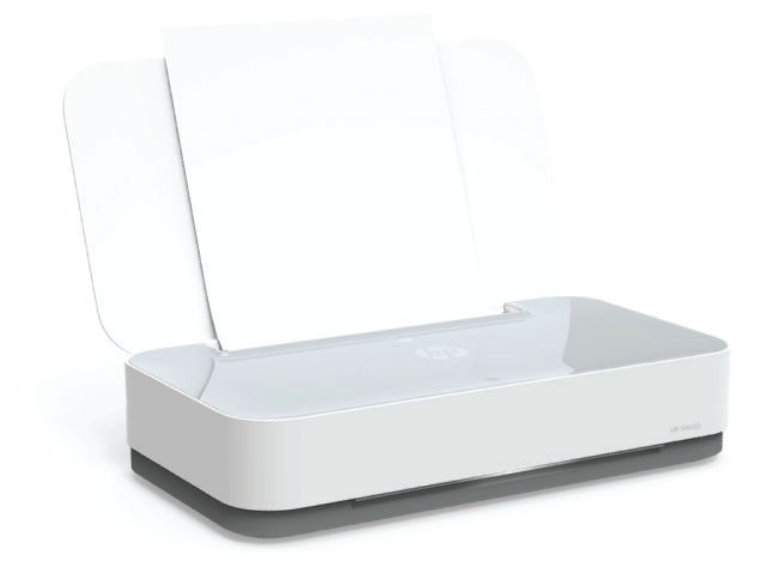

# Brukerveiledning

#### **Merknader fra HP Company**

INFORMASJONEN I DETTE MATERIALET KAN ENDRES UTEN VARSEL.

MED ENERETT. REPRODUKSJON, TILPASNING ELLER OVERSETTING AV DETTE MATERIALET ER FORBUDT UTEN SKRIFTLIG FORHÅNDSTILLATELSE FRA HP, MED UNNTAK AV DET SOM ER TILLATT IFØLGE LOVER OM OPPHAVSRETT. DE ENESTE GARANTIENE FOR HP-PRODUKTER OG -TJENESTER ER FREMSATT I DE UTTRYKTE GARANTIERKLÆRINGENE SOM ER VEDLAGT SLIKE PRODUKTER OG TJENESTER. INGENTING I DETTE DOKUMENTET SKAL TOLKES SOM INNSTIFTELSE AV EN TILLEGGSGARANTI. HP SKAL IKKE HOLDES ANSVARLIG FOR REDAKSJONELLE FEIL ELLER UTELATELSER SOM FINNES I DETTE DOKUMENTET.

© Copyright 2018 HP Development Company, L.P.

Microsoft and Windows are either registered trademarks or trademarks of Microsoft Corporation in the United States and/or other countries.

Mac, OS X, macOS og AirPrint er varemerker for Apple Inc., registrert i USA og andre land.

ENERGY STAR og ENERGY STAR-logoen er registrerte varemerker eid av U.S. Environmental Protection Agency.

Android og Chromebook er varemerker for Google LLC.

Amazon og Kindle er varemerker for Amazon.com, Inc. eller deres datterselskaper.

iOS er et varemerke for eller et registrert varemerke for Cisco i USA og andre land, og brukes under lisens.

## **Innhold**

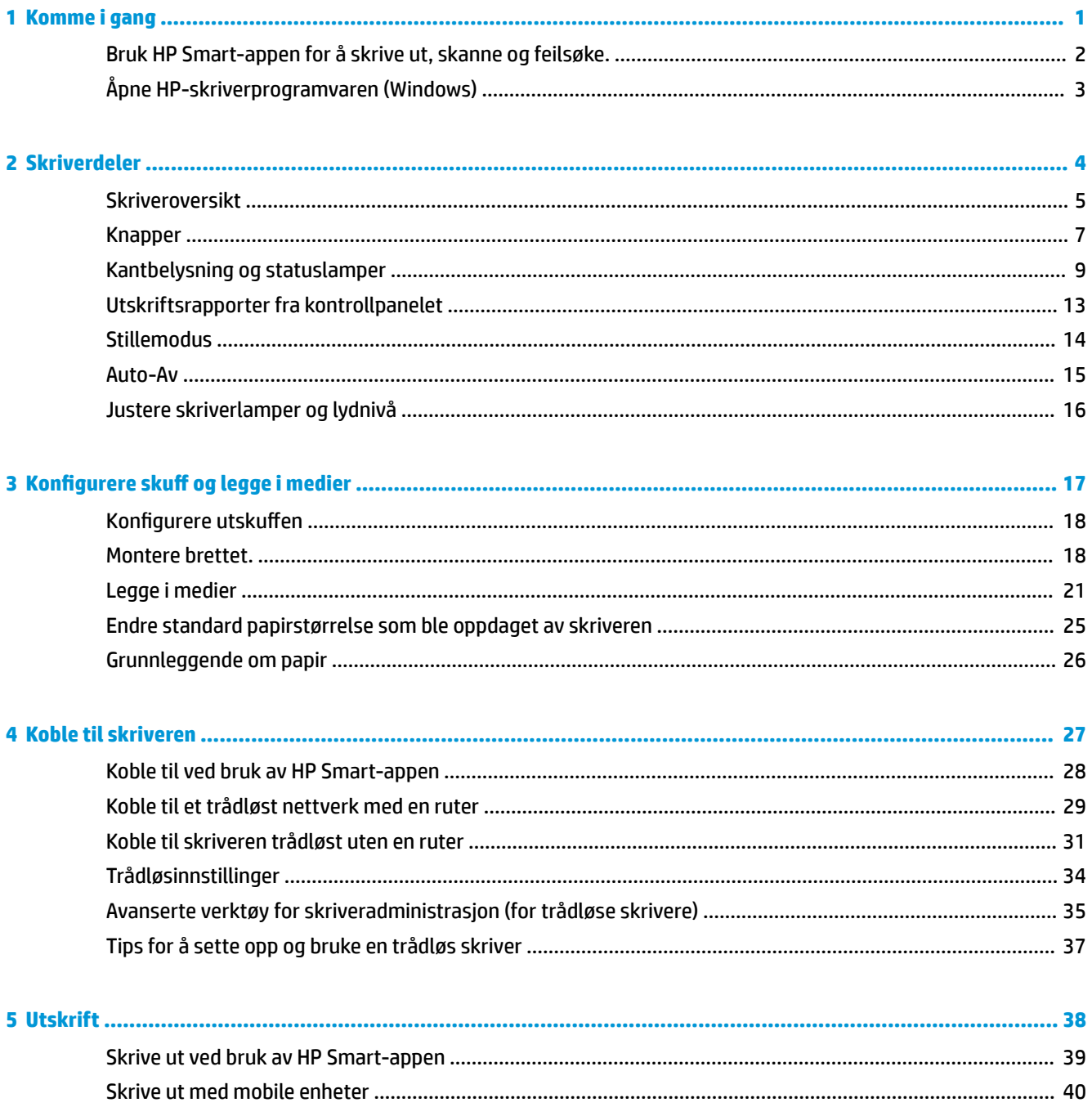

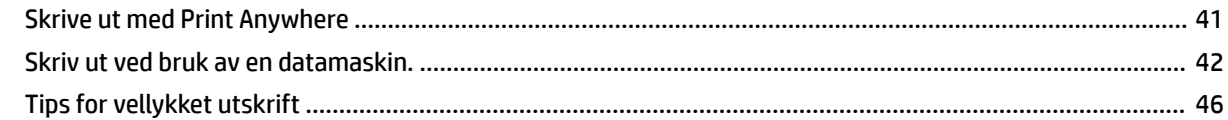

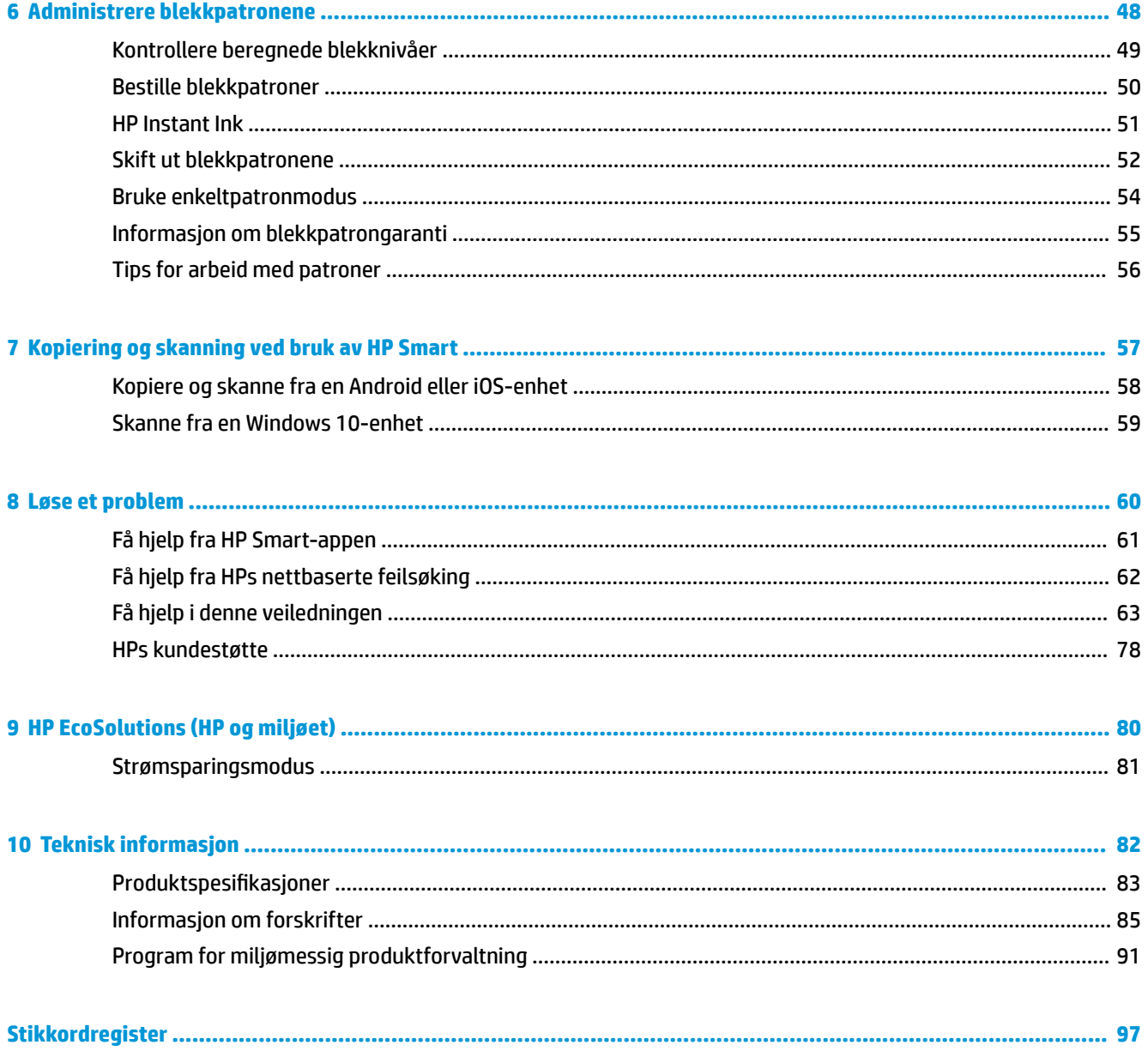

## <span id="page-4-0"></span>**1 Komme i gang**

- [Bruk HP Smart-appen for å skrive ut, skanne og feilsøke.](#page-5-0)
- [Åpne HP-skriverprogramvaren \(Windows\)](#page-6-0)

## <span id="page-5-0"></span>**Bruk HP Smart-appen for å skrive ut, skanne og feilsøke.**

HP Smart Hjelper deg med å konfigurere, kopiere, skanne, skrive ut, dele og administrere HP-skriveren din. Du kan dele dokumenter og bilder gjennom e-post, tekstmeldinger og populære tjenester for nettsky og sosiale medier (for eksempel iCloud, Google Disk, Dropbox og Facebook). Du kan også sette opp nye HP-skrivere, samt overvåke og bestille rekvisita.

**MERK:** HP Smart-appen er kanskje ikke tilgjengelig på alle språk. Noen funksjoner er kanskje ikke tilgjengelige på alle skrivermodeller.

#### **Slik installerer du HP Smart-appen**

**▲** HP Smart-appen støttes på iOS-, Android- og Windows 10-enheter. For å installere appen på enheten går du til [123.hp.com](http://123.hp.com) og følger instruksjonene på skjermen for å få tilgang til enhetens appbutikk.

#### **Slik åpner du HP Smart-appen på en datamaskin med Windows 10**

**▲** Etter at du har installert HP Smart-appen, går du til enhetens skrivebord, klikker på **Start** og velger så **HP Smart** fra applisten.

#### **Koble til skriveren**

**▲** Sørg for at enheten er koblet til samme nettverk som skriveren. Deretter oppdager HP Smart skriveren automatisk.

#### **Få mer informasjon om HP Smart-appen**

Du finner instruksjoner for hvordan du skriver ut, kopierer, skanner og feilsøker med HP Smart, på Skrive ut [ved bruk av HP Smart-appen](#page-42-0), [Kopiering og skanning ved bruk av HP Smart](#page-60-0) og [Få hjelp fra HP Smart-appen](#page-64-0) .

Du finner mer informasjon om hvordan du bruker HP Smart til å skrive ut, kopiere, skanne, benytte skriverfunksjoner og feilsøke problemer, ved å gå til:

- **iOS/Android**: [www.hp.com/go/hpsmart-help](http://www.hp.com/go/hpsmart-help/)
- **Windows 10**: [www.hp.com/go/hpsmartwin-help](http://www.hp.com/go/hpsmartwin-help/)

## <span id="page-6-0"></span>**Åpne HP-skriverprogramvaren (Windows)**

Etter installasjon av HP-skriverens programvare dobbelklikker du på skriverikonet på skrivebordet eller gjør ett av følgende for å åpne skriverens programvare:

- **Windows 10**: Klikk på **Start** på datamaskinens skrivebord, velg **HP** fra programlisten, og velg deretter ikonet med skriverens navn.
- **Windows 8,1**: Klikk på nedpilen i nederste venstre hjørne på startskjermen, og velg deretter skrivernavnet.
- **Windows 8**: Høyreklikk på et tomt område på startskjermen, klikk på **Alle apper** på applinjen, og velg deretter skrivernavnet.
- **Windows 7**: Klikk på **Start** på datamaskinens skrivebord, velg **Alle programmer**, klikk på **HP**, klikk på mappen for skriveren, og velg deretter ikonet med skriverens navn.

**MERK:** Hvis du ikke har installert HP-skriverprogramvaren, går du til [www.support.hp.com](http://h20180.www2.hp.com/apps/Nav?h_pagetype=s-001&h_product=20486771&h_client&s-h-e002-1&h_lang=no&h_cc=no) for å laste ned og installere nødvendig programvare.

## <span id="page-7-0"></span>**2 Skriverdeler**

- [Skriveroversikt](#page-8-0)
- [Knapper](#page-10-0)
- [Kantbelysning og statuslamper](#page-12-0)
- [Utskriftsrapporter fra kontrollpanelet](#page-16-0)
- [Stillemodus](#page-17-0)
- [Auto-Av](#page-18-0)
- [Justere skriverlamper og lydnivå](#page-19-0)

## <span id="page-8-0"></span>**Skriveroversikt**

Sett ovenfra og forfra

**6** *b* **Patroner** 

**[Sett bakfra](#page-9-0)** 

## **Sett ovenfra og forfra**

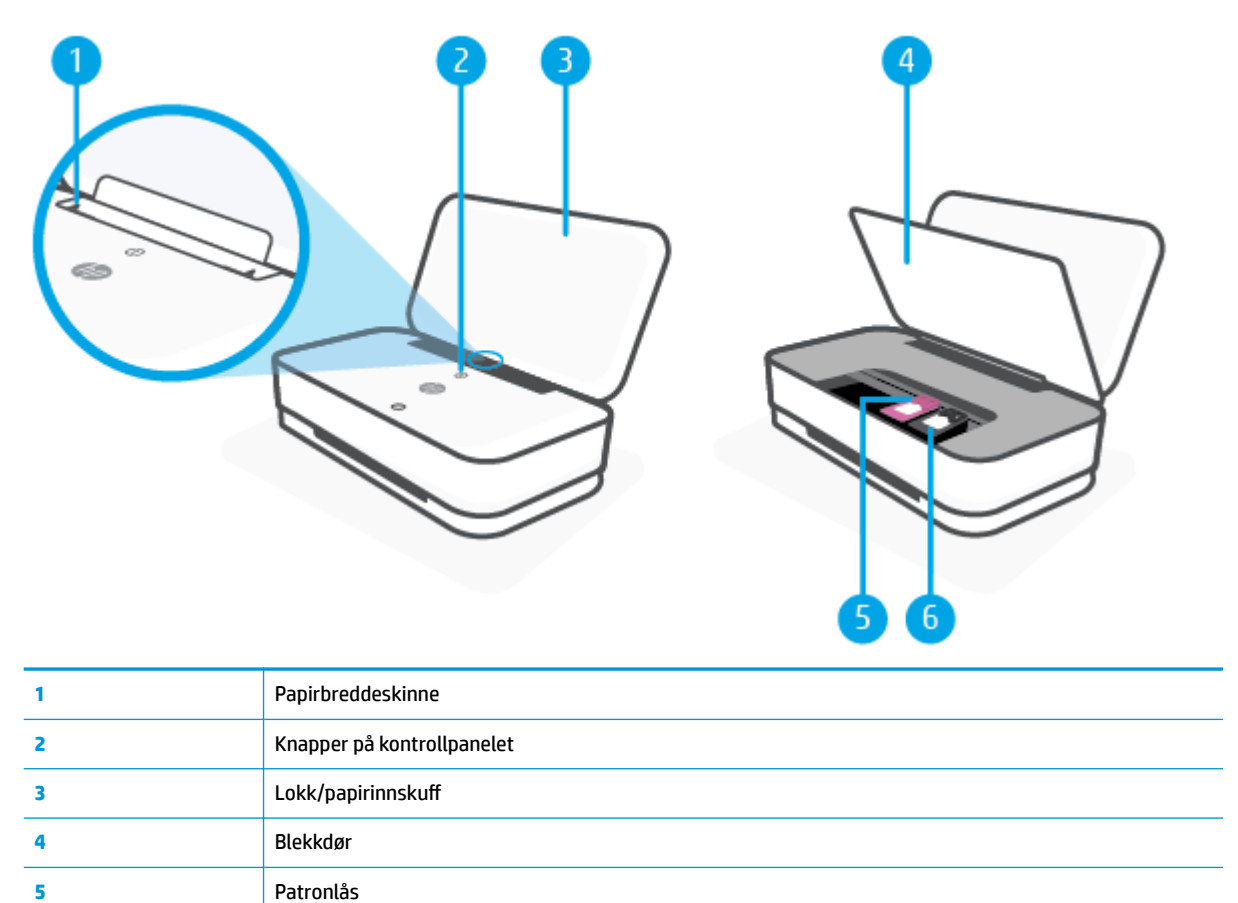

### <span id="page-9-0"></span>**Sett bakfra**

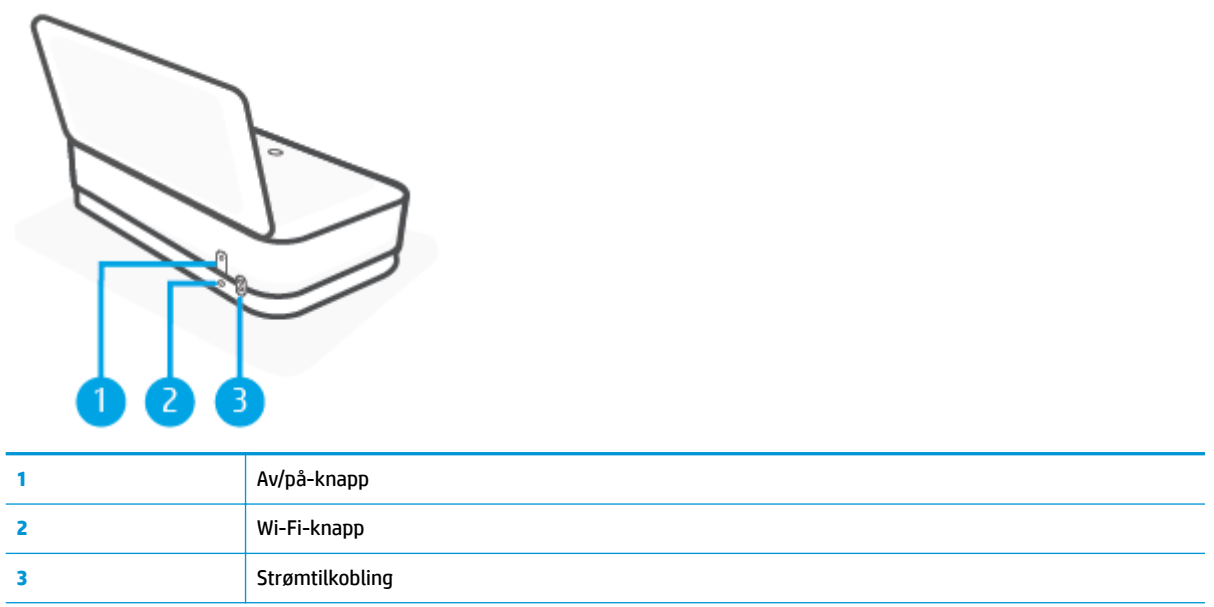

## <span id="page-10-0"></span>**Knapper**

- Knapper på kontrollpanelet
- Knapper på baksiden av skriveren
- Knappkombinasjoner

## **Knapper på kontrollpanelet**

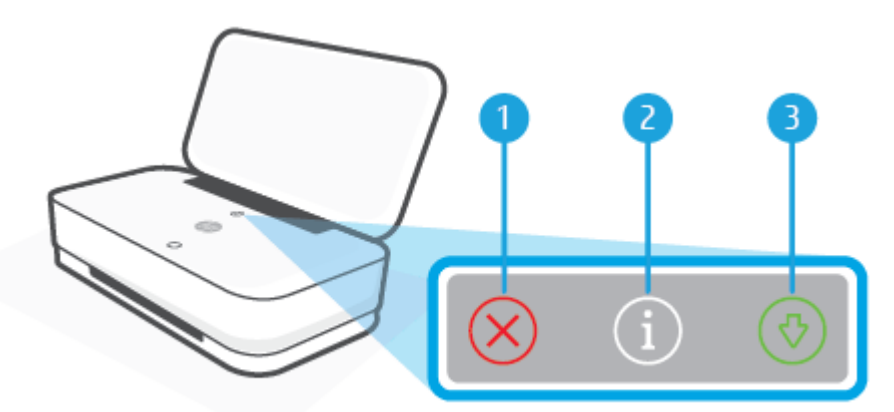

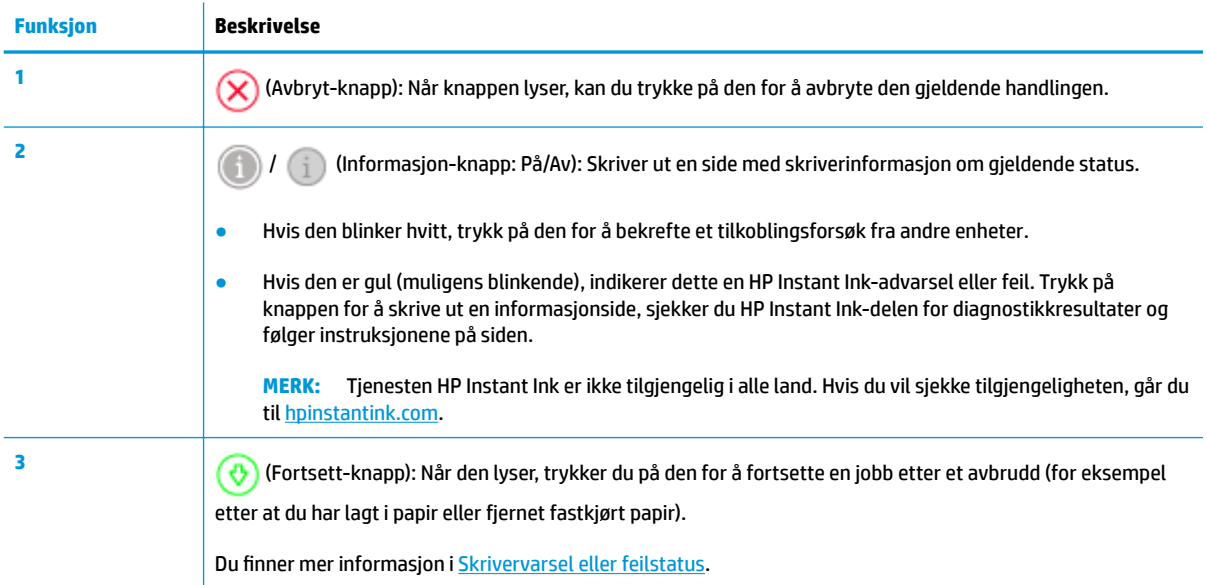

## **Knapper på baksiden av skriveren**

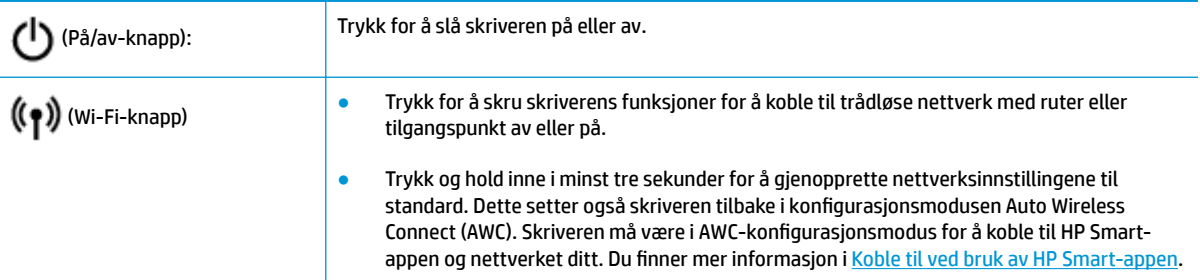

## **Knappkombinasjoner**

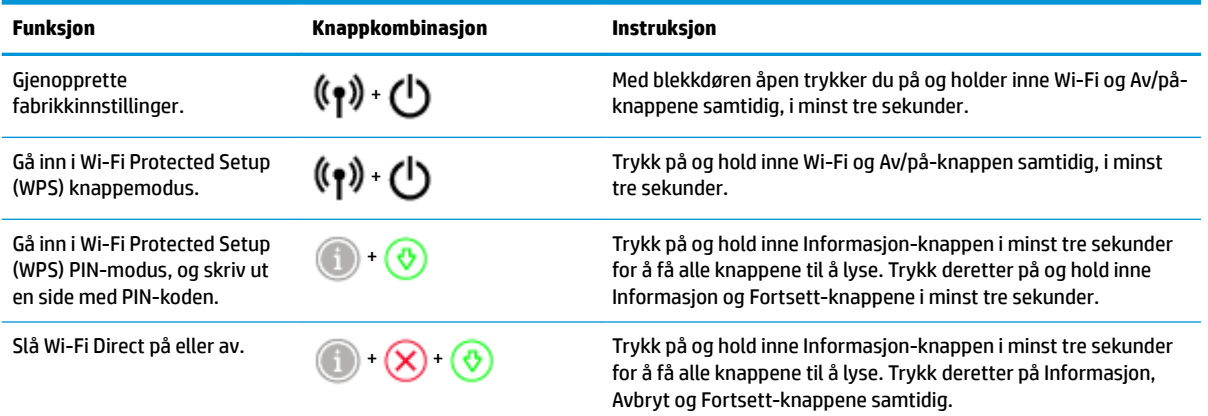

## <span id="page-12-0"></span>**Kantbelysning og statuslamper**

- Oversikt over statuslamper
- **Kantbelysning**

#### **Oversikt over statuslamper**

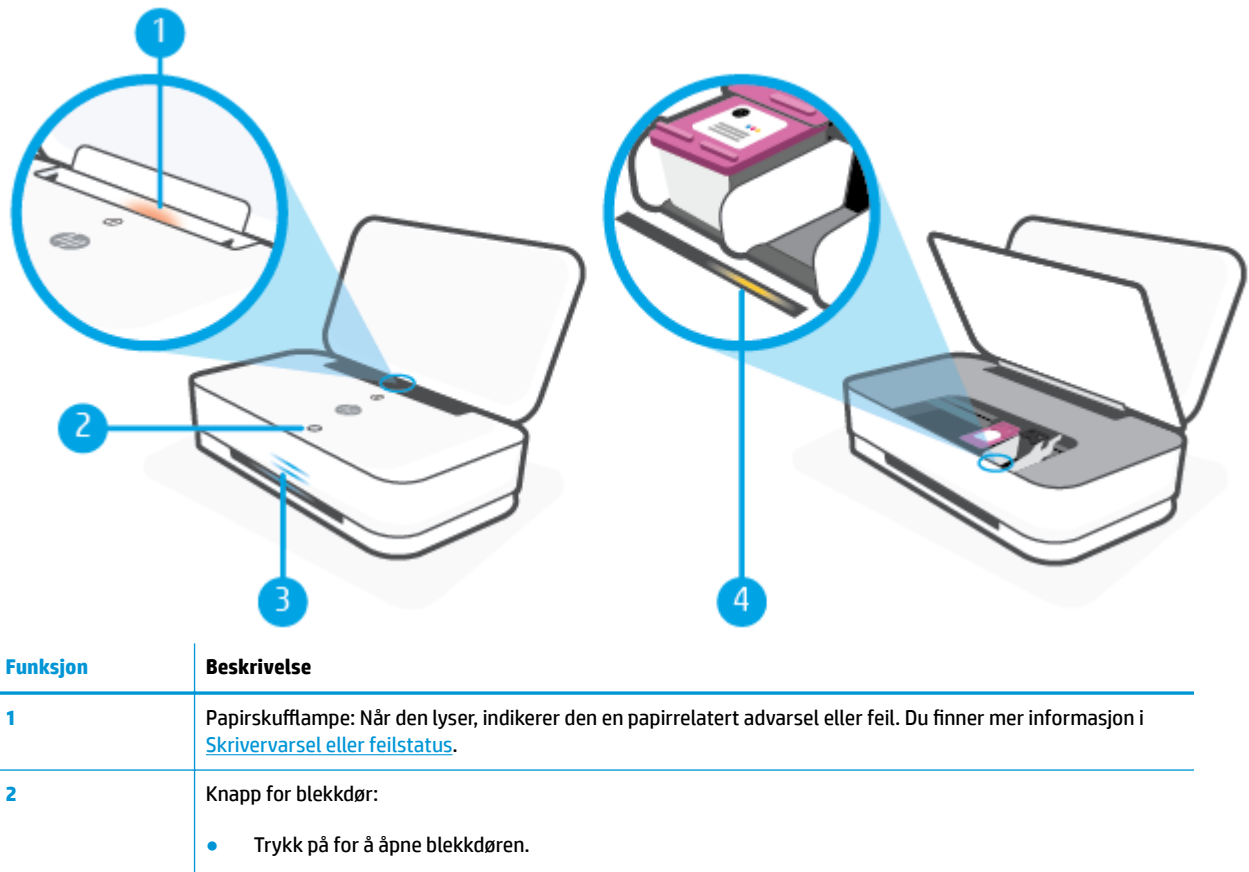

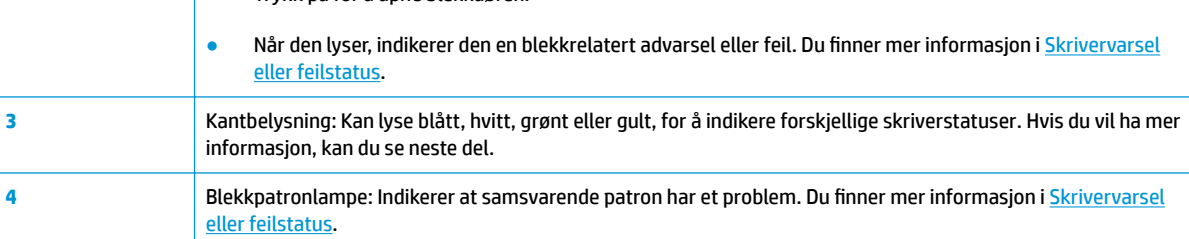

### **Kantbelysning**

Skriveren Kantbelysning har av et stort lysfelt på forsiden av skriveren, med to små felter over det. Disse lampene viser skriverstatuser med farger og bevegelse.

#### **Kantbelysning – gult**

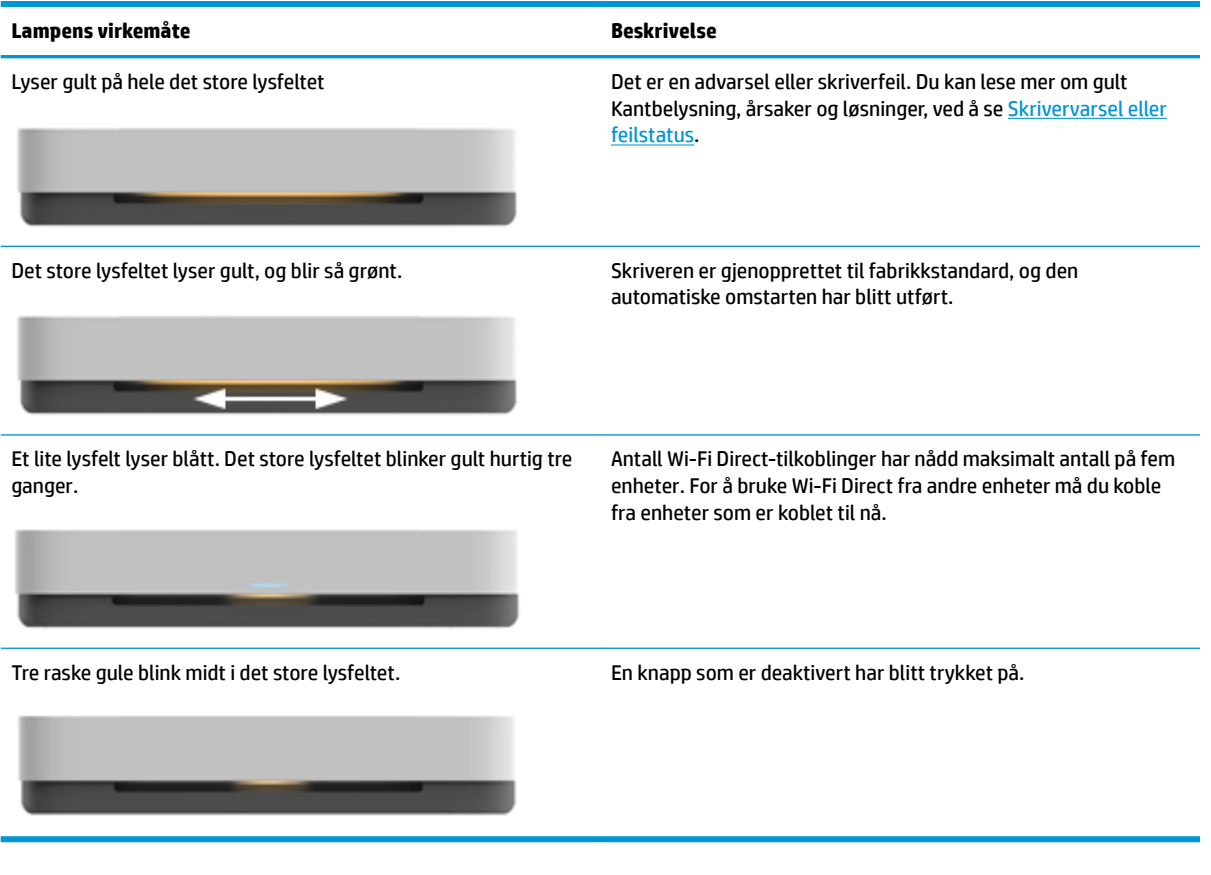

#### **Kantbelysning – blått**

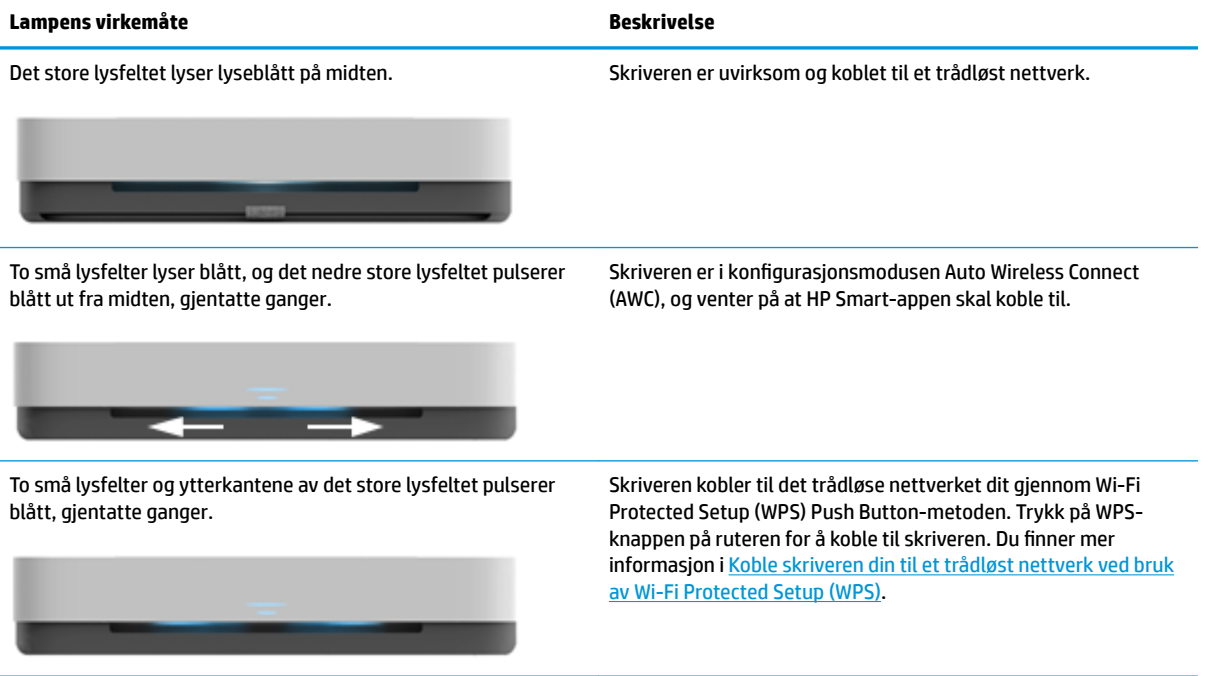

## **Kantbelysning – blått (forts.)**

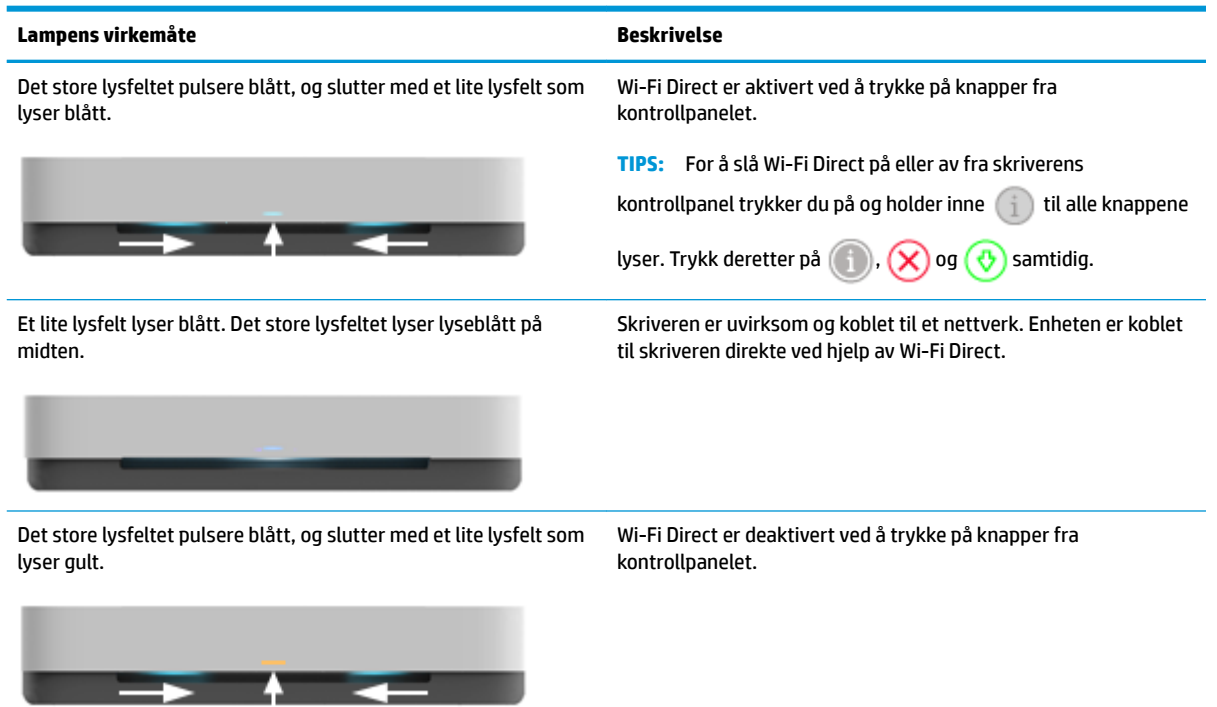

#### **Kantbelysning – hvitt**

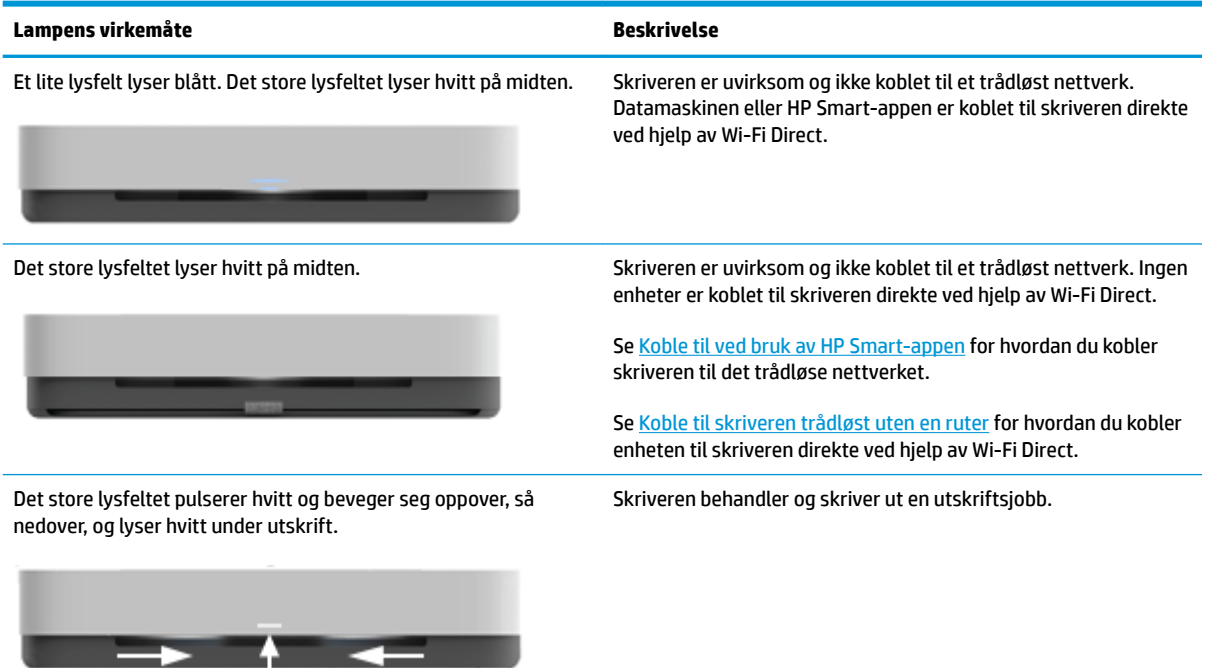

#### **Kantbelysning – grønt**

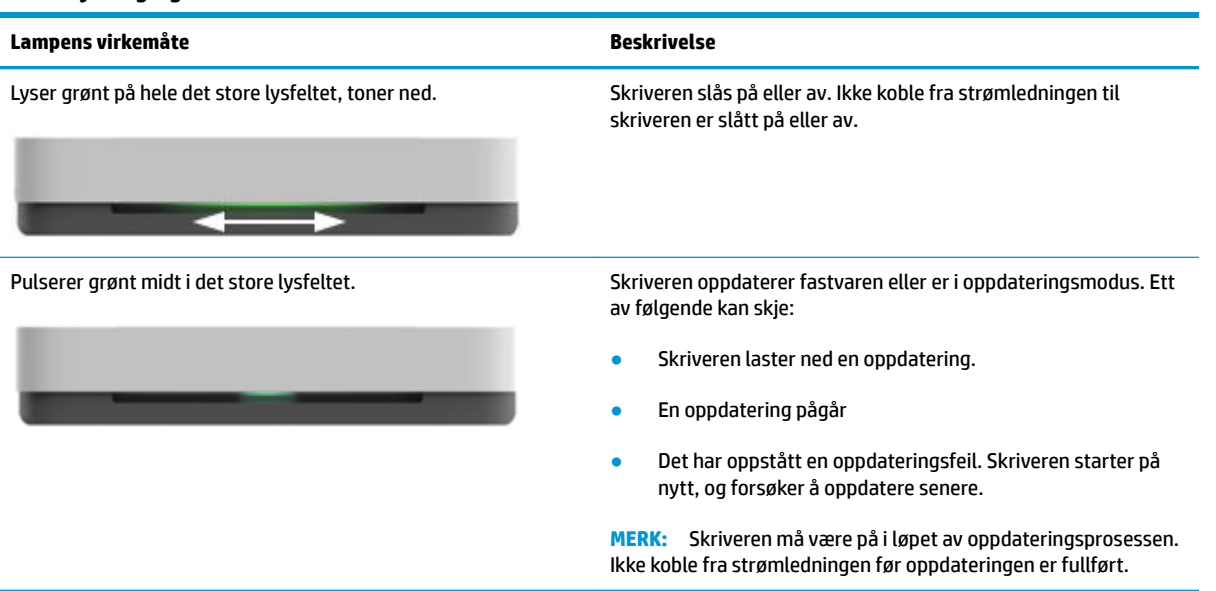

## <span id="page-16-0"></span>**Utskriftsrapporter fra kontrollpanelet**

**MERK:** Før du skriver ut rapporter, trykker du på og holder **Informasjon-knappen inne minst tre** 

sekunder for å få alle knappene til å lyse, og følger deretter instruksjonene i tabellen.

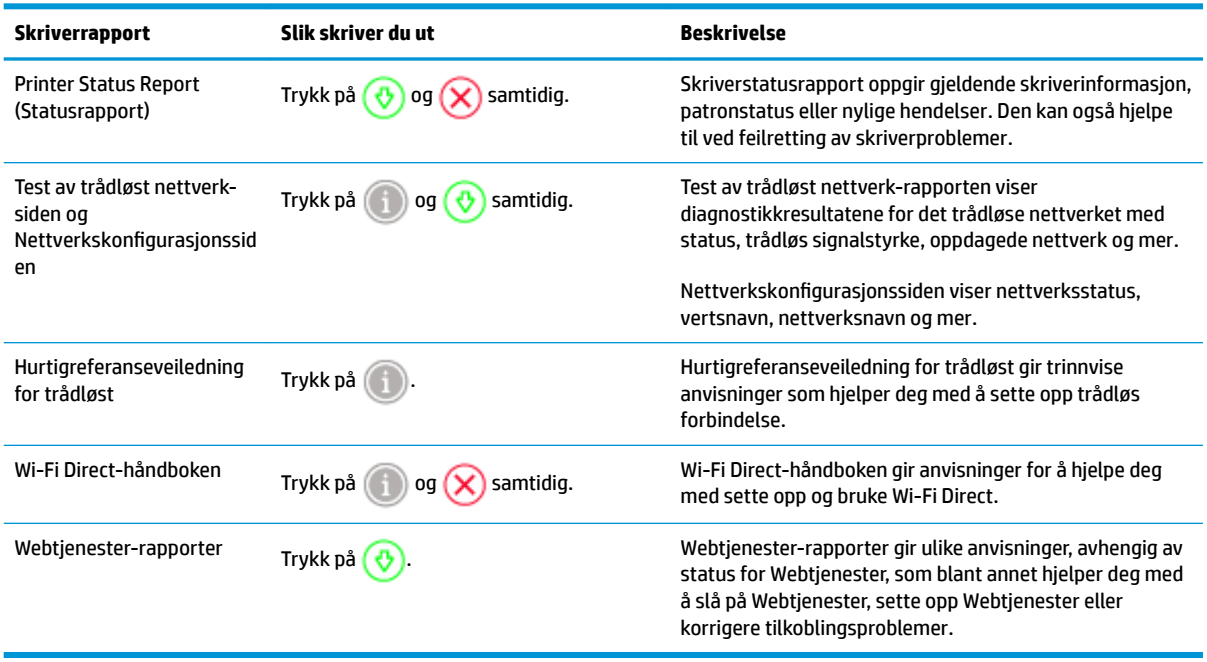

## <span id="page-17-0"></span>**Stillemodus**

Stillemodus senker hastigheten på utskriften for å redusere generell støy uten å gå på bekostning av utskriftskvaliteten. Stillemodus fungerer kun for utskrift med **Bedre** utskriftskvalitet på vanlig papir. For å redusere utskriftsstøy slå på Stillemodus. For å skrive ut med normal hastighet slå Stillemodus av. Stillemodus er av som standard.

**MERK:** I Stillemodus, hvis du skriver ut på vanlig papir med **Skisse** eller **Beste** utskriftskvalitet, eller hvis du skriver ut bilder eller konvolutter, arbeider skriveren på samme måte som når Stillemodus er av.

#### **Aktivere eller deaktivere Stillemodus fra en Android eller iOS-enhet**

- **1.** Åpne HP Smart. Du finner mer informasjon i [Bruk HP Smart-appen for å skrive ut, skanne og feilsøke..](#page-5-0)
- **2.** Trykk på **Skriverinnstillinger**.
- **3.** Trykk på **Stillemodus**, og endre deretter innstillingen.

#### **Slik aktiverer eller deaktiverer du Stillemodus fra skriverprogramvaren (Windows)**

- **1.** Åpne HP-skriverprogramvaren. Du finner mer informasjon i [Åpne HP-skriverprogramvaren \(Windows\)](#page-6-0).
- **2.** Klikk på kategorien **Stillemodus**
- **3.** Velg **På** eller **Av** .
- **4.** Klikk på **Lagre innstilling**.

#### **Slik slås stillemodus på eller av fra den innebygde webserveren (EWS)**

- **1.** Åpne EWS. Du finner mer informasjon i [Åpne den innebygde webserveren](#page-38-0).
- **2.** Klikk på kategorien **Settings** (Innstillinger).
- **3.** I delen **Innstillinger** må du velge **Stille modus**, og deretter velge **På** eller **Av**.
- **4.** Klikk **Bruk**.

## <span id="page-18-0"></span>**Auto-Av**

Denne funksjonen slår skriveren av etter to timer uten aktivitet, for å bidra til å redusere strømforbruket. **Auto-Av slår skriveren helt av slik at du må bruke Av/På-knappen for å slå den på igjen.** Hvis skriveren støtter en strømsparingsfunksjon, er Auto-Av automatisk aktivert eller deaktivert avhengig av skriverens egenskaper og tilkoblingsalternativer. Selv når Auto-Av er deaktivert, settes skriveren i Strømsparingsmodus etter fem minutter uten aktivitet for å hjelpe deg med å redusere strømforbruket.

- Auto-Av er alltid aktivert hvis skriveren ikke har nettverks- eller faksegenskaper.
- Auto-Av er deaktivert når en skrivers trådløse eller Wi-Fi Direct-funksjon er slått på, eller når en skriver med faks-, USB-, Ethernet-funksjon etablerer en faks-, USB- eller Ethernet-tilkobling.

## <span id="page-19-0"></span>**Justere skriverlamper og lydnivå**

Du kan justere lysstyrken til skriverlampene og lydnivået til lydeffekter i henhold til miljø og behov.

#### **Justere skriverlamper og lydnivå fra en Android eller iOS-enhet**

- **1.** Åpne HP Smart. Du finner mer informasjon i [Bruk HP Smart-appen for å skrive ut, skanne og feilsøke..](#page-5-0)
- **2.** Trykk på **Skriverinnstillinger**.
- **3.** Finne og endre innstillingene fra Innstillinger.

## <span id="page-20-0"></span>**3 .onfigurere skuff og legge i medier**

- [Konfigurere](#page-21-0) utskuffen
- [Montere brettet.](#page-21-0)
- [Legge i medier](#page-24-0)
- [Endre standard papirstørrelse som ble oppdaget av skriveren](#page-28-0)
- [Grunnleggende om papir](#page-29-0)

## <span id="page-21-0"></span>**.onfigurere utskuffen**

Skriveren leveres med en utskuff eller et brett. En av disse må monteres før du kan skrive ut. Se følgende instruksjoner for å lære hvordan du monterer utskuffen.

#### **Montere utskuffen**

**1.** Plasser skriveren på utskuffen, og innrett de fire hjørnene av skriverens bunn med de fire små fordypningene i utskuffen.

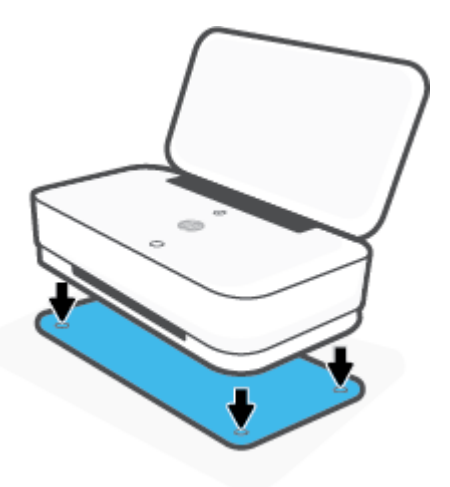

**2.** Trekk i tappen på utskuffen Den første utvidelsen dreies ut.

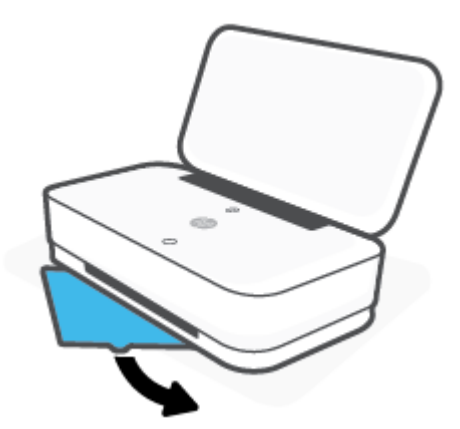

**3.** Vipp åpen den andre utvidelsen av utskuffen

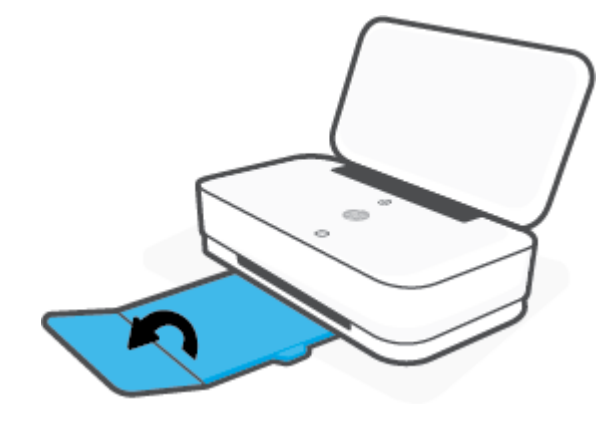

#### **Lukke utskuffen**

Du kan lukke utskuffen hvis skriveren ikke er i bruk.

**1.** Lukk den andre utvidelsen av utskuffen.

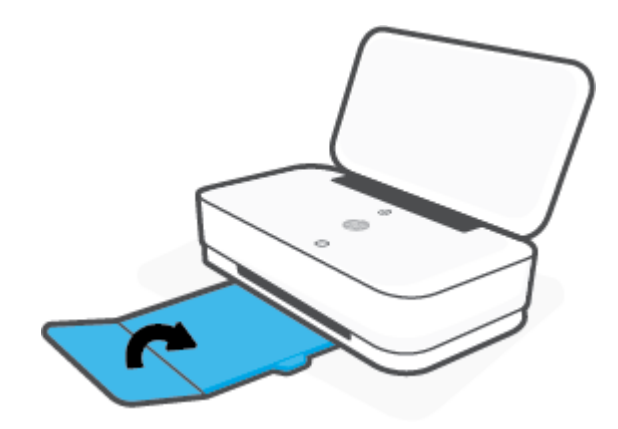

**2.** Trykk på utskuffens tapp til den første utvidelsen dreies inn.

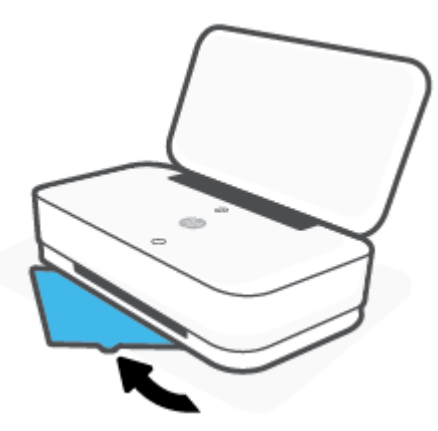

## **Montere brettet.**

Skriveren leveres med en utskuff eller et brett. En av disse må monteres før du kan skrive ut. Se følgende instruksjoner for hvordan du monterer skriverbrettet.

#### **Montere brettet**

**1.** Åpne opp brettet for å vise og fjerne skriveren.

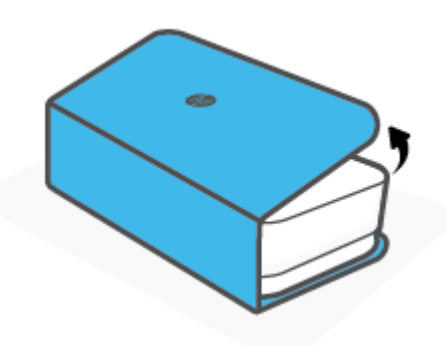

2. Plasser brettet på en flat overflate, fullstendig åpnet, og flytt skriveren din over på det.. Innrett de fire hjørnene av skriverens bunn etter de fire små fordypningene i brettet.

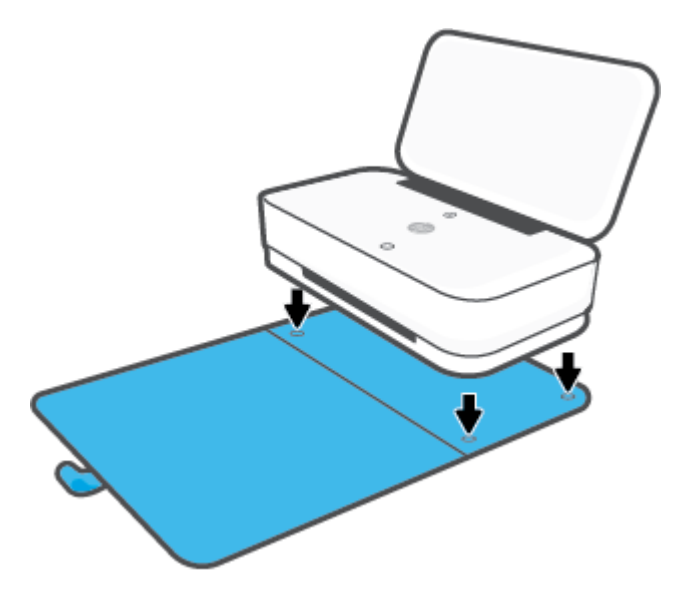

## <span id="page-24-0"></span>**Legge i medier**

#### **Slik legger du i papir**

**1.** Åpne lokket.

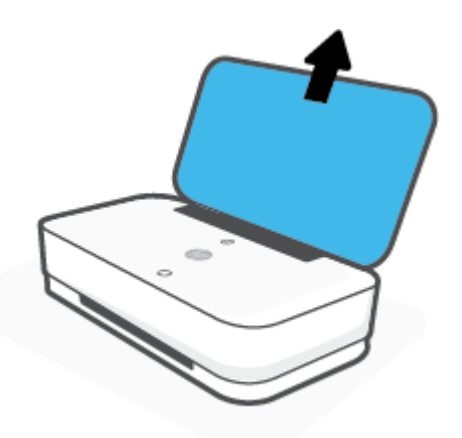

**2.** Skyv papirbreddeskinnene til kantene på innskuffen.

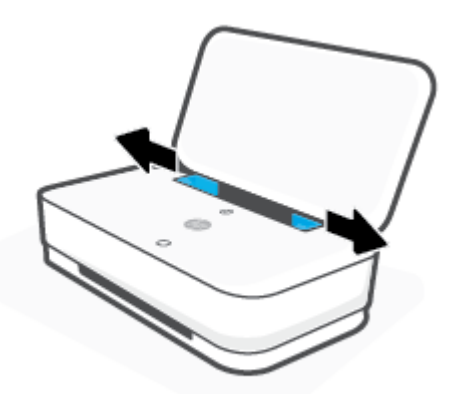

**3.** Legg i en stabel av fullstørrelses- eller fotopapir i midten av innskuffen, med den korte kanten ned. For fotopapir, påse at utskriftsiden ligger opp og ut fra skriveren.. Skyv så papirbunken inn til den stopper.

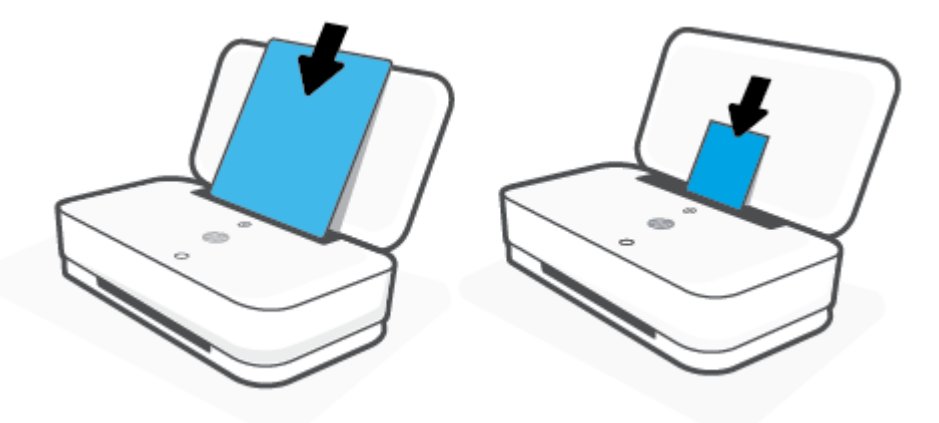

**4.** Skyv papirbreddeskinnene mot venstre og høyre side av fullstørrelses- eller fotopapiret til de stopper på begge sider.

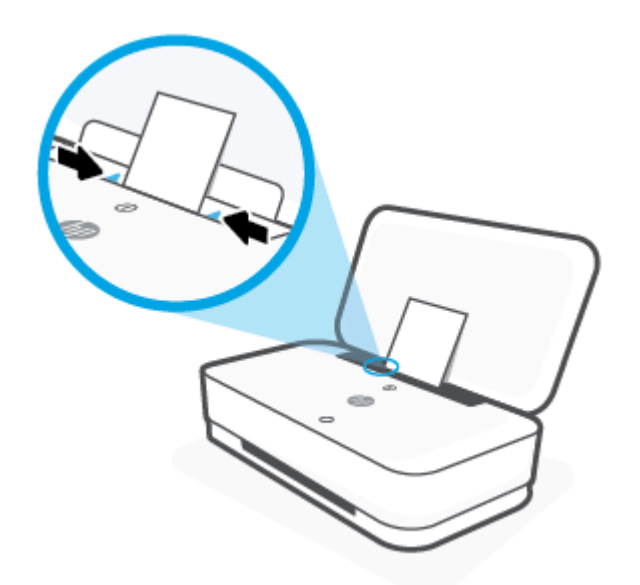

**5.** Påse at at du har trukket ut utskuffen, eller brettet ut brettet, avhengig av skrivermodell

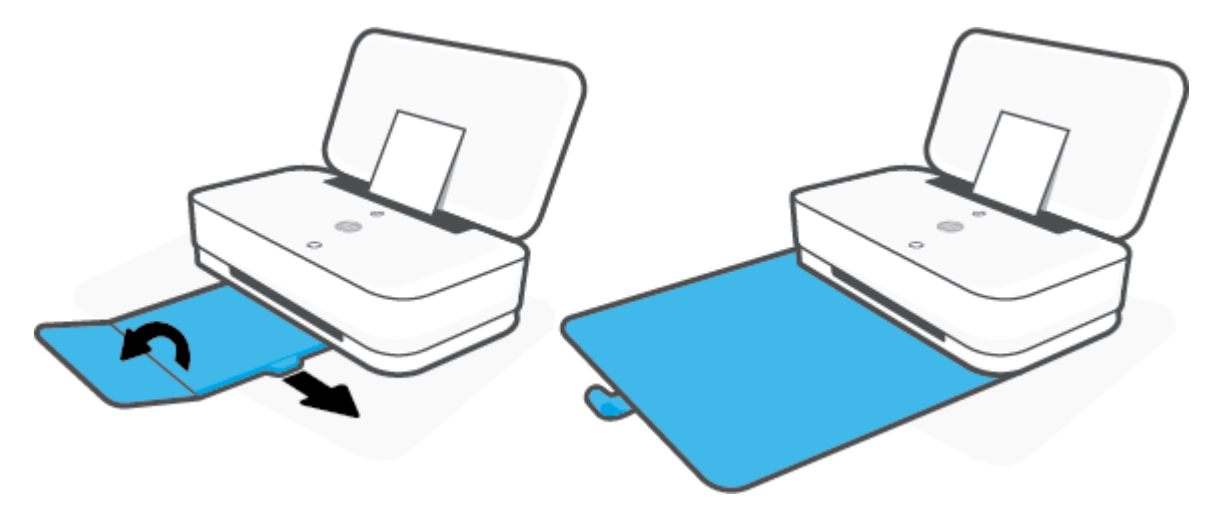

#### **Slik legger du i konvolutter**

**1.** Åpne lokket.

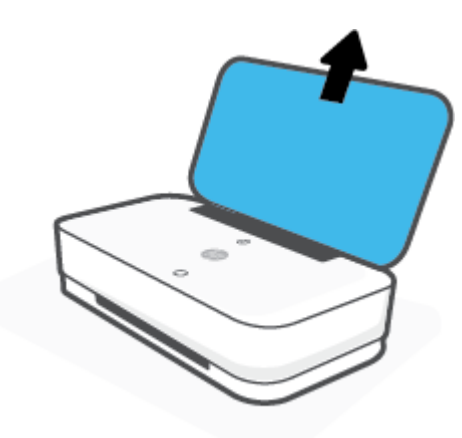

**2.** Skyv papirbreddeskinnene til kantene på innskuffen.

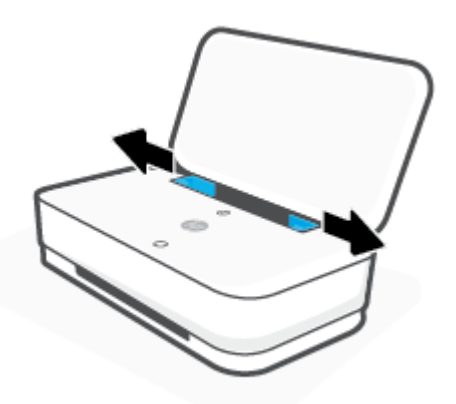

**3.** Legg én eller flere konvolutter inn på midten av innskuffen, og skyv konvoluttbunken ned til den stopper. Utskriftsiden skal vende ut fra skriveren.

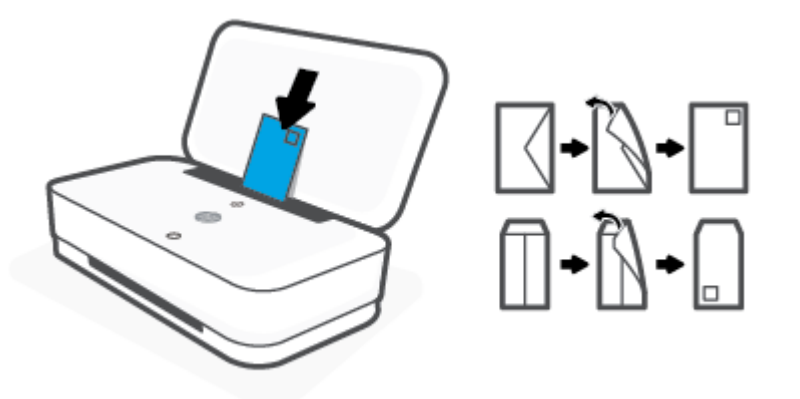

**4.** Skyv papirbreddeskinnene til venstre og høyre kant av konvoluttstablen, til de stopper på begge sider.

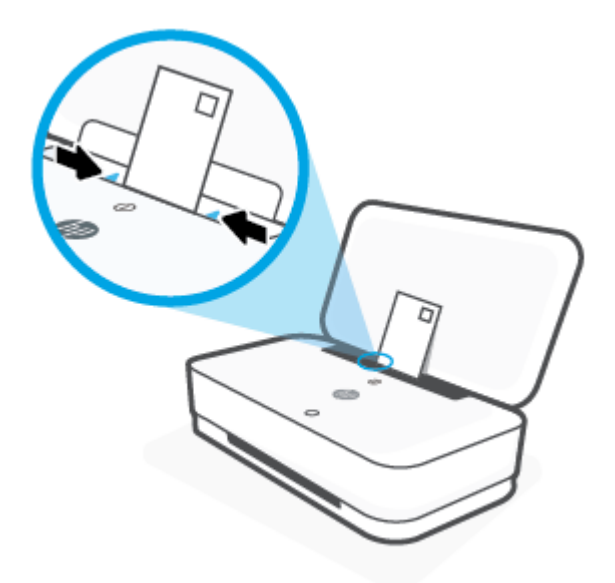

**5.** Påse at at du har trukket ut utskuffen, eller brettet ut brettet, avhengig av skrivermodell

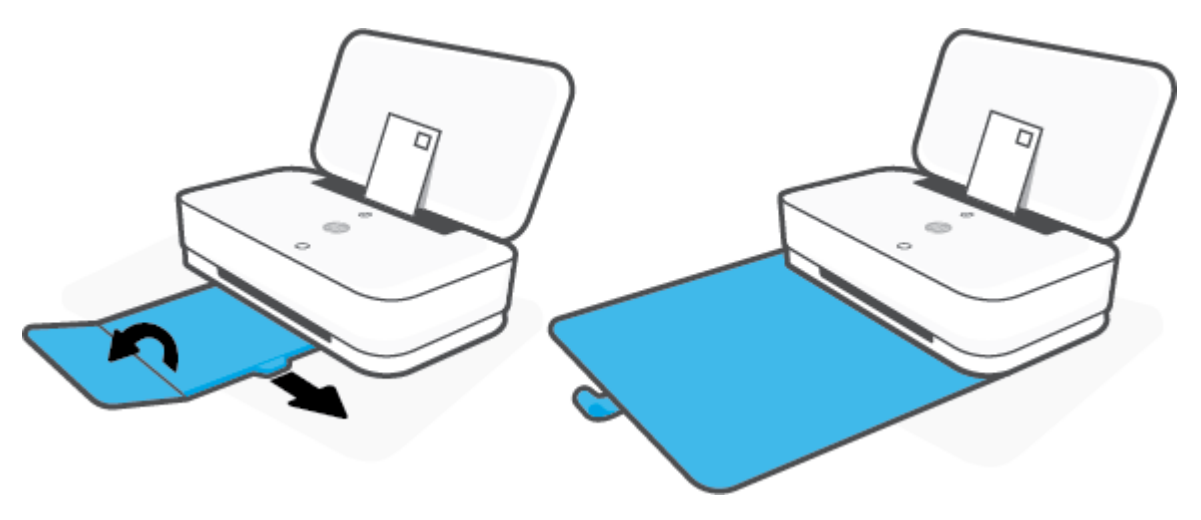

## <span id="page-28-0"></span>**Endre standard papirstørrelse som ble oppdaget av skriveren**

Skriveren kan automatisk oppdage om innskuffen har papir ilagt og oppdage om det ilagte papiret har stor, medium eller liten bredde. Du kan endre den standard store, medium eller lille papirstørrelsen som ble oppdaget av skriveren.

**Endre standard papirstørrelse som ble oppdaget av skriveren, fra en Android eller iOS-enhet**

- **1.** Åpne HP Smart-appen.
- **2.** Trykk på **Skriverinnstillinger**.
- **3.** Trykk på **6kuff og papir**, og endre deretter innstillingen.

#### **Endre standard papirstørrelse som ble oppdaget av skriveren, fra en webserver (EWS)**

- **1.** Åpne den innebygde web-serveren (EWS). Du finner mer informasjon i [Åpne den innebygde](#page-38-0) [webserveren](#page-38-0).
- **2.** Klikk på kategorien **Innstillinger**.
- **3.** I **Innstillinger**-delen klikker du på **6kuff og papiradministrasjon**, og velg deretter ønsket alternativ.
- **4.** Klikk på **Bruk**.

## <span id="page-29-0"></span>**Grunnleggende om papir**

Skriveren er konstruert for å fungere godt med de fleste typer kontorpapir. Det er best å teste forskjellige papirtyper før du kjøper større mengder. Bruk papir fra HP for å få optimal utskriftskvalitet. Besøk HPs nettsted på [www.hp.com](http://www.hp.com) for å finne mer informasjon om papir fra HP.

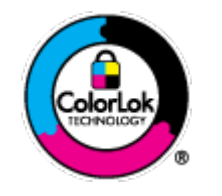

HP anbefaler vanlig papir med ColorLok-logoen til utskrift av daglige dokumenter. Alle papirer med ColorLok-logoen testes uavhengig for å oppfylle høye standarder for pålitelighet og utskriftskvalitet, og gir dokumenter med klar, skarp farge, mørkere svart, og tørker raskere enn vanlig papir. Se etter papir med ColorLok-logoen med forskjellig vekt og størrelse fra større papirprodusenter.

## <span id="page-30-0"></span>**4 Koble til skriveren**

- [Koble til ved bruk av HP Smart-appen](#page-31-0)
- [Koble til et trådløst nettverk med en ruter](#page-32-0)
- [Koble til skriveren trådløst uten en ruter](#page-34-0)
- [Trådløsinnstillinger](#page-37-0)
- [Avanserte verktøy for skriveradministrasjon \(for trådløse skrivere\)](#page-38-0)
- [Tips for å sette opp og bruke en trådløs skriver](#page-40-0)

## <span id="page-31-0"></span>**Koble til ved bruk av HP Smart-appen**

#### **.onfigurere ved bruk av HP Smart-appen**

Du kan bruke HP Smart-appen til å konfigurere skrivere på det trådløse nettverket. HP Smart-appen støttes på enheter med iOS, Android og Windows- Hvis du ønsker mer informasjon om denne appen, kan du se Bruk [HP Smart-appen for å skrive ut, skanne og feilsøke.](#page-5-0).

- **1.** Påse at datamaskinen eller mobilenheten er tilkoblet det trådløse nettverket ditt, og at du kjenner Wi-Fi-passordet for det trådløse nettverket.
- **2.** Hvis du bruker en iOS- eller Android-mobilenhet, må du påse at Bluetooth er aktivert. (HP Smart bruker Bluetooth for å gjøre konfigureringen raskere og enklere på iOS- og Android-mobilenheter.)
	- **MERK:** HP Smart bruker Bluetooth kun til skriverkonfigurasjon. Utskrift over Bluetooth støttes ikke.
- **3.** Påse at skriveren er i konfigurasjonsmodusen Auto Wireless Connect (AWC).

Når skriveren går inn i AWC-konfigurasjonsmodus, viser Kantbelysning to små lysfelter som lyser blått, mens det nedre store lysfeltet pulserer blått fra midten og ut, gjentatte ganger.

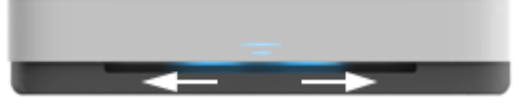

Hvis dette er første gang du konfigurerer skriveren, er skriveren klar for konfigurasjon etter at den er påslått. Den fortsetter å søke etter en tilkobling til HP Smart-appen i to timer, før den slutter å søke.

Hvis du vil stille skriveren tilbake til AWC-konfigurasjonsmodus, går du bak skriveren og trykker på og holder inne  $(\!\!(\gamma)\!)$  (Wi-Fi-knappen) i minst tre sekunder.

- **4.** Åpne HP Smart-appen, og gjør deretter ett av følgende:
	- **iOS/Android**: Trykk på pluss-ikonet på startskjermen, og velg så skriveren. Hvis skriveren ikke vises på listen, trykker du på **Legg til ny skriver**. Følg veiledningen på skjermen for å legge til skriveren i nettverket.
	- **Windows**: På startskjermen, klikker eller trykker du på **Finn skriver**. Hvis skriveren ikke vises, klikker eller trykker du på **Sett opp ny skriver**. Følg veiledningen på skjermen for å legge til skriveren i nettverket.

## <span id="page-32-0"></span>**Koble til et trådløst nettverk med en ruter**

计<br><mark>TIPS:</mark> Hvis du vil skrive ut Hurtigstartveiledning for trådløst nettverk, trykker du på og holder inne (i) til

alle knappene på kontrollpanelet lyser. Trykk deretter på  $\Box$ igjen.

- Koble skriveren din til et trådløst nettverk ved bruk av Wi-Fi Protected Setup (WPS)
- [Koble skriveren til et trådløst nettverk ved bruk av HP skriverprogramvare](#page-33-0)

#### **Koble skriveren din til et trådløst nettverk ved bruk av Wi-Fi Protected Setup (WPS)**

Før du kan koble en skriver til et trådløst nettverk ved bruk av WPS, må du sørge for at du har følgende:

- Et trådløst 802.11b/g/n-nettverk som inkluderer en WPS-aktivert trådløs ruter eller et tilgangspunkt.
- **WERK:** Skriveren støtter kun tilkoblinger som bruker 2,4 GHz og 5 GHz.
- En datamaskin er koblet til det trådløse nettverket som du har tenkt å koble skriveren til. Kontroller at du har installert HP-skriverens programvare på datamaskinen.

Hvis du har en WPS-ruter med en WPS-trykknapp, følger du **Trykknapp-metoden**. Hvis du ikke er sikker på om ruteren har en trykknapp, følger du **PIN-metoden**.

#### **Bruke PBC-metoden (Push Button Configuration)**

1. Trykk på og hold inne  $(\gamma)$  og  $(\gamma)$  bak på skriveren, i minst tre sekunder, for å starte WPS Push Buttonmetoden.

Kantbelysning viser to små felter som lyser blått, og ytterkanene av det store lysfeltet pulserer blått, gjentatte ganger.

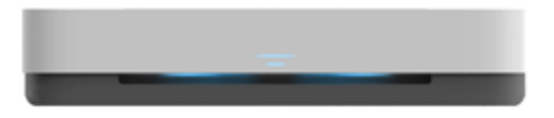

**2.** Trykk på WPS-knappen på ruteren.

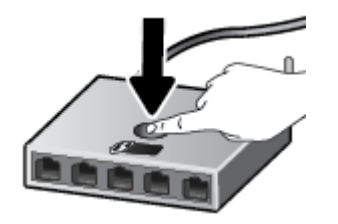

**MERK:** Produktet starter en tidtaker for ca. to minutter mens en trådløs tilkobling etableres.

Hvis skriveren kobler til, lyser det store lysfeltet på Kantbelysning blått i midten.

#### <span id="page-33-0"></span>**Bruke PIN-metoden**

**1.** Trykk på og hold **inne, til alle knappene på kontrollpanelet** lyser. Trykk deretter og hold inne **in** 

og  $\odot$  i minst tre sekunder, for å starte WPS PIN-metoden og skrive ut en side med en PIN-kode.

Kantbelysning viser to små felter som lyser blått, og ytterkanene av det store lysfeltet pulserer blått, gientatte ganger.

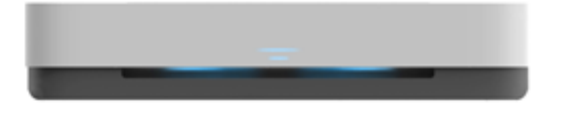

- **2.** Åpne konfigureringsverktøyet eller programvaren til den trådløse ruteren eller det trådløse tilgangspunktet og oppgi WPS PIN-koden.
	- **MERK:** Du finner mer informasjon om bruk av konfigureringsverktøyet i dokumentasjonen som fulgte med ruteren eller det trådløse tilgangspunktet.

Vent i omtrent to minutter. Hvis skriveren kobler til, lyser det store lysfeltet på Kantbelysning blått i midten.

#### **Koble skriveren til et trådløst nettverk ved bruk av HP skriverprogramvare**

Når du skal koble skriveren til et integrert trådløst WLAN 802.11-nettverk, trenger du følgende:

● Et trådløst 802.11b/g/n-nettverk som inkluderer en trådløs ruter eller et tilgangspunkt.

**WERK:** Skriveren støtter kun tilkoblinger som bruker 2,4 GHz og 5 GHz.

- En datamaskin er koblet til det trådløse nettverket som du har tenkt å koble skriveren til.
- Nettverksnavn (SSID).
- WEP-nøkkel eller WPA-tilgangsnøkkel (hvis nødvendig).

#### **Slik kobler du til skriveren ved bruk av HP skriverprogramvare (Windows)**

**1.** Avhengig av om du installerte HP skriverprogramvare eller ikke, gjør du ett av følgende:

**Hvis du ikke har installert HP skriverprogramvare på datamaskinen din**

- **a.** Gå til [www.support.hp.com](http://h20180.www2.hp.com/apps/Nav?h_pagetype=s-001&h_product=20486771&h_client&s-h-e002-1&h_lang=no&h_cc=no) for å laste ned og installere skriverprogramvare.
- **b.** Følg veiledningen på skjermen.

**Hvis du har HP skriverprogramvare installert på datamaskinen din**

- **a.** Åpne skriverprogramvare. Du finner mer informasjon i [Åpne HP-skriverprogramvaren \(Windows\).](#page-6-0)
- **b.** Klikk på **Verktøy** i skriverprogramvare.
- **c.** Klikk på **Enhetsoppsett og programvare**.
- **d.** Klikk på **Koble til ny enhet**, og følg veiledningen på skjermen.
- **2.** Etter at skriveren kobler til, lyser det store lysfeltet på Kantbelysning blått i midten.

## <span id="page-34-0"></span>**Koble til skriveren trådløst uten en ruter**

Med Wi-Fi Direct kan du skrive ut trådløst fra en datamaskin, en smarttelefon, et nettbrett eller en annen trådløs enhet – uten å koble til et eksisterende trådløst nettverk.

#### **Retningslinjer for bruk av Wi-Fi Direct**

- Kontroller at datamaskinen eller den mobile enheten har den nødvendige programvaren.
	- Hvis du bruker en datamaskin, må du kontrollere at du har installert HP-skriverprogramvaren.

Hvis du ikke har installert HP-skriverprogramvaren på datamaskinen, kobler du til Wi-Fi Direct før du installerer skriverprogramvaren. Velg **Trådløst** når skriverprogramvaren spør etter tilkoblingstype.

- Hvis du bruker en mobil enhet, må du kontrollere at du har installert en kompatibel utskrifts-app. Du finner mer informasjon på nettstedet HP Mobil utskrift, på [www.hp.com/go/mobileprinting.](http://www.hp.com/go/mobileprinting) Hvis det ikke finnes noen lokal versjon av dette nettstedet for landet/regionen og språket ditt, kan det hende at du blir videresendt til HP Mobil utskrift-nettstedet for et annet land/region eller språk.
- Kontroller at Wi-Fi Direct for skriveren er slått på.
- Opptil fem datamaskiner og mobile enheter kan bruke samme tilkobling til Wi-Fi Direct.
- Wi-Fi Direct kan brukes trådløst uansett om skriveren er koblet til via nettverk trådløst eller ikke.
- Wi-Fi Direct kan ikke brukes til å koble en datamaskin, mobil enhet eller skriver til Internett.

#### **Aktivere eller deaktivere Wi-Fi Direct fra kontrollpanelet**

▲ På skriverens kontrollpanel trykker du på og holder inne <sub>til</sub> til alle knappene lyser. Trykk så på (f),

 $(\times)$  og  $(\bullet)$  samtidig.

Når Wi-Fi Direct er på, pulserer det store lysfeltet på Kantbelysning blått, og slutter med et lite lysfelt som lyser blått.

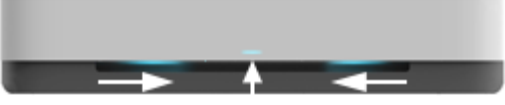

Når Wi-Fi Direct er av, pulserer det store lysfeltet på Kantbelysning blått, og slutter med et lite lysfelt som lyser gult.

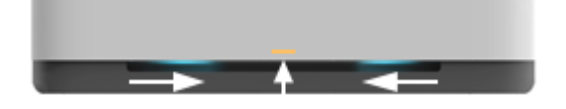

**MERK:** Dersom skriveren er i AWC-konfigurasjonmodus, vil du ikke kunne skru Wi-Fi Direct på eller av fra kontrollpanelet. Du kan enten vente til AWC-konfigurasjonen er fullført, eller trykke på  $(\!\!(\gamma)\!)$  (Wi-Fi-knappen) bak på skriveren, for å gå ut av AWC-konfigurasjonsmodus.

**TIPS:** Wi-Fi Direct-håndboken gir anvisninger om hvordan du bruker Wi-Fi Direct. For å skrive ut veiledningen trykker du på og holder inne  $\binom{1}{1}$  til alle knappene lyser. Trykk så på  $\binom{1}{1}$  og  $\left(\bigtimes\right)$  samtidig. Håndboken er kanskje ikke tilgjengelig på alle språk.

#### **For å slå Wi-Fi Direct på eller av fra en Android- eller iOS-enhet**

- **1.** Åpne HP Smart. Du finner mer informasjon i [Bruk HP Smart-appen for å skrive ut, skanne og feilsøke..](#page-5-0)
- **2.** Trykk på **Skriverinnstillinger**. Finn og trykk på **Avanserte innstillinger**.
- **3.** Trykk på **Wi-Fi Direct-status**, og rediger innstillingene.
	- **TIPS:** Her kan du endre Wi-Fi Direct-tilkoblingens sikkerhetsinnstillinger for skriveren.

#### **Wi-Fi Direct-tilkoblingens sikkerhetsinnstillinger**

- Hvis Wi-Fi Direct-tilkoblingens sikkerhetsinnstillinger for skriveren er **Automatisk**, er Wi-Fi Directpassordet satt til 12345678. Det kan ikke endres.
- Hvis Wi-Fi Direct-tilkoblingens sikkerhet for skriveren er satt til **Manuell** (standardinnstillingen), må du gjøre ett av følgende for å koble til skriveren på en mobilenhet eller datamaskin.
	- Hvis Informasjon-knappen blinker hvitt, må du trykke på den innen 30 sekunder.
	- Hvis skriveren skriver ut en side med en PIN-kode, må du følge instruksjonene på siden.

 $\hat{X}$  TIPS:

- Du kan også skru på Wi-Fi Direct, eller endre Wi-Fi Direct-tilkoblingens sikkerhetsinnstillinger fra EWS. Se [Åpne den innebygde webserveren](#page-38-0) hvis du vil vite mer om hvordan den innebygde webserveren fungerer.
- For å finne Wi-Fi Direct navn og passord, trykker du på (Ⅰnformasjon-knappen for å skrive ut en skriverinformasjonsside.
- Kantbelysning viser Wi-Fi Direct-status. Du finner mer informasjon i [Kantbelysning](#page-12-0) .

#### **Slik skriver du ut fra en mobil enhet med trådløsfunksjonalitet som støtter Wi-Fi Direct**

Kontroller at du har installert siste versjon av plugin-modulen for HP-utskriftstjeneste på mobilenheten (hvis du bruker en Android-enhet). Du kan laste ned denne plugin-modulen fra Google Play App Store.

- **1.** Kontroller at du har slått på Wi-Fi Direct på skriveren.
- **2.** Slå på Wi-Fi Direct mobilenheten din. Hvis du trenger mer informasjon, kan du se dokumentasjonen til enheten.
- **3.** Fra mobilenheten din velger du et dokument fra en utskriftsaktivert applikasjon og velger deretter alternativet for å skrive ut dokumentet.

Listen over tilgjengelige skrivere vises.
**4.** Fra listen over tilgjengelige skrivere velger du Wi-Fi Direct navnet som vises som DIREKTE-\*\*-HP Tango (der \*\* er unike tegn for å identifisere skriveren din).

Skriv inn Wi-Fi Direct-passordet når du blir bedt om det.

**5.** Skriv ut dokumentet.

#### **Slik skriver du ut fra en trådløs-kapabel mobilenhet som ikke støtter Wi-Fi Direct**

Kontroller at du har installert en kompatibel utskriftsapp på den mobile enheten. Du finner mer informasjon på nettstedet HP Mobil utskrift, på [www.hp.com/go/mobileprinting](http://www.hp.com/go/mobileprinting). Hvis det ikke finnes noen lokal versjon av dette nettstedet for landet/regionen og språket ditt, kan det hende at du blir videresendt til HP Mobil utskriftnettstedet for et annet land/region eller språk.

- **1.** Kontroller at du har slått på Wi-Fi Direct på skriveren.
- **2.** Slå på Wi-Fi-tilkoblingen på den mobile enheten. Hvis du trenger mer informasjon, kan du se dokumentasjonen til enheten.
- **MERK:** Hvis den mobile enheten ikke har støtte for Wi-Fi, kan du ikke bruke Wi-Fi Direct.
- **3.** Koble til et nytt nettverk fra den mobile enheten. Bruk prosessen du normalt bruker når du skal koble til et nytt trådløst nettverk eller et tilgangspunkt. Velg Wi-Fi Direct-navnet fra listen over trådløse nettverk som vises, for eksempel DIREKTE-\*\*-HP Tango (der \*\* er de unike tegnene som identifiserer skriveren din).

Skriv inn Wi-Fi Direct-passordet når du blir bedt om det.

**4.** Skriv ut dokumentet.

#### **Slik skriver du ut fra en datamaskin med trådløsfunksjonalitet (Windows)**

- **1.** Kontroller at du har slått på Wi-Fi Direct på skriveren.
- **2.** Slå på datamaskinens Wi-Fi-tilkobling. Hvis du trenger mer informasjon, kan du se dokumentasjonen til datamaskinen.
- **WERK:** Hvis datamaskinen ikke har støtte for Wi-Fi, kan du ikke bruke Wi-Fi Direct.
- **3.** Koble til et nytt nettverk fra datamaskinen. Bruk prosessen du normalt bruker når du skal koble til et nytt trådløst nettverk eller et tilgangspunkt. Velg Wi-Fi Direct-navnet fra listen over trådløse nettverk som vises, for eksempel DIREKTE-\*\*-HP Tango (der \*\* er de unike tegnene som identifiserer skriveren din).

Skriv inn Wi-Fi Direct-passordet når du blir bedt om det.

**4.** Skriv ut dokumentet.

## **Trådløsinnstillinger**

Du kan konfigurere og administrere skriverens trådløse tilkobling. Dette omfatter å skrive ut informasjon om nettverksinnstillinger, slå trådløsfunksjonen på eller av og tilbakestille trådløs-innstillinger.

#### **Slik aktiverer eller deaktiverer du skriverens trådløsfunksjon**

Trykk på  $(\bullet)$  (Wi-Fi-knappen) på baksiden av skriveren, for å slå trådløsfunksjonene på eller av.

- Hvis skriveren har en aktiv tilkobling til et trådløst nettverk, kobler til, lyser det store lysfeltet på Kantbelysning lyseblått i midten.
- Hvis skriveren er slått av, lyser det store lysfeltet på Kantbelysning hvitt i midten.
- For mer informasjon om den trådløse statusen, se [Kantbelysning .](#page-12-0)
- Anvisning for å skrive ut Test av trådløst nettverk-rapporten og Nettverkskonfigurasjonssiden finner du på [Utskriftsrapporter fra kontrollpanelet.](#page-16-0)

#### **Gjenopprette nettverksinnstillinger til standardinnstillingene**

● Trykk på og hold inne ((♥)) (Wi-Fi-knappen) bak på skriveren i minst tre sekunder. Skriveren går da inn i konfigurasjonsmodusen Auto Wireless Connect (AWC). Den fortsetter å søke etter og vente på en tilkobling til HP Smart-appen i to timer, før den slutter å søke.

#### **Slik endrer du de trådløse innstillingene (Windows)**

Denne metoden er tilgjengelig hvis du allerede har installert skriverprogramvare.

- **1.** Åpne HP-skriverprogramvaren. Du finner mer informasjon i [Åpne HP-skriverprogramvaren \(Windows\)](#page-6-0).
- **2.** Klikk på **Verktøy** i skriverprogramvare.
- **3.** Klikk på **Enhetsoppsett og programvare**.
- **4.** Velg **Omkonfigurer trådløsinnstillinger**. Følg veiledningen på skjermen.

### **Avanserte verktøy for skriveradministrasjon (for trådløse skrivere)**

Når skriveren er koblet til et nettverk, kan du bruke den innebygde Web-serveren (EWS) til å vise statusinformasjon, endre innstillinger og administrere skriveren fra datamaskinen.

- **MERK:** Du kan åpne og bruke bruke EWS uten å være koblet til Internett, men enkelte funksjoner vil ikke være tilgjengelige.
- **WERK:** Hvis du skal vise eller endre innstillinger, trenger du kanskje et passord.
	- Åpne den innebygde webserveren
	- Om informasjonskapsler

### **Åpne den innebygde webserveren**

Du kan bruke en av følgende metoder for å åpne den innebygde web-serveren.

#### **Slik åpner du den innebygde webserveren via et nettverk**

- **1.** Fra kontrollpanelet til skriveren, trykker du på og holder inne **Informasjon-knappen til alle** knappene lyser. Trykk deretter på  $\binom{n}{k}$  og  $\binom{n}{k}$  samtidig, for å skrive ut testrapporten for det trådløse nettverket, og siden med nettverkskonfigurasjon.
- 2. Finn skriverens IP-adresse eller vertsnavn på nettverkskonfigurasjonssiden.
- **3.** Skriv inn IP-adressen eller vertsnavnet som er tilordnet skriveren, i en støttet nettleser på datamaskinen.

Hvis IP-adressen for eksempel er 192.168.0.12, skriver du inn følgende adresse i en nettleser: http://192.168.0.12.

#### **Slik åpner du den innebygde web-serveren fra HP skriverprogramvare (Windows)**

- **1.** Åpne skriverprogramvare. Du finner mer informasjon i [Åpne HP-skriverprogramvaren \(Windows\).](#page-6-0)
- **2.** Klikk på **Utskrift** , og klikke deretter på **Skriverhjemmeside (EWS).**.

#### **Slik åpner du den innebygde webserveren gjennom Wi-Fi Direct**

- **1.** Kontroller at Wi-Fi Direct er på. Du finner mer informasjon i [Koble til skriveren trådløst uten en ruter.](#page-34-0)
- **2.** Slå på trådløst på den trådløse datamaskinen, og søk etter og koble til Wi-Fi Direct-navnet, for eksempel: DIREKTE-\*\*-HP Tango. Skriv inn Wi-Fi Direct-passordet når du blir bedt om det.
- **3.** Skriv følgende adresse i en støttet nettleser på datamaskinen: http://192.168.223.1.

### **Om informasjonskapsler**

Den innebygde webserveren (EWS) plasserer svært små tekstfiler (informasjonskapsler) på harddisken når du bruker Internett. Ved hjelp av disse filene gjenkjenner EWS datamaskinen nesten gang du går til nettstedet. Hvis du for eksempel har konfigurert EWS-språket, hjelper informasjonskapsler med å huske hvilket språk du har valgt, slik at sidene vises på dette språket neste gang du bruker den innebygde Web-serveren. Noen

informasjonskapsler (som informasjonskapselen som lagrer kundespesifikke innstillinger) lagres på datamaskinen til du fjerner dem manuelt.

Du kan konfigurere nettleseren til å godta alle informasjonskapsler, eller du kan konfigurere den til å varsle deg hver gang en informasjonskapsel tilbys, slik at du kan bestemme hvilke informasjonskapsler du vil godta eller avvise. Du kan også bruke nettleseren til å fjerne uønskede informasjonskapsler.

**MERK:** Hvis du deaktiverer informasjonskapsler, deaktiveres én eller flere av følgende funksjoner, avhengig av skriveren:

- Starte der du sist forlot programmet (særlig nyttig når du bruker installeringsveivisere)
- Huske EWS-språkinnstillingen
- Tilpasse EWS Start-siden

Hvis du vil vite mer om hvordan du endrer innstillingene for personvern og informasjonskapsler og hvordan du viser eller sletter informasjonskapsler, kan du se dokumentasjonen til nettleseren.

## **Tips for å sette opp og bruke en trådløs skriver**

Bruk følgende tips for å sette opp og bruke en trådløs skriver:

- Når du konfigurerer skriveren på det trådløse nettverket ved bruk av en datamaskin, må du sørge for at:
	- Den trådløse ruteren eller tilgangspunktet er slått på.
	- Datamaskinen er tilkoblet et trådløst nettverk (ikke ved bruk av en Ethernetkabel).
	- Skriveren er i AWC-konfigurasjonsmodus.

Skriveren søker etter trådløse rutere, og lister deretter nettverksnavnene som ble funnet, på datamaskinen.

- Hvis datamaskinen eller mobilenheten er tilkoblet et VPN (Virtual Private Network), må du koble fra VPN før du får tilgang til andre enheter i nettverket, inkludert skriveren.
- Lær mer om hvordan du konfigurerer nettverket og skriveren for trådløs utskrift. Klikk her for å koble til Internett for mer informasjon.
- Lær hvordan du finner sikkerhetsinnstillingene for nettverket. [Klikk her for å koble til Internett for mer](http://www.hp.com/embed/sfs/doc?client=IWS-eLP&lc=no&cc=no&ProductSeriesOID=20486540&TapasOnline=NETWORK_SECURITY&OS=Windows) [informasjon.](http://www.hp.com/embed/sfs/doc?client=IWS-eLP&lc=no&cc=no&ProductSeriesOID=20486540&TapasOnline=NETWORK_SECURITY&OS=Windows)
- Lær om HP Print and Scan Doctor. [Klikk her for å koble til Internett for mer informasjon.](http://h20180.www2.hp.com/apps/Nav?h_pagetype=s-924&h_keyword=lp70044-win&h_client=s-h-e004-01&h_lang=no&h_cc=no)

**MERK:** Dette verktøyet er bare tilgjengelig for operativsystemet Windows.

Lær hvordan du arbeider med brannmuren og antivirusprogrammer under installeringen av skriveren. [Klikk her for å koble til Internett for mer informasjon.](http://www.hp.com/embed/sfs/doc?client=IWS-eLP&lc=no&cc=no&ProductSeriesOID=20486540&TapasOnline=NETWORK_FIREWALL&OS=Windows)

# **5 Utskrift**

- [Skrive ut ved bruk av HP Smart-appen](#page-42-0)
- [Skrive ut med mobile enheter](#page-43-0)
- [Skrive ut med Print Anywhere](#page-44-0)
- [Skriv ut ved bruk av en datamaskin.](#page-45-0)
- [Tips for vellykket utskrift](#page-49-0)

## <span id="page-42-0"></span>**Skrive ut ved bruk av HP Smart-appen**

Denne delen gir grunnleggende instruksjoner om hvordan du bruker HP Smart-appen til å skrive ut fra Android, iOS og Windows 10-enheter. Hvis du vil vite mer om hvordan du bruker HP Smart-appen, går du til:

- **iOS/Android**: [www.hp.com/go/hpsmart-help](http://www.hp.com/go/hpsmart-help/)
- **Windows 10**: [www.hp.com/go/hpsmartwin-help](http://www.hp.com/go/hpsmartwin-help/)

#### **Slik skriver du ut fra en Android- eller iOS-enhet**

- **1.** Kontroller at det er lagt papir i innskuffen. Du finner mer informasjon i [Legge i medier](#page-24-0).
- **2.** Åpne HP Smart-appen.
- **3.** Trykk på pluss-ikonet hvis du trenger å bytte til en annen skriver eller legge til en ny skriver.
- **4.** Trykk på et utskriftsalternativ (for eksempel **Skriv ut bilder** eller **Skriv ut bilder fra Facebook**, osv.). Du kan skrive ut bilder og dokumenter fra enhetene dine, skylagring eller sosiale medier.
- **5.** Velg bildet eller dokumentene du ønsker å skrive ut.
- **6.** Trykk på **Skriv ut**.

#### **Slik skriver du ut fra en Windows 10-enhet:**

- **1.** Kontroller at det er lagt papir i innskuffen. Du finner mer informasjon i [Legge i medier](#page-24-0).
- **2.** Åpne HP Smart. Du finner mer informasjon i [Bruk HP Smart-appen for å skrive ut, skanne og feilsøke..](#page-5-0)
- **3.** Sørg for at du har valgt skriveren din på startskjermbildet for HP Smart.
- **TIPS:** Hvis du ønsker å velge en annen skriver, klikker eller trykker du på skriver-ikonet på verktøylinjen til venstre på skjermen, og velger så **Velg en annen skriver** for å vise alle tilgjengelige skrivere.
- **4.** Klikk eller trykk på **Skriv ut** nederst på startskjermbildet.
- **5.** Velg **Skriv ut bilde**, finn et bilde du ønsker å skrive ut, og klikk eller trykk så på **Velg bilder for utskrift**.

Velg **Skriv ut dokument**, finn et PDF-dokument for utskrift, og klikk eller trykk så på **Skriv ut**.

- **6.** Velg de riktige alternativene. Klikk eller trykk på **Andre innstillinger** for å se andre innstillinger. Hvis du vil vite mer om utskriftsinnstillinger, kan du se [Tips for skriverinnstillinger](#page-49-0) .
- **7.** Klikk eller trykk på **Skriv ut** for å starte utskriften.

## <span id="page-43-0"></span>**Skrive ut med mobile enheter**

### **Skrive ut fra mobile enheter**

Du kan skrive ut dokumenter og bilder direkte fra mobilenheter, deriblant iOS, Android, Windows Mobile, Chromebook og Amazon Kindle.

**MERK:** Du kan også bruke HP Smart-appen til å skrive ut fra mobilenheter. Du finner mer informasjon i [Skrive ut ved bruk av HP Smart-appen.](#page-42-0)

#### **Skriv skriver du ut fra mobilenheter**

- **1.** Påse at skriveren er koblet til det samme nettverket som mobilenheten.
	- **TIPS:** Hvis du ønsker å skrive ut uten å koble til en ruter, bruker du Wi-Fi Direct for å skrive ut fra en mobilenhet. Du finner mer informasjon i [Koble til skriveren trådløst uten en ruter](#page-34-0).
- **2.** Aktivere utskrift på mobilenheten:
	- **iOS:** Bruk **Skriv ut**-alternativet fra **Dele**-menyen eller  $\vec{r}$ .
	- **MERK:** Enheter som kjører iOS 4.2 eller nyere, har AirPrint forhåndsinstallert.
	- Android: Last ned og aktiver programtillegget HP Print Service (støttes av de fleste Androidenheter), fra Google Play-butikken.
	- **MERK:** Enheter som kjører Android 4.4 eller nyere, støttes av programtillegget HP Print Service. Enheter som kjører Android 4.3 eller tidligere, kan skrive ut med HP ePrint-appen, som er tilgjengelig i Google Play-butikken.
	- **Windows Mobile:** Trykk **Skriv ut** i **Enhet**-menyen.
	- **MERK:** Hvis skriveren ikke er oppført, må du kanskje utføre éngangsoppsett av skriveren ved hjelp av **Legg til skriver**-veiviseren.
	- **Chromebook:** Last ned og installer **HP Print for Chrome**-appen fra Chrome-nettbutikken for å aktivere Wi-Fi-utskrift.
	- **Amazon Kindle Fire HD9 og HDX:** Den første gangen du velger **Skriv ut** fra enheten, lastes programtillegget HP Print Service automatisk ned for å tillate mobilutskrift.
	- **MERK:** Hvis du trenger detaljert informasjon om aktivering av utskrift fra mobile enheter, kan du gå til HP Mobile Printing-nettsiden ( [www.hp.com/go/mobileprinting](http://www.hp.com/go/mobileprinting) ). Hvis det ikke finnes noen lokal versjon av dette nettstedet for landet/regionen og språket ditt, kan det hende at du blir videresendt til HP Mobile Printing-nettstedet for et annet land/region eller språk.
- **3.** Påse at det innlagte papiret er i samsvar med papirinnstillingene på skriveren (se [Legge i medier](#page-24-0) for mer informasjon). Nøyaktig innstilling av papirstørrelsen for papiret i skuffen lar en mobil enhet vite hvilken papirstørrelse den skriver ut.

## <span id="page-44-0"></span>**Skrive ut med Print Anywhere**

Print Anywhere Er en gratistjeneste fra HP, som lar deg bruke HP Smart-appen sammen med HP Connectedkontoen din, for å skrive ut eksternt ved bruk av mobildata eller en ekstern Wi-Fi-tilkobling.

Med Print Anywhere kan du skrive ut på en HP Internett-tilkoblet skriver når som helst, fra hvor som helst. Klikk her for å koble til Internett for mer informasjon.

Hvis du skal bruke Print Anywhere, må skriveren være koblet til et aktivt nettverk som gir Internett-tilgang.

#### **Slik skriver du ut et dokumenter med Print Anywhere**

**1.** Når du har registrert deg, eller registrert en konto på HP Connected (kanskje ikke tilgjengelig i alle land/ regioner) i løpet av skriveroppsettet, konfigureres Print Anywhere automatisk.

Hvis du hoppet over dette trinnet i løpet av skriveroppsettet, blir du bedt om å konfigurere Print Anywhere etter at du har skrevet ut to ganger med Print Anywhere.

**2.** Åpne HP Smart, og skriv deretter ut dokumentet. Du finner mer informasjon i [Skrive ut ved bruk av HP](#page-42-0)  [Smart-appen](#page-42-0).

**MERK:** Dersom du ønsker tilgang til funksjonene på Print Anywhere fra flere enheter, må du logge på HP Connected-kontoen din på alle de endre enhetene. Etter at du har logget på, er den nye enheten klar til å skrive ut med Print Anywhere.

## <span id="page-45-0"></span>**Skriv ut ved bruk av en datamaskin.**

- Skrive ut dokumenter
- **Skrive ut fotografier**
- [Skrive ut konvolutter](#page-47-0)
- [Skrive ut med Maksimal oppløsning](#page-47-0)
- [Skrive ut med en Mac-datanaskin eller bærbar PC.](#page-48-0)

### **Skrive ut dokumenter**

Før du skriver ut dokumenter må du sørge for at du har papir lastet i innskuffen og at utskuffen er åpen. Du finner mer informasjon om hvordan du legger i papir, under [Legge i medier.](#page-24-0)

#### **Slik skriver du ut et dokument (Windows)**

- **1.** Velg **Skriv ut** fra programvaren.
- **2.** Kontroller at skriveren er valgt.
- **3.** Klikk på knappen som åpner **Egenskaper**-dialogboksen.

Denne knappen kan hete **Egenskaper**, **Alternativer**, **Skriveroppsett**, **Skriveregenskaper**, **Skriver** eller **Innstillinger**, avhengig av programmet.

- **4.** Velg de riktige alternativene.
	- I kategorien **Oppsett** velger du **Stående** eller **Liggende** retning.
	- I kategorien **Papir/kvalitet** velger du riktig papirtype fra **Medier**-nedtrekkslisten i området **Skuffvalg**, og deretter velger du riktig utskriftskvalitet i området **Kvalitetsinnstillinger**, og deretter riktig farge i **Farge**-området.
	- Klikk på **Avansert** for å velge riktig papirstørrelse fra nedtrekkslisten **Papirstørrelse**.

**WERK:** Hvis du endrer papirstørrelsen, må du sørge for at du har lagt riktig papir i skuffen.

Se [Tips for skriverinnstillinger f](#page-49-0)or flere utskriftstips.

- **5.** Klikk på **OK** for å lukke dialogboksen **Egenskaper**.
- **6.** Velg **Skriv ut** eller **OK** for å begynne å skrive ut.

#### **Slik skriver du ut på begge sider av papiret (Windows)**

- **1.** Velg **Skriv ut** fra programvaren.
- **2.** Kontroller at skriveren er valgt.
- **3.** Klikk på knappen som åpner **Egenskaper**-dialogboksen.

Denne knappen kan hete **Egenskaper**, **Alternativer**, **Skriveroppsett**, **Skriveregenskaper**, **Skriver** eller **Innstillinger**, avhengig av programmet.

**4.** Velg de riktige alternativene.

- <span id="page-46-0"></span>● På fanen **Oppsett** velger du **Stående** eller **Liggende** retning. Velg deretter et passende alternativ for papirvending fra nedtrekkslisten **Skriv ut på begge sider**.
- I kategorien **Papir/kvalitet** velger du riktig papirtype fra **Medier**-nedtrekkslisten i området **Skuffvalg**, og deretter velger du riktig utskriftskvalitet i området **Kvalitetsinnstillinger**, og deretter riktig farge i **Farge**-området.
- Klikk på **Avansert** for å velge riktig papirstørrelse fra nedtrekkslisten **Papirstørrelse**.

**MERK:** Hvis du endrer papirstørrelsen, må du sørge for at du har lagt riktig papir i skuffen.

Se [Tips for skriverinnstillinger f](#page-49-0)or flere utskriftstips.

**5.** Når alle oddetallssidene av dokumentet er skrevet ut, tar du ut dokumentet fra utskuffen eller brettet, avhengig av skrivermodell.

Vend dokumentet på lang- eller kortsiden, i henhold til alternativet du stilte inn i forrige trinn.

Legg i dokumentet på nytt. Pass på at den tomme siden av dokumentet vender ut av skriveren.

**6.** Trykk på  $\left(\frac{1}{2}\right)$  (Fortsett-knappen) for å skrive ut på den andre siden av dokumentet.

### **Skrive ut fotografier**

Før du skriver ut bilder må du sørge for at du har fotopapir lastet i innskuffen og at utskuffen er åpen. Du finner mer informasjon om hvordan du legger i papir, under [Legge i medier.](#page-24-0)

#### **Skrive ut et Bilde på fotopapir(Windows)**

- **1.** Velg **Skriv ut** fra programvaren.
- **2.** Kontroller at skriveren er valgt.
- **3.** Klikk på knappen som åpner **Egenskaper**-dialogboksen.

Denne knappen kan hete **Egenskaper**, **Alternativer**, **Skriveroppsett**, **Skriveregenskaper**, **Skriver** eller **Innstillinger**, avhengig av programmet.

- **4.** Velg de riktige alternativene.
	- I kategorien **Oppsett** velger du **Stående** eller **Liggende** retning.
	- I kategorien **Papir/kvalitet** velger du riktig papirtype fra **Medier**-nedtrekkslisten i området **Skuffvalg**, og deretter velger du riktig utskriftskvalitet i området **Kvalitetsinnstillinger**, og deretter riktig farge i **Farge**-området.
	- Klikk på **Avansert** for å velge riktig fotopapirstørrelse fra nedtrekkslisten **Papirstørrelse**.

**WERK:** Hvis du endrer papirstørrelsen, må du sørge for at du har lagt riktig papir i skuffen.

Se [Tips for skriverinnstillinger f](#page-49-0)or flere utskriftstips.

- **5.** Klikk på **OK** for å gå tilbake til dialogboksen **Egenskaper**.
- **6.** Klikk på **OK** og deretter på **Skriv ut** eller **OK** i dialogboksen **Skriv ut**.

**MERK:** Når utskriften er fullført, fjerner du ubrukt fotopapir fra innskuffen. Oppbevar fotopapiret slik at det ikke krøller seg, noe som kan redusere kvaliteten på utskriften.

### <span id="page-47-0"></span>**Skrive ut konvolutter**

Før du skriver ut konvolutter må du sørge for at du har konvolutter lastet i innskuffen og at utskuffen er åpen. Du kan legge én eller flere konvolutter i innskuffen. Ikke bruk glansede eller pregede konvolutter eller konvolutter som har klips eller vinduer. Du finner mer informasjon om hvordan du legger i konvolutter, i [Legge](#page-24-0) [i medier](#page-24-0).

**MERK:** Hvis du vil ha mer informasjon om hvordan du formaterer tekst som skal skrives ut på konvolutter, ser du hjelpefilene til tekstbehandlingsprogrammet.

#### **Slik skriver du ut på en konvolutt (Windows)**

- **1.** Velg **Skriv ut** fra programvaren.
- **2.** Kontroller at skriveren er valgt.
- **3.** Klikk på knappen som åpner **Egenskaper**-dialogboksen.

Denne knappen kan hete **Egenskaper**, **Alternativer**, **Skriveroppsett**, **Skriveregenskaper**, **Skriver** eller **Innstillinger**, avhengig av programmet.

- **4.** Velg de riktige alternativene.
	- I kategorien **Oppsett** velger du **Stående** eller **Liggende** retning.
	- I kategorien **Papir/kvalitet** velger du riktig papirtype fra **Medier**-nedtrekkslisten i området **Skuffvalg**, og deretter velger du riktig utskriftskvalitet i området **Kvalitetsinnstillinger**, og deretter riktig farge i **Farge**-området.
	- Klikk på **Avansert** for å velge riktig konvoluttstørrelse fra nedtrekkslisten **Papirstørrelse**.

Se [Tips for skriverinnstillinger f](#page-49-0)or flere utskriftstips.

**5.** Klikk på **OK** og deretter på **Skriv ut** eller **OK** i dialogboksen **Skriv ut**.

### **Skrive ut med Maksimal oppløsning**

Bruk maksimal oppløsning for å skrive ut skarpe bilder i høy kvalitet på fotopapir. Utskrift med maksimal oppløsning tar lengre tid enn utskrift med andre innstillinger, og krever mye diskplass. Hvis du vil ha en liste over støttede utskriftsoppløsninger, besøker du produktstøttenettstedet www.support.hp.com.

#### **Slik skriver du ut med maksimal oppløsning (Windows)**

- **1.** Velg **Skriv ut** fra programvaren.
- **2.** Kontroller at skriveren er valgt.
- **3.** Klikk på knappen som åpner **Egenskaper**-dialogboksen.

Denne knappen kan hete **Egenskaper**, **Alternativer**, **Skriveroppsett**, **Skriveregenskaper**, **Skriver** eller **Innstillinger**, avhengig av programmet.

- **4.** Velg de riktige alternativene.
	- Klikk på fanen **Papir/kvalitet**. Fra nedtrekkslisten **Medier** velger du riktig papirtype.
	- Klikk på **Avansert**-knappen. Velg riktig papirstørrelse fra nedtrekkslisten **Papirstørrelse**. Velg **Maksimal oppløsning aktivert** fra nedtrekkslisten **Utskriftskvalitet**. Klikk deretter på **OK** for å lukke dialogboksen **Avanserte alternativer**.

<span id="page-48-0"></span>**WERK:** Ikke alle papirtyper støtter maksimal oppløsning. Du vil se et varselikon ved siden av alternativet hvis den valgte papirtypen i nedtrekkslisten **Medier** ikke støtter funksjonen.

Se [Tips for skriverinnstillinger f](#page-49-0)or flere utskriftstips.

**5.** Bekreft papirretning i **Oppsett**-fanen, og klikk på **OK** for å skrive ut.

### **Skrive ut med en Mac-datanaskin eller bærbar PC.**

Instruksjoner for HP AirPrint-kompatible skrivere og Mac-datamaskiner med macOS og OS X 10,7 (Lion) og nyere.

#### **Skriver ikke tilkoblet nettverk**

Hvis skriveren allerede er konfigurert og tilkoblet det trådløse nettverket, kan du aktivere utskrift fra en Macdatamaskin eller bærbar PC ved bruk av **Systeminnstillinger**-menyen.

- **1.** Åpne **Systeminnstillinger** og velg **Skrivere og skannere**.
- **2.** Klikk på **Legg til+**-elementet for å konfigurere skriveren på Mac-maskinen din. Velg skriveren fra listen over nettverkskrivere, og klikk så **Legg til**. Dette vil installere tilgjengelige drivere for utskrift, skanning eller faksing for skriveren.

Disse instruksjonene lar deg skrive ut fra Mac-maskinen din. Fortsett å bruke HP Smart-appen for å overvåke blekknivåer og skrivervarsler.

#### **Skriver ikke tilkoblet nettverk**

**▲** Hvis du ikke har konfigurert eller koblet skriveren din til et nettverk, gå til [123.hp.com](http://123.hp.com) for å installere nødvendig programvare. Når du har gjennomført skriveroppsettet, bruk HP Utility fra **Applikasjoner**mappen til å overvåke blekknivåer og skrivervarsler.

## <span id="page-49-0"></span>**Tips for vellykket utskrift**

- **Blekktips**
- Tips om å legge i papir
- Tips for skriverinnstillinger

For vellykket utskrift må HP-patronene fungere riktig og ha tilstrekkelig blekk, papiret må være lagt i riktig og skriveren må ha riktige innstillinger.

### **Blekktips**

- Bruk originale HP-patroner.
- Sett inn både den svarte og den trefargers patronen riktig

Du finner mer informasjon i **Skift ut blekkpatronene**.

● Kontroller de beregnede blekknivåene i patronene for å forsikre deg om at det er nok blekk.

Du finner mer informasjon i [Kontrollere beregnede blekknivåer](#page-52-0).

Hvis utskriftskvaliteten ikke er akseptabel, kan du se [Utskriftsproblemer](#page-71-0) for å finne mer informasjon.

**MERK:** Originale HP-blekkpatroner er utviklet og testet med HPs skrivere og papir slik at du alltid får gode resultater, gang etter gang.

HP kan ikke garantere kvaliteten og påliteligheten til rekvisita som ikke er fra HP. Produktservice eller reparasjoner som blir nødvendig fordi det er brukt rekvisita fra andre enn HP, dekkes ikke av garantien.

Hvis meldingen "Ikke HP-blekkpatron" vises fra skriverprogramvaren, og du mener du kjøpte originale HPblekkpatroner, gå til: [www.hp.com/go/anticounterfeit](http://www.hp.com/go/anticounterfeit) .

### **Tips om å legge i papir**

- Legg i en bunke med papir (ikke bare ett ark) Alt papiret i bunken må ha samme størrelse og være av samme type for å unngå papirstopp.
- Legg i papiret med utskriftssiden opp.
- Kontroller at papiret i innskuffen ligger flatt, og at kantene ikke er bøyd eller revet.
- Juster papirbreddeskinnene i innskuffen slik at de ligger tett inntil papiret. Kontroller at papirbreddeskinnene ikke bøyer papiret i innskuffen.

Du finner mer informasjon i [Legge i medier](#page-24-0).

### **Tips for skriverinnstillinger**

#### **Tips for skriverinnstillinger (Windows)**

- For å endre standard utskriftsinnstillinger åpner du HP skriverprogramvare, klikker på **Utskrift** , og klikker deretter på **Innstill preferanser**. For informasjon om hvordan du åpner skriverprogramvare, se [Åpne HP-skriverprogramvaren \(Windows\)](#page-6-0).
- Forklaring av innstillinger for papir og papirskuff:
- **Papirstørrelse**: Velg papirstørrelse for papiret du la i innskuffen.
- **Utskriftsmateriale**: Velg papirtypen du bruker.
- Forklaring av innstillinger for farger og svart-hvitt:
	- **Farge**: Bruker blekk fra alle patroner for fullstendige fargeutskrifter.
	- **Svart-hvitt** eller **Bare svart blekk**: Bruker bare svart blekk for svart-hvitt-utskrifter i normal eller lavere kvalitet.
	- **Gråtoner i høy kvalitet**: Bruker blekk fra både farge- og svartpatroner for å skape en bredere spekter av svart- og gråtoner for svart-hvitt-utskrifter av høyere kvalitet.
- Forklaring av innstillinger for utskriftskvalitet:

Utskriftskvalitet måles i utskriftsoppløsningen punkter per tomme (dpi). Høyere dpi gir klarere og mer detaljerte utskrifter, men gir også lavere utskriftshastighet og kan bruke mer blekk.

- **Utkast**: Den laveste dpi-innstillingen brukes vanligvis når det er lite blekk igjen, eller når det ikke er behov for utskrift av høy kvalitet.
- **Bedre**: Eqnet for de fleste utskriftsjobber.
- **Best**: Høyere oppløsning enn **Normal**.
- **Maksimal oppløsning aktivert**: Den høyeste dpi-innstillingen som er tilgjengelig for utskriftskvalitet.
- Forklaring av innstillinger for side og oppsett:
	- **Sideretning**: Velg **Stående** for vertikal utskrift eller **Liggende** for horisontal utskrift.
	- **Skriv ut på begge sider**: Snu sidene manuelt etter at den ene siden av papiret har blitt skrevet ut, slik at du kan skrive ut på begge sider av papiret.
		- **Vend på langsiden**: Velg dette hvis du ønsker å vende sider på langsiden av papiret når du skriver ut på begge sidene av papiret.
		- **Vend på kortsiden**: Velg dette hvis du ønsker å vende sider på kortsiden av papiret når du skriver ut på begge sidene av papiret.
	- **Sider per ark**: Hjelper deg med å angi rekkefølgen på sidene hvis du skriver ut dokumentet med mer enn to sider per ark.

# **6 Administrere blekkpatronene**

Denne delen inneholder følgende emner:

- [Kontrollere beregnede blekknivåer](#page-52-0)
- [Bestille blekkpatroner](#page-53-0)
- [HP Instant Ink](#page-54-0)
- [Skift ut blekkpatronene](#page-55-0)
- [Bruke enkeltpatronmodus](#page-57-0)
- [Informasjon om blekkpatrongaranti](#page-58-0)
- [Tips for arbeid med patroner](#page-59-0)

## <span id="page-52-0"></span>**Kontrollere beregnede blekknivåer**

Du kan enkelt kontrollere blekknivået for å finne ut om du snart må skifte ut en blekkpatron. Blekkforsyningsnivået viser omtrent hvor mye blekk som er igjen i blekkpatronene.

### **MERK:**

- Hvis du har satt inn en etterfylt eller reprodusert blekkpatron, eller hvis en patron har vært brukt i en annen skriver, kan blekknivåindikatoren være unøyaktig eller utilgjengelig.
- Advarsler og indikatorer om blekknivå viser bare anslag for planleggingsformål. Når du ser et varsel om lite blekk, bør du ha en ny patron tilgjengelig for å unngå mulige utskriftsforsinkelser. Du trenger ikke å bytte patronene før utskriftskvaliteten blir uakseptabel.
- Blekk fra patronene brukes på en rekke forskjellige måter i utskriftsprosessen, inkludert i initialiseringsprosessen, som klargjør skriveren og patronene for utskrift, og under service av skrivehodet, som holder dysene rene slik at blekket flyter jevnt. Noe overskuddsblekk vil også være igjen i patronen etter at den er brukt. Du finner mer informasjon på [www.hp.com/go/inkusage](http://www.hp.com/go/inkusage).

**WERK:** Hvis du har registrert deg for HP Instant Ink-tjenesten, kontrollerer skriveren automatisk blekknivåene og bestiller ny blekk når nødvendig. For mer informasjon om HP Instant Ink går du til [hpinstantink.com.](http://www.hpinstantink.com)

#### **Slik kontrollerer du blekknivået ved hjelp av HP Smart-appen**

Åpne HP Smart. Kontroller estimerte blekknivåer på høyre side av skrivebildet.

#### **Slik kontrollerer du blekknivået ved hjelp av HP skriverprogramvare (Windows)**

- **1.** Åpne HP-skriverprogramvaren. Du finner mer informasjon i [Åpne HP-skriverprogramvaren \(Windows\)](#page-6-0).
- **2.** Klikk på fanen **Beregnede blekknivåer** i skriverprogramvare.

## <span id="page-53-0"></span>**Bestille blekkpatroner**

Før du bestiller patroner, må du finne riktig patronnummer.

#### **Finne patronnummeret på skriveren**

Patronnummeret finner du på innsiden av blekkdør.

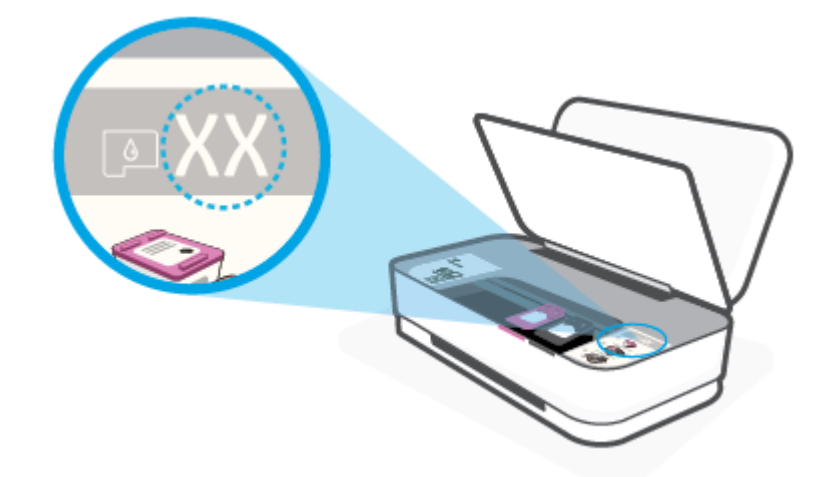

#### **Slik finner du patronnummeret fra HP Smart-appen**

● Åpne HP Smart. Klikk eller trykk på **Skriverinnstillinger**. Klikk eller trykk deretter på **Patroner som støttes**.

Hvis du vil bestille originale HP-blekkpatroner til skriveren, går du til [www.hp.com/buy/supplies](http://www.hp.com/buy/supplies) . Hvis du blir bedt om det, velger du land/region og følger ledetekstene for å finne riktige patroner til skriveren.

**MERK:** Elektronisk bestilling av blekkpatroner støttes ikke i alle land eller regioner. Hvis det ikke er tilgjengelig i ditt land / din region, kan du likevel vise informasjon om rekvisita og skrive ut en liste som du kan ha som referanse når du kjøper hos en lokal HP-forhandler.

### <span id="page-54-0"></span>**HP Instant Ink**

Skriveren din kvalifiserer for HP Instant Ink-erstatningstjenesten som kan redusere utskriftskostnadene dine og spare deg for tid. Etter at du melder deg på denne tjenesten, holder skriveren din automatisk kontroll på blekknivåene og bestiller mer blekk når den begynner å gå tom. HP sender de nye blekkpatronene rett til døren din før du går tom for blekk, så du har alltid blekk tilgjengelig når du trenger det. I tillegg inneholder patronene du mottar, mer blekk enn HP XL-patronene, så du trenger ikke å bytte blekkpatroner så ofte. Hvis du vil ha mer informasjon om hvordan HP Instant Ink kan spare deg for både tid og penger, gå til [hpinstantink.com.](http://www.hpinstantink.com)

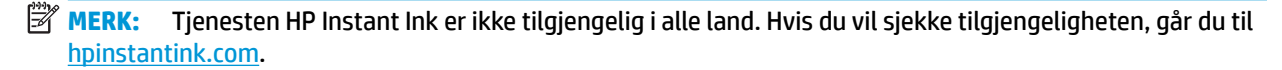

## <span id="page-55-0"></span>**Skift ut blekkpatronene**

#### **Slik bytter du ut blekkpatronene**

- **1.** Kontroller at produktet er slått på.
- **2.** Ta ut patronen.
	- **a.** Trykk på blekkdekselknappen for å åpne blekkdekselet.

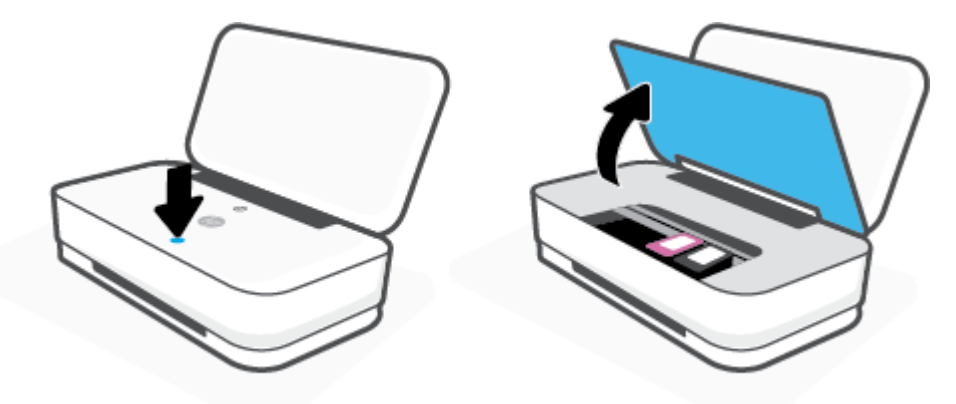

**b.** Åpne patronlåsen som vist og fjern patronen fra sporet forsiktig.

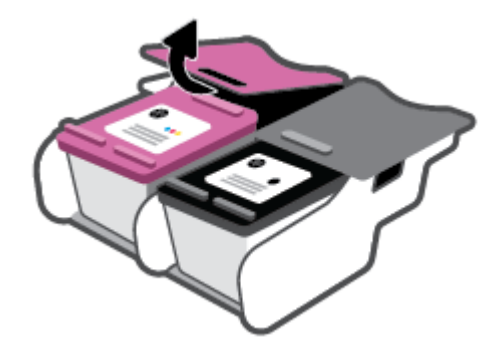

- **3.** Sett inn en ny patron.
	- **a.** Ta patronen ut av emballasjen.

**b.** Fjern plastteipen ved å dra i fliken.

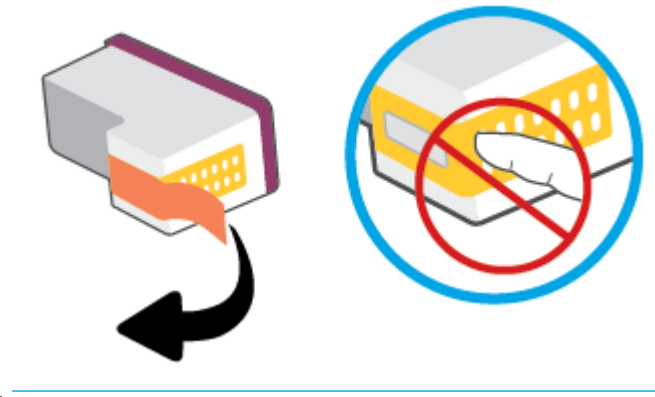

- **MERK:** Ikke ta på de elektriske kontaktene på blekkpatronen.
- **c.** Sett inn kassetten i sporet, og klem så forsiden av kassetten og baksiden av kassettlåsen sammen, som vist, til kassetten smekker på plass.

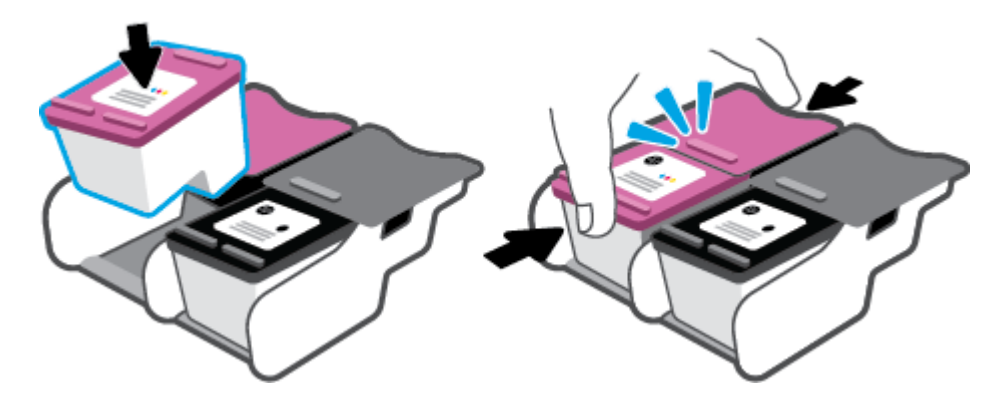

**d.** Lukk blekkdekselet.

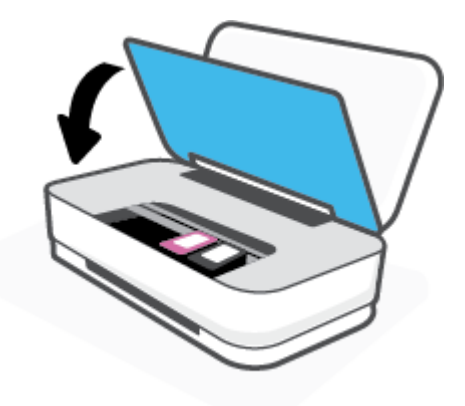

## <span id="page-57-0"></span>**Bruke enkeltpatronmodus**

Bruk enkeltpatronmodus når du vil bruke skriveren med bare én patron. Enkeltpatronmodus starter når en av følgende ting skjer.

- Det er kun installert én patron i enheten.
- Hvis det er installert to patroner, fjernes én patron fra enheten.
- **MERK:** Hvis skriveren starter enkeltpatronmodus når det er satt inn to blekkpatroner i skriveren, må du kontrollere at beskyttelsestapen av plast er fjernet fra begge blekkpatronene. Når beskyttelsestapen av plast dekker patronkontaktene, registrerer ikke skriveren at patronen er satt inn. Hvis det ikke finnes plastikkteip på blekkpatronene, forsøk å rengjøre kontaktene på blekkpatronen. Hvis du vil ha mer informasjon om hvordan du rengjør kontaktene på blekkpatronen, se [Blekkpatronproblemer](#page-69-0).

#### **Slik avslutter du enkeltpatronmodus**

● Sett inn både den svarte og trefargers blekkpatronen i skriveren.

## <span id="page-58-0"></span>**Informasjon om blekkpatrongaranti**

Garantien for HP-blekkpatronen gjelder når patronen er brukt i den angitte HP-utskriftsenheten. Denne garantien dekker ikke HP-blekkpatroner som er etterfylt, bearbeidet, endret, anvendt feilaktig eller manipulert.

I garantiperioden er patronen dekket så lenge HP-blekket ikke er brukt opp og utløpsdatoen for garantien ikke er nådd. Utløspdatoen for garantien, i formatet ÅÅÅÅ/MM/DD, finnes på patronen slik:

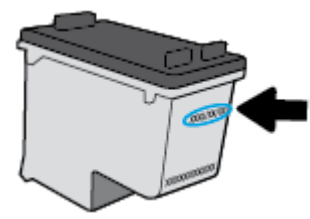

For en kopi av HPs erklæring om begrenset garanti, gå til [www.hp.com/go/orderdocuments](http://www.hp.com/go/orderdocuments).

## <span id="page-59-0"></span>**Tips for arbeid med patroner**

Bruk disse tipsene når du arbeider med patroner:

- For å beskytte patronene fra uttørking, må du alltid skru av skriveren med å bruke på/av-knappen.
- Ikke åpne eller ta av teipen på patroner før du er klar til å installere dem. Hvis du lar teipen sitte på, reduseres fordampingen av blekk.
- Sett inn patronene i de riktige sporene. Samsvar fargen på patronen med fargen på patronlåsen. Pass på at patronene klikker på plass.
- **·** Juster skriveren for å få best utskriftskvalitet. Se [Utskriftsproblemer](#page-71-0) hvis du vil ha mer informasjon.
- Når **Beregnede patronnivåer**-skjermbildet i HP Smart-appen, eller **Beregnede nivåer**-skjermbildet i skriverprogramvaren viser at én eller begge blekkpatronene har lite blekk, bør du vurdere å få tak i nye patroner for å unngå mulige utskriftsavbrudd. Du trenger ikke å bytte ut blekkpatroner før utskriftskvaliteten blir uakseptabel. Se [Skift ut blekkpatronene](#page-55-0) hvis du vil ha mer informasjon.
- Hvis du tar ut en patron fra skriveren, må du prøve å sette den inn igjen så snart som mulig. Hvis en patron ligger ubeskyttet utenfor skriveren, kan dysen tørke ut og tette seg.

# **7 Kopiering og skanning ved bruk av HP Smart**

Du kan bruke HP Smart-appen for å kopiere og skanne dokumenter eller bilder ved bruk av enhetens kamera. HP Smart inkluderer redigeringsverktøy som gjør det mulig å redigere skannede bilder før disse lagres, deles eller skrives ut. Du kan skrive ut, lagre skanninger lokalt eller til skylagring, og dele dem via e-post, tekstmelding, Facebook, Instagram osv. Hvis du vil kopiere og skanne med HP Smart, følger du fremgangsmåten i den relevante delen nedenfor, avhengig av hvilken enhet du bruker.

- [Kopiere og skanne fra en Android eller iOS-enhet](#page-61-0)
- [Skanne fra en Windows 10-enhet](#page-62-0)

Denne delen gir grunnleggende instruksjoner om bruk av HP Smart-appen til å kopiere eller skanne fra Android, iOS eller Windows 10-enheter. Hvis du vil vite mer om hvordan du bruker HP Smart-appen, går du til:

- **iOS/Android**: [www.hp.com/go/hpsmart-help](http://www.hp.com/go/hpsmart-help/)
- **Windows 10**: [www.hp.com/go/hpsmartwin-help](http://www.hp.com/go/hpsmartwin-help/)

## <span id="page-61-0"></span>**Kopiere og skanne fra en Android eller iOS-enhet**

#### **Slik kopierer du ut fra en Android eller iOS-enhet**

- **1.** Åpne HP Smart-appen.
- **2.** Trykk på Pluss-ikonet hvis du vil bytte til en annen skriver eller legge til en ny skriver.
- **3.** Trykk på **Kopier**. Det innebygde kameraet åpnes.
- **4.** Legg et dokument foran kameraet, velg et størrelsesalternativ for å hjelpe til å identifisere størrelsen på originalen, og trykk på den runde knappen nederst på skjermen for å ta et bilde.
- **TIPS:** For best mulig resultat, juster kameraet posisjon slik at originalen vises innenfor rammen på forhåndsvisningsskjermbildet.
- **5.** Still inn antall kopier eller gjør andre justeringer etter behov:
	- Trykk på Legg til sider-ikonet for å legge til flere dokumenter eller bilder.
	- Trykk på Slett-ikonet for å fjerne dokumenter eller bilder.
	- Trykk på **Endre størrelse** for å justere hvordan originalen skal fylle papiret.
- **6.** Trykk på **Start svart** eller **Start farge** for å kopiere.

#### **Slik skanner du fra en Android- eller iOS-enhet**

- **1.** Åpne HP Smart-appen.
- **2.** Trykk på Pluss-ikonet hvis du vil bytte til en annen skriver eller legge til en ny skriver.
- **3.** Velg et skannealternativ, og trykk deretter på **Kamera**. Det innebygde kameraet åpnes. Skann bildet eller dokumentet ved hjelp av kameraet.
- **4.** Når du er ferdig med å justere det skannede dokumentet eller bildet, kan du lagre, dele eller skrive det ut.

## <span id="page-62-0"></span>**Skanne fra en Windows 10-enhet**

#### For å skanne et dokument eller fotografi med enhetskameraet

Hvis enheten din har et kamera, kan du bruke HP Smart-appen til å skanne et trykt dokument eller bilde med enhetskameraet. Du kan så bruke HP Smart for å redigere, lagre, skrive ut eller dele bildet.

- **1.** Åpne HP Smart. Du finner mer informasjon i [Bruk HP Smart-appen for å skrive ut, skanne og feilsøke..](#page-5-0)
- **2.** Velg **Skann**, og velg deretter **Kamera**.
- **3.** Legg et dokument eller bilde foran kameraet. Klikk eller trykk så på den runde knappen nederst på skjermen for å ta et bilde.
- **4.** Juster grensene etter behov. Klikk eller trykk på bruk-ikonet.
- **5.** Gjør andre justeringer om nødvendig:
	- Klikk eller trykk på **Legg til sider** for å legge til Ʈere dokumenter eller bilder.
	- Klikk eller trykk på **Rediger** for å rotere eller beskjære dokumentet eller bildet, eller justere kontrast, metning eller vinkel.
- **6.** Velg filtypen du ønsker, og klikk eller trykk så på lagre-ikonet for å lagre det, eller trykk på del-ikonet for å dele det med andre.

#### **Slik redigerer du et tidligere skannet dokument eller bilde**

HP Smart har redigeringsverktøy, for eksempel beskjæring eller rotering, som du kan bruke til å justere et tidligere skannet dokument eller bilde på enheten.

- **1.** Åpne HP Smart. Du finner mer informasjon i [Bruk HP Smart-appen for å skrive ut, skanne og feilsøke..](#page-5-0)
- **2.** Velg **Skann**, og velg deretter **Importer**.
- **3.** Velg dokumentet eller bildet du ønsker å justere, og klikk eller trykk så på **Åpne**.
- **4.** Juster grensene etter behov. Klikk eller trykk på bruk-ikonet.
- **5.** Gjør andre justeringer om nødvendig:
	- Klikk eller trykk på **Legg til sider** for å legge til Ʈere dokumenter eller bilder.
	- Klikk eller trykk på **Rediger** for å rotere eller beskjære dokumentet eller bildet, eller justere kontrast, metning eller vinkel.
- **6.** Velg filtypen du ønsker. Klikk eller trykk så på **Lagre** eller **Del**for å lagre filen eller dele den med andre.

# **8 Løse et problem**

Denne delen inneholder følgende emner:

- [Få hjelp fra HP Smart-appen](#page-64-0)
- [Få hjelp fra HPs nettbaserte feilsøking](#page-65-0)
- [Få hjelp i denne veiledningen](#page-66-0)
- [HPs kundestøtte](#page-81-0)

## <span id="page-64-0"></span>**Få hjelp fra HP Smart-appen**

Med HP Smart-appen får du varslinger om skriverproblemer (papirstopp osv.), koblinger til innhold i hjelp, og alternativer for å kontakte brukerstøtte for mer hjelp.

## <span id="page-65-0"></span>**Få hjelp fra HPs nettbaserte feilsøking**

Du kan bruke et av HPs nettbaserte verktøy for problemløsing til å løse skriverproblemene dine. Bruk tabellen nedenfor for å identifisere problemet ditt, og klikk på tilsvarende kobling.

### **MERK:** Det er ikke sikkert at HPs nettbaserte verktøy for problemløsing er tilgjengelige på alle språk.

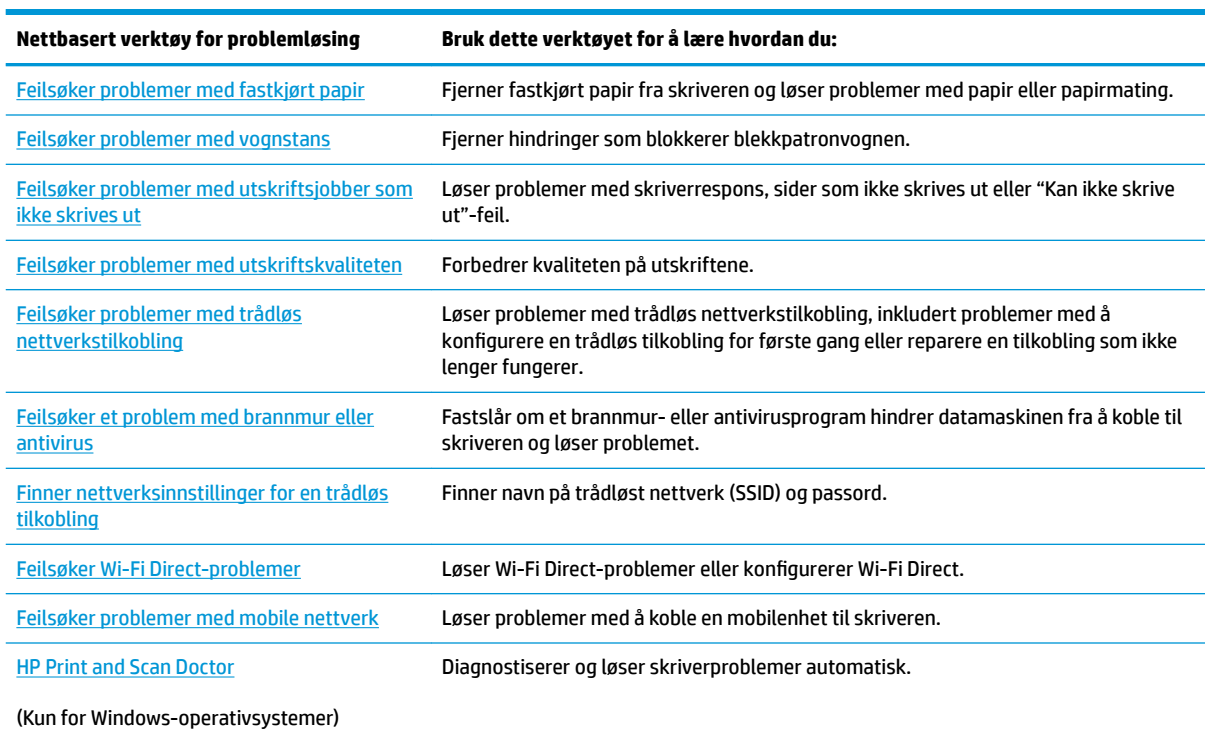

Du kan også finne hjelp på nettet ved å gå til skriverens nettside på nettstedet Printer Essentials, på [hpsmart.com/tango.](http://www.hpsmart.com/tango) Her kan du finne koblinger for å installere HP Smart-appen, kjøpe blekkpatroner for skriveren din (inkludert HP Instant Ink, hvis tilgjengelig),og få hjelp med vanlige skriveroppgaver .

## <span id="page-66-0"></span>**Få hjelp i denne veiledningen**

Denne delen inneholder følgende emner:

- Problemer med papirstopp og papirmating
- **[Blekkpatronproblemer](#page-69-0)**
- **[Utskriftsproblemer](#page-71-0)**
- [Nettverks- og tilkoblingsproblemer](#page-76-0)
- [Problemer med skrivermaskinvaren](#page-77-0)
- [Skrivervarsel eller feilstatus](#page-78-0)

### **Problemer med papirstopp og papirmating**

Hva vil du gjøre?

- Fjerne fastkjørt papir
- [Lær hvordan du unngår papirstopp](#page-69-0)
- [Løse problemer med papirmating](#page-69-0)

### **Fjerne fastkjørt papir**

**MERK:** Fastkjørt papir kan forekomme på flere steder. Fjern fastkjørt papir fra innskuffen først. Det bidrar til å tømme papirbanen og gjøre det enklere å fjerne fastkilt papir fra andre områder. Fortsett deretter til neste område til alt fastsittende papir er lokalisert og klarert.

#### **Slik fjerner du fastkjørt papir fra innskuffen**

- **1.** Fjern alt papir fra innskuffen, inkluder både løst og fastsittende papir.
- **2.** Bruk en lommelykt for å se etter fastkjørt papir eller fremmedlegemer i papirbanen, og fjern dem.

Trekk forsiktig ut papiret med begge hender, for å unngå at hele arket revner.

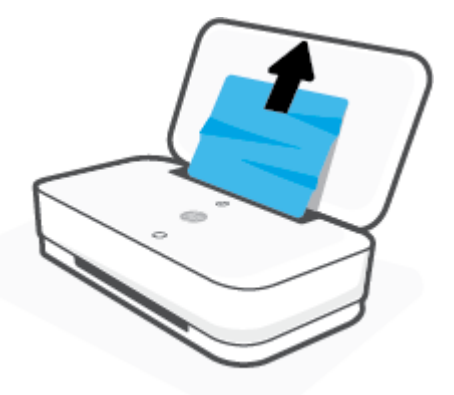

**3.** Trykk på  $\overline{\mathbf{x}}$  (Avbryt-knappen). Skriveren prøve å fjerne det fastkjørte papiret automatisk.

#### **Slik fjerner du fastkjørt papir fra utskuffen**

- **1.** Fjern alt papir fra utskuffen, inkludert både løst og fastsittende papir.
- **2.** Bruk en lommelykt for å se etter fastkjørt papir eller fremmedlegemer i papirbanen, og fjern dem.

Trekk forsiktig ut papiret med begge hender, for å unngå at hele arket revner.

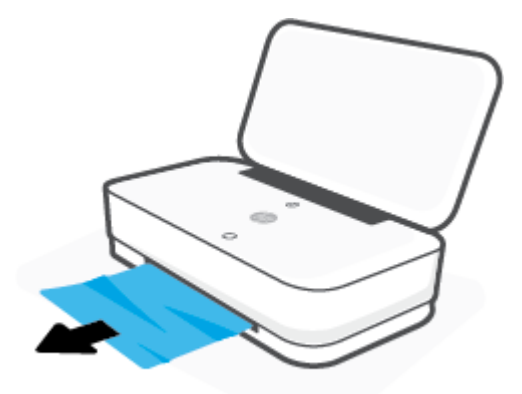

#### **Slik fjerner du fastkjørt papir fra blekkpatronområdet**

- **1.** Trykk på (Avbryt-knappen) for å prøve å fjerne det fastkjørte papiret automatisk. Hvis dette ikke fungerer må du fullføre følgende trinn for å fjerne papirstoppen manuelt.
- **2.** Trykk på blekkdekselknappen for å åpne blekkdekselet.

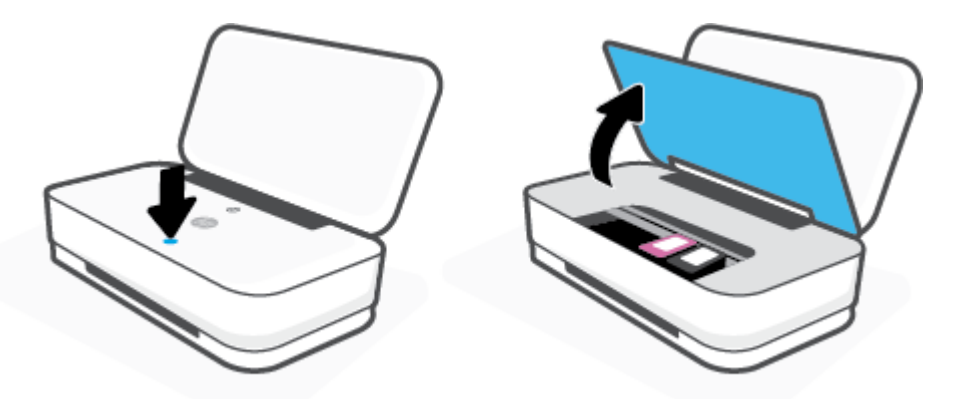

- **3.** Vent til vognen står stille.
- **4.** Trykk på (Av/på-knappen) for å slå av skriveren. Koble så fra strømledningen bak på skriveren.

**A FORSIKTIG:** For å unngå å få elektrisk støt må du koble fra strømledningen når du skal bevege vognen for hånd.

**5.** Bruk en lommelykt for å se etter fastkjørt papir eller fremmedlegemer i kassettilgangsområdet, og fjern dem.

Trekk forsiktig ut papiret med begge hender, for å unngå at hele arket revner.

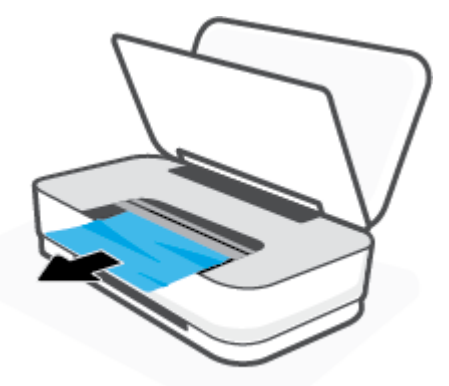

**6.** Hvis vognen er midt på skriveren, skyv den til høyre, og fjern deretter alt papir eller objekter som hindrer vognen i å følge banen.

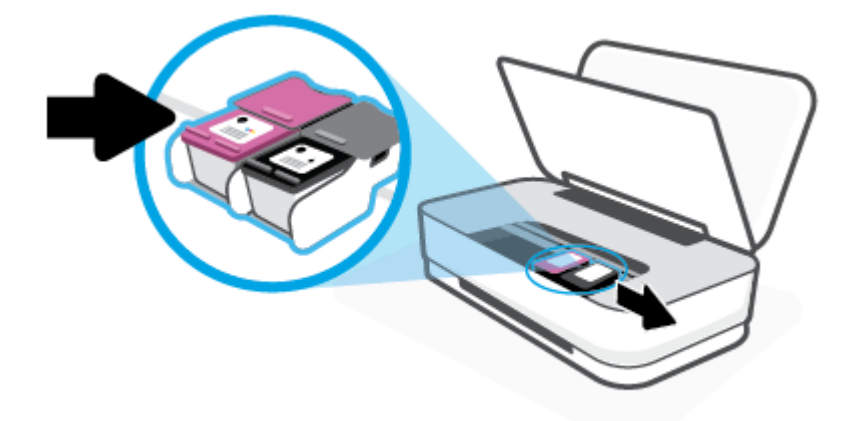

**7.** Lukk blekkdekselet.

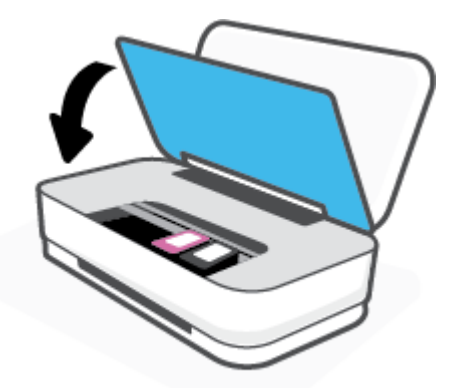

**8.** Koble til strømledningen på baksiden av skriveren igjen, og trykk på  $\bigcup$  (Av/på-knappen) for å slå på skriveren.

### <span id="page-69-0"></span>**Lær hvordan du unngår papirstopp**

Følg disse retningslinjene for å unngå papirstopp.

- Ikke legg for mye i innskuffen.
- Ta ut utskrevet papir av utskuffen ofte
- Kontroller at papiret i innskuffen ligger flatt, og at kantene ikke er bøyd eller revet.
- Ikke bland forskjellige papirtyper og -størrelser i innskuffen. Hele papirbunken i innskuffen må være av samme type og størrelse.
- Juster papirbreddeskinnene i innskuffen slik at de ligger tett inntil papiret. Kontroller at papirbreddeskinnene ikke bøyer papiret i innskuffen.
- Ikke press papiret for langt ned i innskuffen.
- Du må ikke legge i papir mens skriveren skriver ut. Hvis skriveren er i ferd med å gå tom for papir, lar du den gå tom, og fyller deretter på igjen med papir.

#### **Løse problemer med papirmating**

Hvilken type problem har du?

- **Papiret mates ikke inn fra innskuffen**
	- Pass på at det er papir i innskuffen Du finner mer informasjon i [Legge i medier](#page-24-0).
	- Juster papirbreddeskinnene i innskuffen slik at de ligger tett inntil papiret. Kontroller at papirbreddeskinnene ikke bøyer papiret i innskuffen.
	- Kontroller at papiret i innskuffen ikke er krøllete. Bøy papiret i motsatt retning av krøllene, slik at det blir rett.

#### ● **Sidene forskyves**

- Kontroller at papiret lastes inn midt i innskuffen og at papirbreddeskinnene ligger føy mot papirets venstre og høyre side.
- Du må ikke legge papir i skriveren mens skriveren skriver ut.
- **Flere sider mates inn om gangen**
	- Juster papirbreddeskinnene i innskuffen slik at de ligger tett inntil papiret. Kontroller at papirbreddeskinnene ikke bøyer papiret i innskuffen.
	- Kontroller at det ikke er lagt for mye papir i innskuffen.
	- Kontroller at de lastede papirarkene ikke sitter fast i hverandre.
	- Bruk papir fra HP for å oppnå optimal ytelse og effektivitet.

### **Blekkpatronproblemer**

- [Finn ut om det er problemer med en av blekkpatronene](#page-70-0)
- [Slik fikser du problemer med blekkpatroner](#page-70-0)

#### <span id="page-70-0"></span>**Finn ut om det er problemer med en av blekkpatronene**

Hvis patronen har et problem, kan du få en melding om blekkpatronproblem fra skriverprogramvaren eller HP Smart-appen, eller Knapp for blekkdør lyser.

For å finne ut om en spesifikk patron har et problem, åpne blekkdøren og sjekk blekkpatronlampen. Hvis den lyser eller blinker, har tilsvarende patron et problem. Du kan lese mer om årsaker og løsninger på [Skrivervarsel eller feilstatus.](#page-78-0)

#### **Slik fikser du problemer med blekkpatroner**

Hvis det oppstår en feil etter at patronen er installert, eller hvis en melding indikerer et patronproblem, kan du prøve å fjerne blekkpatronene, kontrollere at beskyttelsestapen er fjernet fra hver av dem og så sette dem på plass igjen. Hvis dette ikke hjelper, må du rense blekkpatronkontaktene. Hvis problemet fremdeles ikke er løst, må du bytte ut blekkpatronene. Du finner informasjon om hvordan du bytter patroner, i [Skift ut](#page-55-0)  [blekkpatronene.](#page-55-0)

#### **Slik rengjør du blekkpatronkontaktene**

- **FORSIKTIG:** Rengjøringsprosedyren skal bare ta noen få minutter. Pass på at blekkpatronene blir satt inn igjen i skriveren så snart som mulig. Det anbefales ikke å la blekkpatronene ligge utenfor skriveren i mer enn 30 minutter. Hvis patroner ligger ubeskyttet utenfor skriveren, kan dysen tørke ut og tette seg.
	- **1.** Kontroller at produktet er slått på.
	- **2.** Trykk på blekkdekselknappen for å åpne blekkdekselet.

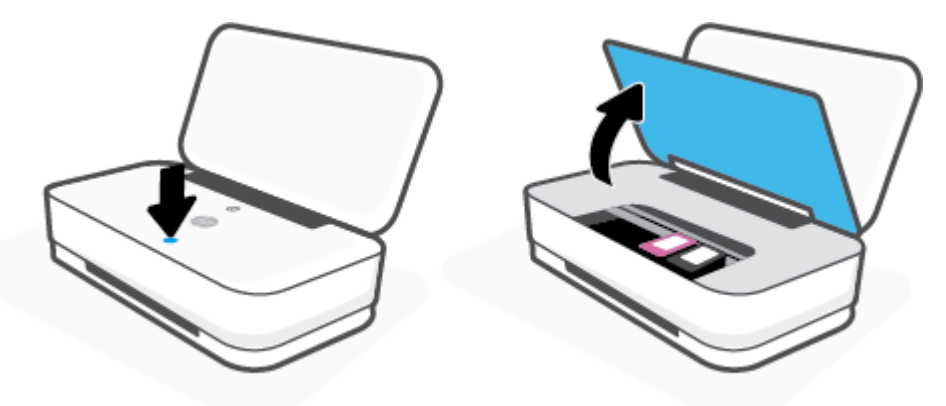

- **3.** Vent til vognen står stille.
- **4.** Ta ut patronen som er angitt i meldingen.

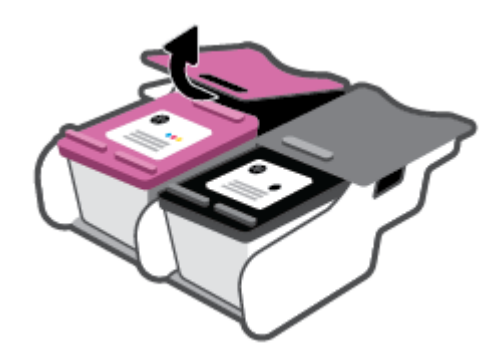

- <span id="page-71-0"></span>**5.** Rengjør patronkontaktene og skriverkontaktene.
	- **a.** Hold patronen i sidene med bunnen vendt opp og finn frem til de elektriske kontaktene på patronen.

De elektriske kontaktene er de små, gullfargede prikkene på blekkpatronen.

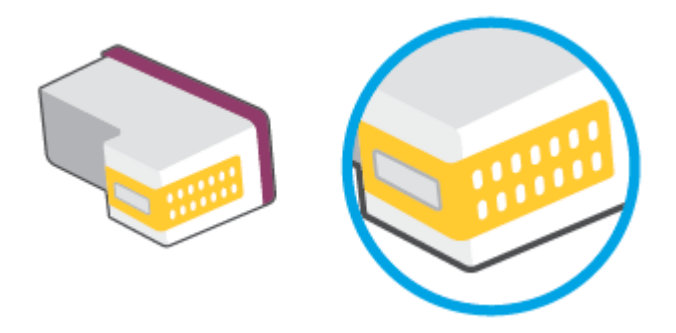

- **b.** Tørk av kontaktene med en tørr bomullspinne eller lofri klut.
	- **A FORSIKTIG:** Vær forsiktig slik at du bare tørker av kontaktene og ikke smører noe av blekket eller annen forurensing på andre deler av patronen.
- **c.** Finn frem til kontaktene på patronvognen inne i skriveren.

Skriverkontaktene er de gullfargede forhøyningene som passer til kontaktene på blekkpatronen.

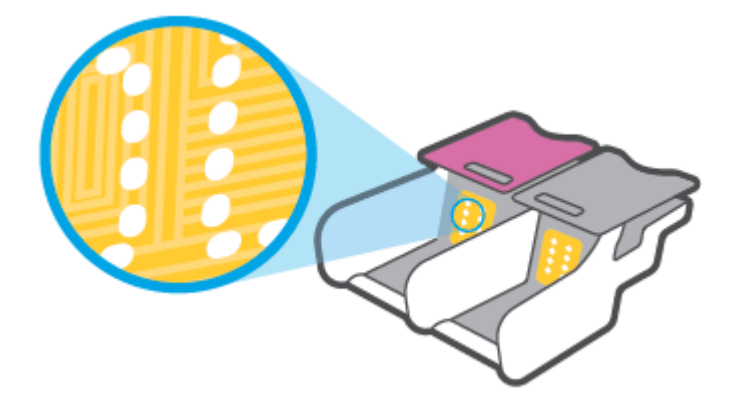

- **d.** Bruk en tørr bomullspinne eller lofri klut til å tørke av kontaktene.
- **6.** Sett inn blekkpatronen igjen.
- **7.** Lukk blekkdør.
- **8.** Kontroller om feilmeldingen har forsvunnet. Hvis du fremdeles får feilmeldingen, slår du skriveren av og deretter på igjen.

**WERK:** Hvis én blekkpatron forårsaker problemet, kan du ta den ut og bruke enkeltpatronmodus for å bruke skriveren med bare én blekkpatron.

### **Utskriftsproblemer**

Hva vil du gjøre?
- Løse problemer med at en side ikke skrives ut (kan ikke skrive ut)
- [Løse problemer med utskriftskvaliteten](#page-74-0)

#### **Løse problemer med at en side ikke skrives ut (kan ikke skrive ut)**

#### **Slik løser du utskriftsproblemer (Windows)**

Kontroller at skriveren er slått på og at det er papir i innskuffen. Hvis du fremdeles ikke kan skrive ut, prøver du følgende i rekkefølge:

- **1.** Se etter feilmeldinger fra skriverprogramvare, og løs dem ved å følge instruksjonene på skjermen.
- **2.** Hvis datamaskinen er koblet til skriveren med en trådløs tilkobling, kontrollerer du at tilkoblingen virker.
- **3.** Kontroller at skriveren ikke er i stanset midlertidig eller frakoblet.

**Slik kontrollerer du at skriveren ikke er i stanset midlertidig eller frakoblet**

- **a.** Gjør ett av følgende, avhengig av operativsystemet:
	- Windows 10**:** Fra Windows **Start**-menyen, velg **Windows-system** fra app-listen. Velg **Kontrollpanel**, og klikk deretter på **Vis enheter og skrivere** under menyen **Maskinvare og lyd**.
	- **Windows 8.1** og **Windows 8**: Pek eller trykk i øvre, høyre hjørne av skjermen for å åpne perlelinjen, klikk på **Innstillinger**-ikonet, klikk eller trykk på **Kontrollpanel** og klikk eller trykk på **Vis enheter og skrivere**.
	- **Windows 7**: På **Start**-menyen i Windows klikker du på **Enheter og skrivere**.
- **b.** Dobbeltklikk på ikonet for skriveren eller høyreklikk på ikonet for skriveren, og velg **Se hva som skrives ut** for å åpne utskriftskøen.
- **c.** På **Skriver**-menyen må du kontrollere at det ikke er en hake ved siden av **Stans utskrift midlertidig** eller **Bruk skriver frakoblet**.
- **d.** Hvis du har gjort endringer, prøver du å skrive ut igjen.
- **4.** Kontroller at skriveren er angitt som standardskriver.

**Slik kontrollerer du at skriveren er angitt som standardskriver**

- **a.** Gjør ett av følgende, avhengig av operativsystemet:
	- Windows 10**:** Fra Windows **Start**-menyen, velg **Windows-system** fra app-listen. Velg **Kontrollpanel**, og klikk deretter på **Vis enheter og skrivere** under menyen **Maskinvare og lyd**.
	- **Windows 8.1** og **Windows 8**: Pek eller trykk i øvre, høyre hjørne av skjermen for å åpne perlelinjen, klikk på **Innstillinger**-ikonet, klikk eller trykk på **Kontrollpanel** og klikk eller trykk på **Vis enheter og skrivere**.
	- **Windows 7**: På **Start**-menyen i Windows klikker du på **Enheter og skrivere**.
- **b.** Kontroller at riktig skriver er angitt som standardskriver.

Standardskriveren har et avkrysningsmerke i en svart eller grønn sirkel ved siden av.

- **c.** Hvis feil skriver er angitt som standardskriver, høyreklikker du på riktig skriver og velger **Angi som standardskriver**.
- **d.** Prøv å bruke skriveren igjen.
- **5.** Start utskriftstjenesten på nytt.

#### **Slik starter du utskriftstjenesten på nytt**

**a.** Gjør ett av følgende, avhengig av operativsystemet:

#### **Windows 10**

- **i.** Fra Windows **Start**-meny, velg **Windows administrative verktøy** fra app-listen, og velg deretter **Tjenester**.
- **ii.** Høyreklikk på **Print Spooler** og klikk på **Egenskaper**.
- **iii.** I kategorien **Generelt**, ved siden av **Oppstartstype**, må du kontrollere at **Automatisk** er valgt.
- **iv.** Hvis tjenesten ikke kjører allerede, klikker du på **Tjenestestatus**, **Start** og deretter på **OK**.

#### **Windows 8.1 og Windows 8**

- **i.** Pek eller trykk i øverste høyre hjørne av skjermen for å åpne Perler-feltet, og klikk deretter på **Innstillinger**-ikonet.
- **ii.** Klikk eller trykk på **Kontrollpanel**, og klikk eller trykk på **System og sikkerhet**.
- **iii.** Klikk eller trykk på **Administrative verktøy**, og dobbeltklikk eller dobbelttrykk på **Tjenester**.
- **iv.** Høyreklikk eller berør og hold på **Print Spooler** og klikk på **Egenskaper**.
- **v.** I kategorien **Generelt**, ved siden av **Oppstartstype**, må du kontrollere at **Automatisk** er valgt.
- **vi.** Hvis tjenesten ikke kjører allerede, klikker eller trykker du på **Start** under **Tjenestestatus**, og deretter på **OK**.

#### **Windows 7**

- **i.** På **Start**-menyen i Windows klikker du på **Kontrollpanel**, **System og sikkerhet** og så på **Administrative verktøy**.
- **ii.** Dobbeltklikk på **Tjenester**.
- **iii.** Høyreklikk på **Print Spooler** og klikk på **Egenskaper**.
- **iv.** I kategorien **Generelt**, ved siden av **Oppstartstype**, må du kontrollere at **Automatisk** er valgt.
- **v.** Hvis tjenesten ikke kjører allerede, klikker du på **Tjenestestatus**, **Start** og deretter på **OK**.
- **b.** Kontroller at riktig skriver er angitt som standardskriver.

Standardskriveren har et avkrysningsmerke i en svart eller grønn sirkel ved siden av.

- **c.** Hvis feil skriver er angitt som standardskriver, høyreklikker du på riktig skriver og velger **Angi som standardskriver**.
- **d.** Prøv å bruke skriveren igjen.
- <span id="page-74-0"></span>**6.** Start datamaskinen på nytt.
- **7.** Tøm utskriftskøen.

#### **Slik tømmer du utskriftskøen**

- **a.** Gjør ett av følgende, avhengig av operativsystemet:
	- Windows 10**:** Fra Windows **Start**-menyen, velg **Windows-system** fra app-listen. Velg **Kontrollpanel**, og klikk deretter på **Vis enheter og skrivere** under menyen **Maskinvare og lyd**.
	- **Windows 8.1** og **Windows 8**: Pek eller trykk i øvre, høyre hjørne av skjermen for å åpne perlelinjen, klikk på **Innstillinger**-ikonet, klikk eller trykk på **Kontrollpanel** og klikk eller trykk på **Vis enheter og skrivere**.
	- **Windows 7**: På **Start**-menyen i Windows klikker du på **Enheter og skrivere**.
- **b.** Dobbeltklikk på ikonet for din skriver for å åpne utskriftskøen.
- **c.** På **Skriver**-menyen klikker du på **Avbryt alle dokumenter** eller **Fjern utskriftsdokument**. Klikk deretter på **Ja** for å bekrefte.
- **d.** Hvis det fremdeles er dokumenter i køen, starter du datamaskinen på nytt og forsøker å skrive ut igjen.
- **e.** Kontroller utskriftskøen igjen for å forsikre deg om at den er tom, og forsøk å skrive ut på nytt.

#### **Løse problemer med utskriftskvaliteten**

**MERK:** For å beskytte patronene fra uttørking, må du alltid skru av skriveren med å bruke på/av-knappen.

#### **Forbedre utskriftskvaliteten (Windows)**

- **1.** Kontroller at du bruker originale HP-patroner.
- **2.** Kontroller papirtypen.

For beste utskriftskvalitet må du bruke HP-papir av høy kvalitet, eller papir som overholder ColorLok® standarden. Du finner mer informasjon i [Grunnleggende om papir](#page-29-0).

Kontroller alltid at papiret som du skriver ut på, er flatt. Du oppnår best resultat ved å bruke HP Avansert fotopapir.

Oppbevar spesialpapir i originalemballasjen i en plastpose som kan forsegles, på et flatt underlag på et tørt og kjølig sted. Når du er klar til å skrive ut, tar du bare ut det papiret du har tenkt å bruke med én gang. Når du er ferdig med å skrive ut, legger du alt ubrukt fotopapir tilbake i plastposen. Det vil hindre at fotopapiret krøller seg.

**3.** Kontroller skriverprogramvaren for å forsikre deg om at du har valgt riktig papirtype fra **Medier**-listen og utskriftskvalitet fra **Kvalitetsinnstillinger**-listen.

I skriverprogramvare klikker du på **Utskrift** og deretter på **Angi innstillinger** for å åpne skriveregenskapene.

**4.** Kontroller de beregnede blekknivåene for å finne ut om det er lite blekk i patronene.

Du finner mer informasjon i [Kontrollere beregnede blekknivåer](#page-52-0). Hvis det er lite blekk i patronene, bør du vurdere å bytte dem ut.

**5.** Juster patronene.

#### **Slik justerer du blekkpatronene**

- **a.** Legg ubrukt vanlig hvitt papir med Letter- eller A4-størrelse i innskuffen.
- **b.** Åpne skriverprogramvare. Du finner mer informasjon i [Åpne HP-skriverprogramvaren \(Windows\).](#page-6-0)
- **c.** I skriverprogramvare klikker du på **Utskrift** og deretter på **Vedlikeholde skriveren** for å åpne skriververktøykassen.

Skriververktøykassen vises.

**d.** Klikk på **Juster blekkpatroner** i kategorien **Enhetstjenester**.

Skriveren skriver ut en justeringsside.

- **e.** Følg veiledningen på skjermen for å justere blekkpatronene. Resirkuler eller kast justeringsarket for blekkpatronene.
- **6.** Skriv ut en diagnostikkside hvis det ikke er lite blekk igjen i patronene.

#### **Slik skriver du ut en diagnostikkside**

- **a.** Legg ubrukt vanlig hvitt papir med Letter- eller A4-størrelse i innskuffen.
- **b.** Åpne skriverprogramvare. Du finner mer informasjon i [Åpne HP-skriverprogramvaren \(Windows\).](#page-6-0)
- **c.** I skriverprogramvare klikker du på **Utskrift** og deretter på **Vedlikeholde skriveren** for å åpne skriververktøykassen.
- **d.** Klikk på **Skriv ut diagnostikkinformasjon** i kategorien **Enhetsrapporter** for å skrive ut en diagnostikkside.
- **e.** Undersøk fargeblokkene på diagnostikksiden.

Hvis noen av fargeblokkene har hvite linjer, er svake eller mangler fullstendig, fortsett til neste trinn.

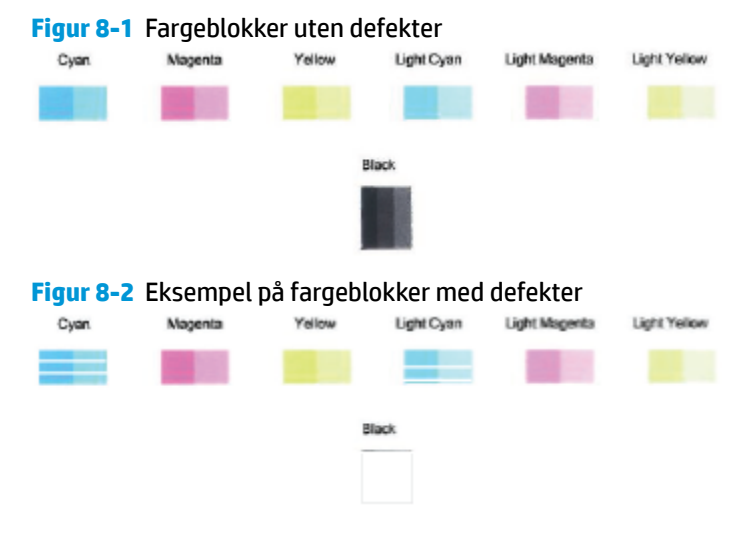

**7.** Rengjør blekkpatronene.

#### <span id="page-76-0"></span>**Slik rengjør du patronene**

- **a.** Legg ubrukt vanlig hvitt papir med Letter- eller A4-størrelse i innskuffen.
- **b.** Åpne skriverprogramvare. Du finner mer informasjon i [Åpne HP-skriverprogramvaren \(Windows\).](#page-6-0)
- **c.** I skriverprogramvare klikker du på **Utskrift** og deretter på **Vedlikeholde skriveren** for å åpne skriververktøykassen.
- **d.** Klikk på **Rengjør blekkpatroner** i kategorien **Enhetstjenester**. Følg veiledningen på skjermen.

# **Nettverks- og tilkoblingsproblemer**

Hva vil du gjøre?

- Fikse trådløs tilkobling
- [Fiks Wi-Fi Direct tilkobling](#page-77-0)

#### **Fikse trådløs tilkobling**

Velg ett av følgende problemløsingsalternativer.

- Gjenopprette nettverksinnstillinger og koble til skriveren på nytt. Se [Koble til ved bruk av HP Smart](#page-31-0)[appen.](#page-31-0)
- Fra kontrollpanelet til skriveren, trykk på og hold inne **Informasjon-knappen i minst tre sekunder**,

for å få alle knappene til å lyse. Trykk deretter på  $\binom{n}{k}$  og  $\binom{n}{k}$  samtidig, for å skrive ut testrapporten for det trådløse nettverket, og siden med nettverkskonfigurasjon.

Se øverste del av rapporten for test av trådløst nettverk for å se om noe gikk galt under testen.

- Se under delen **DIAGNOSTIKKRESULTATER** for å vise alle testene som ble utført, og om skriveren bestod testene eller ikke.
- Under delen **GJELDENDE KONFIGURASJON** finner du Nettverksnavnet (SSID) der skriveren er tilkoblet. Påse at skriveren er koblet til det samme nettverket som datamaskinen eller mobilenheten din.
- Fra HP Smart hjelpesenteret, finn hjelp til skrivertilkobling og følg instruksjonene på skjermen.
- Bruke et nettbasert HP-verktøy for feilsøking for å løse skriverproblemer. Se [Få hjelp fra HPs](#page-65-0) [nettbaserte feilsøking](#page-65-0).

#### <span id="page-77-0"></span>**Fiks Wi-Fi Direct tilkobling**

- **1.** Kontroller at Wi-Fi Direct er på. Hvis den er av, trykk på og hold inne **Informasjon-knappen i minst** tre sekunder, for å få alle knappene til å lyse. Trykk deretter på og hold inne  $\binom{1}{k}$  og  $\binom{1}{k}$  samtidig.
- **2.** Slå på trådløst på den trådløse datamaskinen eller mobilenheten, og søk etter og koble til Wi-Fi Directnavnet for skriveren din:

Hvis du bruker en mobilenhet som ikke støtter Wi-Fi Direct, må du sørge for å ha installert en kompatibel utskrifts-app. Du finner mer informasjon på nettstedet HP Mobil utskrift, på [www.hp.com/go/](http://www.hp.com/go/mobileprinting) [mobileprinting.](http://www.hp.com/go/mobileprinting) Hvis det ikke finnes noen lokal versjon av dette nettstedet for landet/regionen og språket ditt, kan det hende at du blir videresendt til HP Mobil utskrift-nettstedet for et annet land/ region eller språk.

- **WERK:** Hvis den mobile enheten ikke har støtte for Wi-Fi, kan du ikke bruke Wi-Fi Direct.
- **3.** Hvis Wi-Fi Direct tilkoblingssikkerheten for skriveren er satt til **Manuell**, må du gjøre ett av følgende for å koble til skriveren.
	- Husk å angi riktig Wi-Fi Direct-passord eller PIN-kode på oppfordring.
	- Hvis Informasjon-knappen blinker hvitt på skriverens kontrollpanel, påse at du trykker på den innen 30 sekunder for å bekrefte tilkoblingen.
- **4.** Påse at antall Wi-Fi Direct-forbindelser ikke har nådd maksimum på fem enheter.

# **Problemer med skrivermaskinvaren**

#### **Lukk blekkdør**

● blekkdør må være lukket før utskriften kan starte.

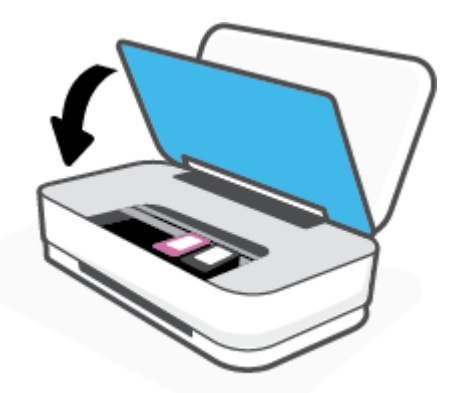

#### **Skriveren slås av uventet**

- Kontroller strøm og strømtilkoblinger.
- Pass på at strømledningen til skriveren er koblet til en fungerende stikkontakt på riktig måte.

**MERK:** Når Auto-Av er aktivert, vil skriveren slå seg av automatisk etter to timer uten aktivitet for å bidra til å redusere strømforbruket. Du finner mer informasjon i [Auto-Av .](#page-18-0)

# **Skrivervarsel eller feilstatus**

- **MERK:** HP Smart-appen gir detaljert informasjon om skrivervarsler eller feil. Åpne appen og sjekk skriverstatusen. Følg så veiledningen på skjermen for å løse problemet. Sjekk så følgende for ytterligere hjelp, ved behov.
	- Trådløs tilkoblingsfeil
	- [Papirfeilstatus](#page-79-0)
	- [Blekkfeilstatus](#page-80-0)
	- **•** [Skriverfeil](#page-80-0)

# **Trådløs tilkoblingsfeil**

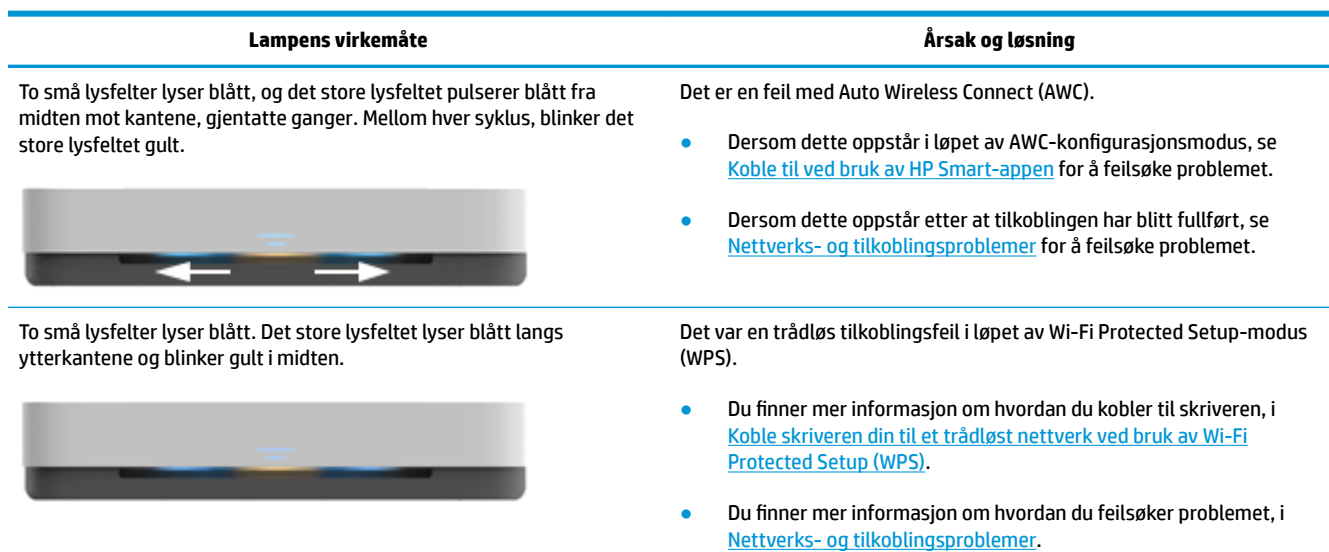

# <span id="page-79-0"></span>**Papirfeilstatus**

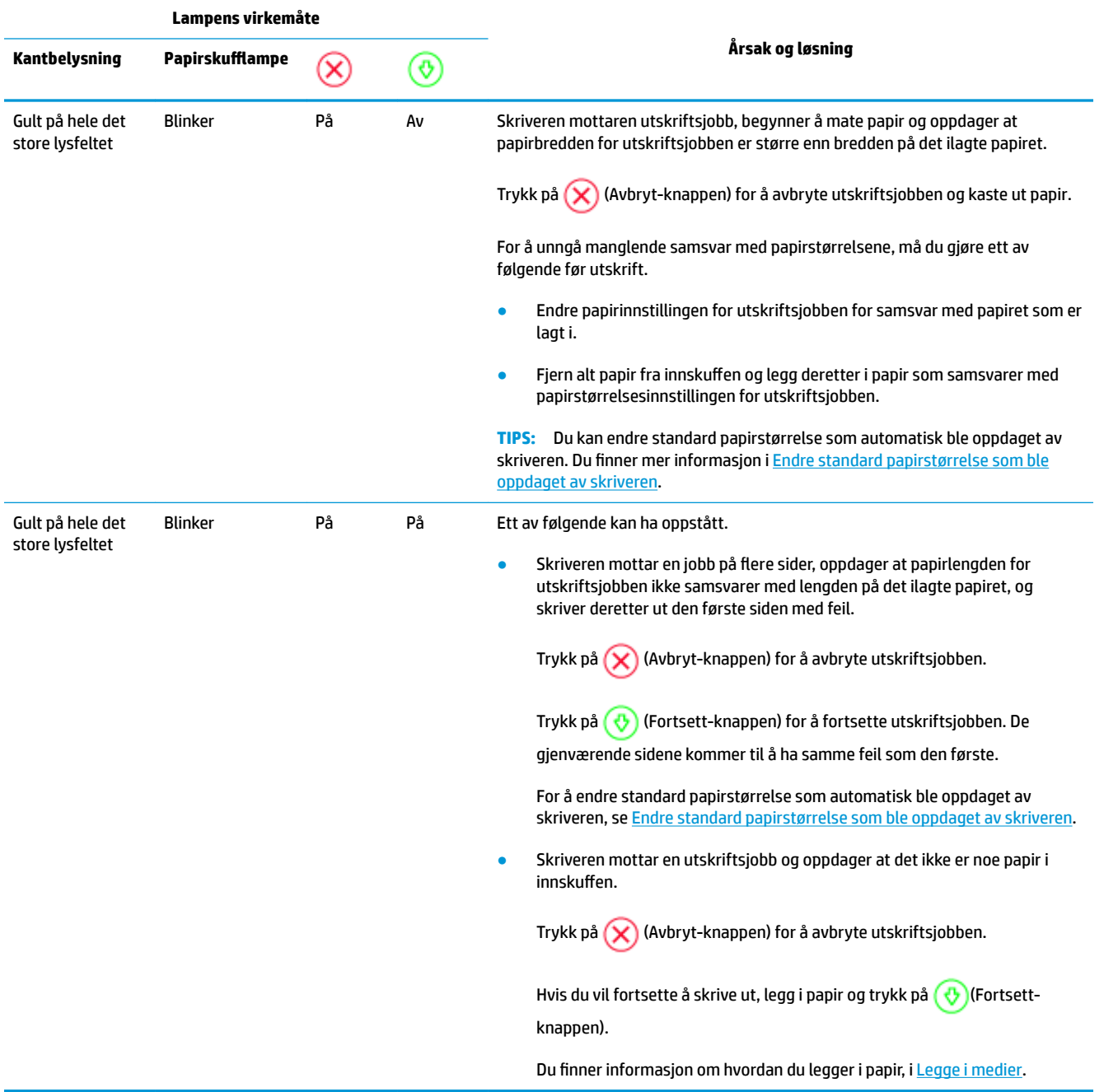

# <span id="page-80-0"></span>**Blekkfeilstatus**

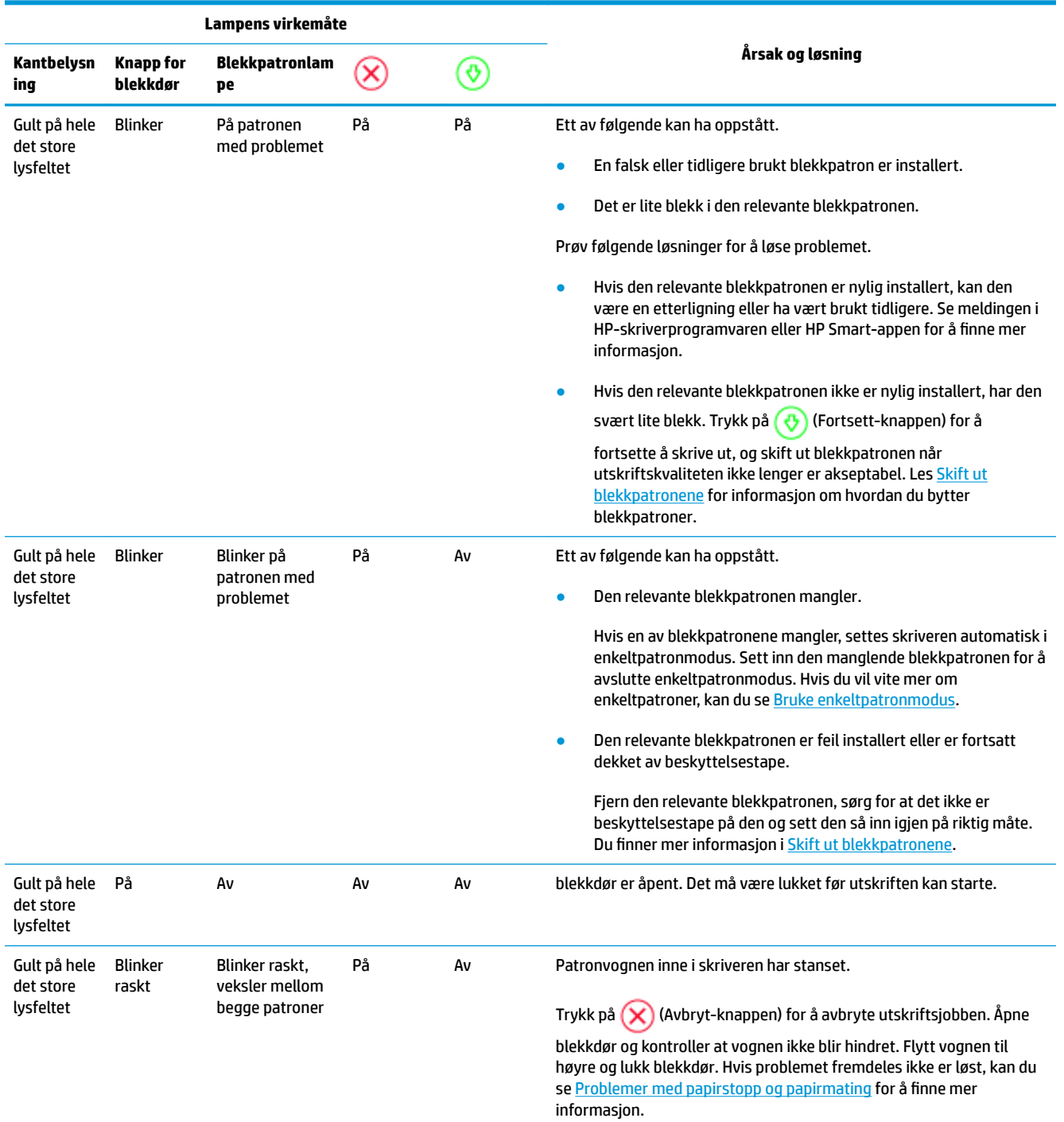

# **Skriverfeil**

Det store lysfeltet blinker gult hurtig. Alle andre lamper på skriveren blinker hurtig.

● For å løse skriverfeil, skrur du skriveren av og på igjen. Kontakt HPs kundestøtte for hjelp hvis dette ikke løser problemet. Du finner mer informasjon i [Kontakt HP.](#page-81-0)

# <span id="page-81-0"></span>**HPs kundestøtte**

Hvis du vil ha de nyeste produktoppdateringene og støtteinformasjon, besøker du produktstøttenettstedet [www.support.hp.com.](http://h20180.www2.hp.com/apps/Nav?h_pagetype=s-001&h_product=20486771&h_client&s-h-e002-1&h_lang=no&h_cc=no) HP elektronisk støtte tilbyr en rekke alternativer for hjelp til skriveren din:

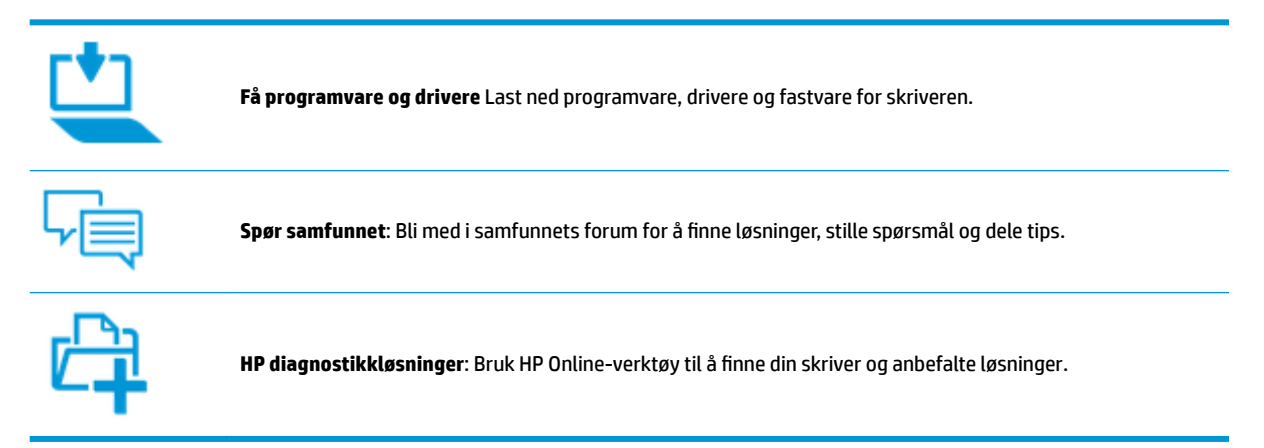

# **Kontakt HP**

Hvis du trenger hjelp fra en representant fra HP teknisk støtte for å løse et problem, besøk [nettstedet for](http://h20180.www2.hp.com/apps/Nav?h_pagetype=s-017&h_product=20486771&h_client&s-h-e002-1&h_lang=no&h_cc=no) [støtte.](http://h20180.www2.hp.com/apps/Nav?h_pagetype=s-017&h_product=20486771&h_client&s-h-e002-1&h_lang=no&h_cc=no) De følgende kontaktalternativene er tilgjengelige gratis for kunder som dekkes av garantien (HPagent-assistert støtte for kunder som faller utenfor garantien, kan innebære et gebyr):

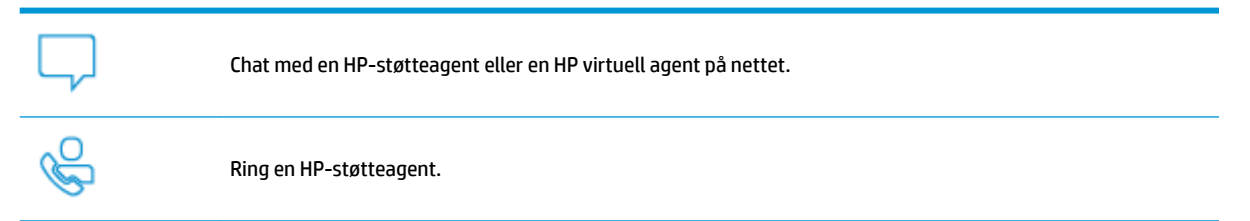

Når du kontakter HP-støtte, vær klar med følgende informasjon:

Produktnavn (finnes på skriveren)

<span id="page-82-0"></span>Produktnummer (plassert på innsiden av blekkdøren)

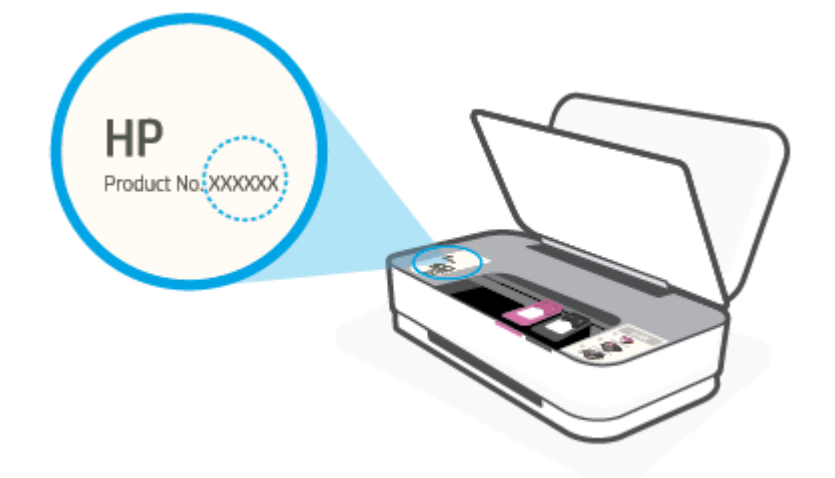

● Serienummer finnes på baksiden eller undersiden av skriveren)

# **Registrer skriver**

Ved å sette av noen minutter til registrering, vil du få raskere service, mer effektiv støtte og varsler om produktstøtte. Hvis du ikke registrerte skriveren da du installerte programvaren, kan du registrere nå på [http://www.register.hp.com.](http://www.register.hp.com)

# **Andre garantialternativer**

Utvidede serviceplaner er tilgjengelige for skriveren mot ekstra kostnader. Gå til [www.support.hp.com](http://h20180.www2.hp.com/apps/Nav?h_pagetype=s-001&h_product=20486771&h_client&s-h-e002-1&h_lang=no&h_cc=no) , velg land/region og språk, utforsk deretter alternativene for utvidet garanti tilgjengelige for din skriver.

# **9 HP EcoSolutions (HP og miljøet)**

HP er opptatt av å hjelpe deg med å optimalisere miljøavtrykket ditt og bidra til ansvarlig utskrift – hjemme eller på kontoret.

Hvis du ønsker mer informasjon om de miljømessige retningslinjene HP følger under produksjonsprosessen, kan du se [Program for miljømessig produktforvaltning](#page-94-0). Hvis du vil ha mer informasjon om HP miljøinitiativer, kan du besøke [www.hp.com/ecosolutions.](http://www.hp.com/ecosolutions)

# **Strømsparingsmodus**

Strømforbruket reduseres i strømsparingsmodus.

Etter at skriveren er konfigurert for første gang, vil den gå inn i strømsparingsmodus etter 5 minutters inaktivitet.

**Slik endrer du hvor lang tid det tar før strømsparingsmodus fra en Android eller iOS-enhet**

- **1.** Åpne HP Smart. Du finner mer informasjon i [Bruk HP Smart-appen for å skrive ut, skanne og feilsøke..](#page-5-0)
- **2.** Trykk på **Skriverinnstillinger**.
- **3.** Trykk på **Avanserte innstillinger**, og deretter **Strømsparingsmodus**, for å endre innstillingen.

**Slik endrer du hvor lang tid det tar før strømsparemodus fra en innebygd webserver (EWS)**

- **1.** Åpne den innebygde web-serveren (EWS). Du finner mer informasjon i [Åpne den innebygde](#page-38-0) [webserveren](#page-38-0).
- **2.** Klikk på kategorien **Innstillinger**.
- **3.** Under **Strømstyring** klikker du på **Strømsparingsmodus** og velger ønsket alternativ.
- **4.** Klikk på **Bruk**.

# **10 Teknisk informasjon**

Denne delen inneholder følgende emner:

- Produktspesifikasjoner
- [Informasjon om forskrifter](#page-88-0)
- [Program for miljømessig produktforvaltning](#page-94-0)

# <span id="page-86-0"></span>**Produktspesifikasjoner**

Opplysningene som fremkommer her kan endres uten forvarsel. Du finner flere produktspesifikasjoner i produktets dataark på [www.support.hp.com](http://h20180.www2.hp.com/apps/Nav?h_pagetype=s-001&h_product=20486771&h_client&s-h-e002-1&h_lang=no&h_cc=no) .

#### **Systemkrav**

● Hvis du ønsker informasjon om programvaren og systemkravene eller fremtidige operativsystemversjoner og støtte, kan du gå til HPs nettsted for kundestøtte på [www.support.hp.com](http://h20180.www2.hp.com/apps/Nav?h_pagetype=s-001&h_product=20486771&h_client&s-h-e002-1&h_lang=no&h_cc=no) .

#### **Miljøspesifikasjoner**

- Anbefalt driftstemperaturområde: 15°C til 30°C (59°F til 86°F)
- Tillatt driftstemperaturområde: 5°C til 40°C (41°F til 104°F)
- Luftfuktighet: 15% til 80% RF, ikke-kondenserende; 28 ºC maksimalt duggpunkt
- Temperatur når ikke i bruk (oppbevaring): -40°C til 60°C (-40°F til 140°F)
- Ved sterke elektromagnetiske felter kan utdata fra skriveren påvirkes i noen grad.

#### **Innskuffkapasitet**

- Vanlig papir: Opptil 50
- Konvolutter: Opptil 5
- Indekskort: Opptil 20
- Fotopapir: Opptil 20

#### **Utskuffkapasitet**

- Vanlig papir: Opptil 20
- Konvolutter: Opptil 5
- Indekskort: Opptil 15
- Fotopapir: Opptil 15

#### **Papirstørrelse**

Se i skriverprogramvaren hvis du vil ha en fullstendig liste over størrelser som støttes.

#### **Papirvekt**

- Vanlig papir: 60 til 90 g/m
- Konvolutter: 75 til 90 g/m
- Kort: Opptil 200 g/m<sup>2</sup>
- Fotopapir: Opptil 300 g/m<sup>2</sup>

#### <span id="page-87-0"></span>**Utskriftsspesifikasjoner**

- Utskriftshastighetene varierer, avhengig av hvor sammensatt dokumentet er.
- Metode: termisk blekkskriver (drop-on-demand)
- Språk: PCL3 GUI

#### **Utskriftsoppløsning**

● Hvis du vil ha en liste over støttede utskriftsoppløsninger, besøker du produktstøttenettstedet www.support.hp.com.

#### **Blekkpatronkapasitet**

**• Besøk [www.hp.com/go/learnaboutsupplies](http://www.hp.com/go/learnaboutsupplies) for å finne informasjon om beregnet kapasitet.** 

#### **Akustisk informasjon**

● Hvis du har Internett-tilgang, kan du vise lydinformasjon fra følgende **HP-nettsted**:

# <span id="page-88-0"></span>**Informasjon om forskrifter**

Skriveren oppfyller produktkrav fra myndighetene i landet/regionen der du bor.

Denne delen inneholder følgende emner:

- Forskriftsmessig modellidentifikasionsnummer
- FCC-erklæring
- [VCCI \(klasse B\)-samsvarserklæring for brukere i Japan](#page-89-0)
- [Merknad om strømledning for brukere i Japan](#page-89-0)
- [Strømledningsinstruksjoner](#page-89-0)
- [Erklæring om støynivå for Tyskland](#page-89-0)
- [Informasjon om EU-forskrifter](#page-89-0)
- [Visuell visning av erklæring om arbeidsplass for Tyskland](#page-90-0)
- [Informasjon om trådløsforskrifter](#page-90-0)

# **Forskriftsmessig modellidentifikasjonsnummer**

For forskriftsmessige identifikasjonsformål er produktet tildelt et forskriftsmessig modellnummer. Det forskriftsmessige modellnummeret må ikke forveksles med markedsføringsnavn eller produktnummer.

# **FCC-erklæring**

The United States Federal Communications Commission (in 47 CFR 15.105) has specified that the following notice be brought to the attention of users of this product.

This equipment has been tested and found to comply with the limits for a Class B digital device, pursuant to Part 15 of the FCC Rules. These limits are designed to provide reasonable protection against harmful interference in a residential installation. This equipment generates, uses and can radiate radio frequency energy and, if not installed and used in accordance with the instructions, may cause harmful interference to radio communications. However, there is no guarantee that interference will not occur in a particular installation. If this equipment does cause harmful interference to radio or television reception, which can be determined by turning the equipment off and on, the user is encouraged to try to correct the interference by one or more of the following measures:

- Reorient or relocate the receiving antenna.
- Increase the separation between the equipment and the receiver.
- Connect the equipment into an outlet on a circuit different from that to which the receiver is connected.
- Consult the dealer or an experienced radio/TV technician for help.

For further information, contact: Manager of Corporate Product Regulations, HP Inc. 1501 Page Mill Road, Palo Alto, CA 94304, U.S.A.

Modifications (part 15.21)

The FCC requires the user to be notified that any changes or modifications made to this device that are not expressly approved by HP may void the user's authority to operate the equipment.

<span id="page-89-0"></span>This device complies with Part 15 of the FCC Rules. Operation is subject to the following two conditions: (1) this device may not cause harmful interference, and (2) this device must accept any interference received, including interference that may cause undesired operation.

# **VCCI (klasse B)-samsvarserklæring for brukere i Japan**

```
この装置は、クラス B 機器です。この装置は、住宅環境で使用することを目的としていますが、この装置がラジオやテレビ
ジョン受信機に近接して使用されると、受信障害を引き起こすことがあります。取扱説明書に従って正しい取り扱いをして
下さい。
```
VCCI-B

# **Merknad om strømledning for brukere i Japan**

製品には、同梱された電源コードをお使い下さい。

同梱された電源コードは、他の製品では使用出来ません。

# **Strømledningsinstruksjoner**

Kontroller at strømkilden passer for spenningsspesifikasjonen til produktet. Du finner spenningsspesifikasjonen på produktet. Produktet bruker enten 100–240 volt eller 200–240 volt og 50/60 Hz.

**FORSIKTIG:** Bruk bare strømledningen som følger med produktet, slik at du ikke skader produktet.

# **Erklæring om støynivå for Tyskland**

Geräuschemission

LpA < 70 dB am Arbeitsplatz im Normalbetrieb nach DIN 45635 T. 19

# **Informasjon om EU-forskrifter**

CE

Produkter med CE-merking overholder relevante EU-direktiver og tilhørende europeiske harmoniserte standarder. Den fulle samsvarserklæringen finnes på følgende nettsted:

www.hp.eu/certificates (Søk etter produktmodellnavn eller forskriftsmodellnummer (RMN), som er angitt på forskriftsetiketten.)

Kontaktadressen for tilsynssaker er HP Deutschland GmbH, HQ-TRE, 71025, Boeblingen, Tyskland.

# <span id="page-90-0"></span>**Produkter med trådløs funksjonalitet**

#### **EMF**

● Dette produktet oppfyller internasjonale retningslinjer (ICNIRP) for eksponering for radiofrekvent stråling.

Hvis det inneholder en radiooverførings- og mottaksenhet, vil en avstand på 20 cm ved normal bruk sikre at nivåene av radiofrekvent stråling er i samsvar med EU-kravene.

#### **Trådløs funksjonalitet i Europa**

- For produkter med 802.11 b/g/n- eller Bluetooth-radio:
	- Dette produktet opererer på radiofrekvenser mellom 2400 MHz og 2483,5 MHz, med en sendekraft på 20 dBm (100 mW) eller mindre.
- For produkter med 802.11 a/b/g/n-radio:
	- Dette produktet opererer på radiofrekvenser mellom 2400 MHz og 2483,5 MHz, og mellom 5170 Mhz og 5710 Mhz, med en sendekraft på 20 dBm (100 mW) eller mindre.

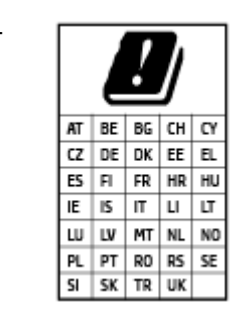

– **FORSIKTIG**: IEEE 802.11x wireless LAN med 5,15–5,35 GHz frekvensbånd er begrenset til **kun innendørsbruk** for alle landene som er angitt i skjemaet. Bruk av dette WLAN-apparatet utendørs kan føre til forstyrrelser i eksisterende radiotjenester

# **Visuell visning av erklæring om arbeidsplass for Tyskland**

#### **GS-Erklärung (Deutschland)**

Das Gerät ist nicht für die Benutzung im unmittelbaren Gesichtsfeld am Bildschirmarbeitsplatz vorgesehen. Um störende Reflexionen am Bildschirmarbeitsplatz zu vermeiden, darf dieses Produkt nicht im unmittelbaren Gesichtsfeld platziert werden.

# **Informasjon om trådløsforskrifter**

Denne delen inneholder følgende forskrifter for trådløse produkter:

- [Eksponering for radiofrekvent stråling](#page-91-0)
- [Merknad til brukere i Canada \(5 GHz\)](#page-91-0)
- [Merknad til brukere på Taiwan \(5 GHz\)](#page-91-0)
- [Merknad til brukere i Serbia \(5 GHz\)](#page-91-0)
- [Merknad til brukere i Mexico](#page-91-0)
- [Merknad til brukere i Brasil](#page-91-0)
- [Merknad til brukere i Canada](#page-92-0)
- [Merknad til brukere på Taiwan](#page-92-0)
- <span id="page-91-0"></span>[Varsel til brukere i Japan](#page-92-0)
- [Merknad til brukere i Thailand \(5 GHz\)](#page-93-0)

#### **Eksponering for radiofrekvent stråling**

**A CAUTION:** The radiated output power of this device is far below the FCC radio frequency exposure limits. Nevertheless, the device shall be used in such a manner that the potential for human contact during normal operation is minimized. This product and any attached external antenna, if supported, shall be placed in such a manner to minimize the potential for human contact during normal operation. In order to avoid the possibility of exceeding the FCC radio frequency exposure limits, human proximity to the antenna shall not be less than 20 cm (8 inches) during normal operation.

#### **Merknad til brukere i Canada (5 GHz)**

**A CAUTION:** When using IEEE 802.11a wireless LAN, this product is restricted to indoor use, due to its operation in the 5.15- to 5.25-GHz frequency range. The Industry Canada requires this product to be used indoors for the frequency range of 5.15 GHz to 5.25 GHz to reduce the potential for harmful interference to co-channel mobile satellite systems. High-power radar is allocated as the primary user of the 5.25- to 5.35- GHz and 5.65- to 5.85-GHz bands. These radar stations can cause interference with and/or damage to this device.

**A ATTENTION:** Lors de l'utilisation du réseau local sans fil IEEE 802.11a, ce produit se limite à une utilisation en intérieur à cause de son fonctionnement sur la plage de fréquences de 5,15 à 5,25 GHz. Industrie Canada stipule que ce produit doit être utilisé en intérieur dans la plage de fréquences de 5,15 à 5,25 GHz afin de réduire le risque d'interférences éventuellement dangereuses avec les systèmes mobiles par satellite via un canal adjacent. Le radar à haute puissance est alloué pour une utilisation principale dans une plage de fréquences de 5,25 à 5,35 GHz et de 5,65 à 5,85 GHz. Ces stations radar peuvent provoquer des interférences avec cet appareil et l'endommager.

#### **Merknad til brukere på Taiwan (5 GHz)**

在 5.25-5.35 秭赫頻帶內操作之無線資訊傳輸設備, 限於室內使用。

#### **Merknad til brukere i Serbia (5 GHz)**

Upotreba ovog uredjaja je ogranicna na zatvorene prostore u slucajevima koriscenja na frekvencijama od 5150-5350 MHz.

#### **Merknad til brukere i Mexico**

La operación de este equipo está sujeta a las siguientes dos condiciones: (1) es posible que este equipo o dispositivo no cause interferencia perjudicial y (2) este equipo o dispositivo debe aceptar cualquier interferencia, incluyendo la que pueda causar su operación no deseada.

Para saber el modelo de la tarjeta inalámbrica utilizada, revise la etiqueta regulatoria de la impresora.

#### **Merknad til brukere i Brasil**

Este equipamento opera em caráter secundário, isto é, não tem direito à proteção contra interferência prejudicial, mesmo de estações do mesmo tipo, e não pode causar interferência em sistemas operando em caráter primário.

#### <span id="page-92-0"></span>**Merknad til brukere i Canada**

Under Industry Canada regulations, this radio transmitter may only operate using an antenna of a type and maximum (or lesser) gain approved for the transmitter by Industry Canada. To reduce potential radio interference to other users, the antenna type and its gain should be so chosen that the equivalent isotropically radiated power (e.i.r.p.) is not more than that necessary for successful communication.

This device complies with Industry Canada licence-exempt RSS standard(s). Operation is subject to the following two conditions: (1) this device may not cause interference, and (2) this device must accept any interference, including interference that may cause undesired operation of the device.

WARNING! Exposure to Radio Frequency Radiation The radiated output power of this device is below the Industry Canada radio frequency exposure limits. Nevertheless, the device should be used in such a manner that the potential for human contact is minimized during normal operation.

To avoid the possibility of exceeding the Industry Canada radio frequency exposure limits, human proximity to the antennas should not be less than 20 cm (8 inches).

Conformément au Règlement d'Industrie Canada, cet émetteur radioélectrique ne peut fonctionner qu'avec une antenne d'un type et d'un gain maximum (ou moindre) approuvé par Industrie Canada. \$fin de réduire le brouillage radioélectrique potentiel pour d'autres utilisateurs, le type d'antenne et son gain doivent être choisis de manière à ce que la puissance isotrope rayonnée équivalente (p.i.r.e.) ne dépasse pas celle nécessaire à une communication réussie.

Cet appareil est conforme aux normes RSS exemptes de licence d'Industrie Canada. Son fonctionnement dépend des deux conditions suivantes : (1) cet appareil ne doit pas provoquer d'interférences nuisibles et (2) doit accepter toutes les interférences reçues, y compris des interférences pouvant provoquer un fonctionnement non souhaité de l'appareil.

AVERTISSEMENT relatif à l'exposition aux radiofréquences. La puissance de rayonnement de cet appareil se trouve sous les limites d'exposition de radiofréquences d'Industrie Canada. Néanmoins, cet appareil doit être utilisé de telle sorte qu'il doive être mis en contact le moins possible avec le corps humain.

\$fin d'éviter le dépassement éventuel des limites d'exposition aux radiofréquences d'Industrie Canada, il est recommandé de maintenir une distance de plus de 20 cm entre les antennes et l'utilisateur.

#### **Merknad til brukere på Taiwan**

低功率電波輻射性電機管理辦法

第十二條

經型式認證合格之低功率射頻電機,非經許可,公司、商號或使用者均不得擅自變更頻率、加大功率 或變更設計之特性及功能。

第十四條

低功率射頻電機之使用不得影響飛航安全及干擾合法通信;經發現有干擾現象時,應立即停用,並改 善至無干擾時方得繼續使用。

前項合法通信,指依電信法規定作業之無線電通信。低功率射頻電機須忍受合法通信或工業、科學及 醫藥用電波輻射性電機設備之干擾。

#### **Varsel til brukere i Japan**

この機器は技術基準適合証明又は工事設計認証を受けた無線設備を搭載しています。

# <span id="page-93-0"></span>**Merknad til brukere i Thailand (5 GHz)**

ี เครื่องวิทขุคมนาคมนี้มีระดับการแผ่คลื่นแม่เหล็กไฟฟ้าสอดคล้องตามมาตรฐานความปลอดภัยต่อสุขภาพของมนุษย์จากการใช้เครื่องวิทขุคมนาคมที่คณะกรรมการกิจการ โทรคมนาคมแห่งชาติประกาศกำหนด

This radio communication equipment has the electromagnetic field strength in compliance with the Safety Standard for the Use of Radio Communication Equipment on Human Health announced by the National Telecommunications Commission.

# <span id="page-94-0"></span>**Program for miljømessig produktforvaltning**

HP forplikter seg til å produsere kvalitetsprodukter på en miljøvennlig måte. Dette produktet er utformet med tanke på resirkulering. Antallet materialer er holdt på et minimum, samtidig som vi sikrer tilfredsstillende funksjonalitet og pålitelighet. Ulike materialer er utformet slik at de enkelt kan skilles. Festeanordninger og andre tilkoblinger er enkle å finne, komme til og fjerne ved hjelp av vanlige verktøy. Viktige deler er konstruert med tanke på lett tilgjengelighet for effektiv demontering og reparasjon. Hvis du vil ha mer informasjon, kan du besøke HPs web-område Commitment to the Environment på:

[www.hp.com/hpinfo/globalcitizenship/environment](http://www.hp.com/hpinfo/globalcitizenship/environment/index.html)

- **Miljøtips**
- **Papir**
- **[Plast](#page-95-0)**
- [EU-kommisjonens forordning 1275/2008](#page-95-0)
- [Sikkerhetsdataark](#page-95-0)
- [Kjemiske stoffer](#page-95-0)
- [EPEAT](#page-95-0)
- [Brukerinformasjon om SEPA-økomerking \(Kina\)](#page-95-0)
- [Gjenvinningsprogram](#page-95-0)
- [HPs resirkuleringsprogram for Inkjet-rekvisita](#page-95-0)
- **[Strømforbruk](#page-96-0)**
- [Kinesisk energimerke for skriver, faks og kopimaskin](#page-96-0)
- [Avfall som avhendes av brukere](#page-97-0)
- [Avfallshåndtering for Brasil](#page-97-0)
- [Tabellen over farlige stoffer/elementer og deres innhold \(Kina\)](#page-98-0)
- [Restriksjoner for farlige stoffer \(India\)](#page-98-0)
- [Erklæring om begrensninger for farlige stoffer \(Tyrkia\)](#page-98-0)
- [Merke med erklæring angående nærvær av begrensede substanser \(Taiwan\)](#page-99-0)

# **Miljøtips**

HP har forpliktet seg til å hjelpe kunder med å redusere belastningen på miljøet. Gå til nettstedet HP Environmental Programs and Initiatives for å finne mer informasjon om HPs miljøinitiativer.

[www.hp.com/hpinfo/globalcitizenship/environment/](http://www.hp.com/hpinfo/globalcitizenship/environment/)

#### **Papir**

Dette produktet egner seg for bruk av resirkulert papir i henhold til DIN 19309 og EN 12281:2002.

# <span id="page-95-0"></span>**Plast**

Plastdeler som veier over 25 gram, er merket i henhold til internasjonale standarder, slik at det er lettere å identifisere plast for resirkulering ved slutten av produktlevetiden.

# **EU-kommisjonens forordning 1275/2008**

For produkters strømforbruk, inkludert strømforbruk hos produkter i nettverk hvis alle kablede nettverksporter er tilkoblet og alle trådløse nettverksporter er aktiverte, se del P14 Mer informasjon i ØKOdeklarasjonen på [www.hp.com/hpinfo/globalcitizenship/environment/productdata/itecodesktop-pc.html.](http://www.hp.com/hpinfo/globalcitizenship/environment/productdata/itecodesktop-pc.html)

# **Sikkerhetsdataark**

Sikkerhetsdataark og informasjon om produktsikkerhet og miljøpåvirkning er tilgjengelig på [www.hp.com/go/ecodata](http://www.hp.com/go/ecodata) eller på forespørsel.

# **Kjemiske stoffer**

HP er forpliktet til å gi kundene informasjon om de kjemiske substansene i våre produkter for å overholde juridiske krav som REACH *(Forskrift EC No 1907/2006 fra Europaparlamentet og -rådet)*. Du finner en rapport med kjemisk informasjon for dette produktet på [www.hp.com/go/reach.](http://www.hp.com/go/reach)

# **EPEAT**

Most HP products are designed to meet EPEAT. EPEAT is a comprehensive environmental rating that helps identify greener electronics equipment. For more information on EPEAT go to [www.epeat.net.](http://www.epeat.net) For information on HP's EPEAT registered products go to [www.hp.com/hpinfo/globalcitizenship/environment/pdf/](http://www.hp.com/hpinfo/globalcitizenship/environment/pdf/epeat_printers.pdf) [epeat\\_printers.pdf](http://www.hp.com/hpinfo/globalcitizenship/environment/pdf/epeat_printers.pdf).

# **Brukerinformasjon om SEPA-økomerking (Kina)**

#### 中国环境标识认证产品用户说明

噪声大于 63.0 dB(A) 的办公设备不宜放置于办公室内,请在独立的隔离区域使用。

如需长时间使用本产品或打印大量文件,请确保在通风良好的房间内使用。

如您需要确认本产品处于零能耗状态,请按下电源关闭按钮,并将插头从电源插座断开。

您可以使用再生纸,以减少资源耗费。

# **Gjenvinningsprogram**

HP tilbyr stadig flere retur- og resirkuleringsordninger i mange land/regioner, og samarbeider med noen av de største resirkuleringssenterne for elektronikkprodukter over hele verden. HP sparer på ressursene ved å videreselge noen av sine mest populære produkter. Hvis du ønsker mer informasjon om resirkulering av HPprodukter, kan du besøke:

[www.hp.com/recycle](http://www.hp.com/recycle)

# **HPs resirkuleringsprogram for Inkjet-rekvisita**

HP forplikter seg til å ta hensyn til miljøet. En resirkuleringsordning for HP Inkjet-rekvisita er tilgjengelig i mange land/regioner, slik at du kan resirkulere brukte blekkpatroner gratis. Du finner mer informasjon på følgende nettsted:

[www.hp.com/hpinfo/globalcitizenship/environment/recycle/](http://www.hp.com/hpinfo/globalcitizenship/environment/recycle/)

# <span id="page-96-0"></span>**Strømforbruk**

Utskrifts- og bildebehandlingsutstyr fra HP som er merket med ENERGY STAR®-logoen, er sertifisert av U.S. Environmental Protection Agency. Følgende merke vil vises på ENERGY STAR-sertifiserte bildebehandlingsprodukter:

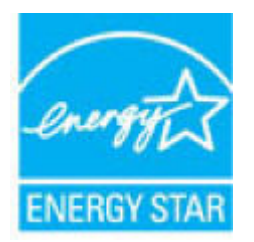

Mer informasjon om ENERGY STAR-sertifiserte modeller av bildebehandlingsprodukter finnes på: [www.hp.com/go/energystar](http://www.hp.com/go/energystar)

# **Kinesisk energimerke for skriver, faks og kopimaskin**

#### 复印机、打印机和传真机能源效率标识实施规则

依据"复印机、打印机和传真机能源效率标识实施规则",该打印机具有中国能效标识。标识上显示的能 效等级和操作模式值根据"复印机、打印机和传真机能效限定值及能效等级"标准("GB 21521")来确定 和计算。

**1.** 能效等级

产品能效等级分 3 级,其中 1 级能效最高。能效限定值根据产品类型和打印速度由标准确定。能 效等级则根据基本功耗水平以及网络接口和内存等附加组件和功能的功率因子之和来计算。

**2.** 能效信息

喷墨打印机

– 操作模式功率

睡眠状态的能耗按照 GB 21521 的标准来衡量和计算。该数据以瓦特 (W) 表示。

– 待机功率

待机状态是产品连接到电网电源上功率最低的状态。该状态可以延续无限长时间,且使用者 无法改变此状态下产品的功率。对于"成像设备"产品,"待机"状态通常相当于"关闭"状态,但 也可能相当于"准备"状态或者"睡眠"状态。该数据以瓦特 (W) 表示。

睡眠状态预设延迟时间

出厂前由制造商设置的时间决定了该产品在完成主功能后进入低耗模式(例如睡眠、自动关 机)的时间。该数据以分钟表示。

– 附加功能功率因子之和

网络接口和内存等附加功能的功率因子之和。该数据以瓦特 (W) 表示。

标识上显示的能耗数据是根据典型配置测量得出的数据,此类配置包含登记备案的打印机依据复印 机、打印机和传真机能源效率标识实施规则所选的所有配置。因此,该特定产品型号的实际能耗可能 与标识上显示的数据有所不同。

# <span id="page-97-0"></span>**Avfall som avhendes av brukere**

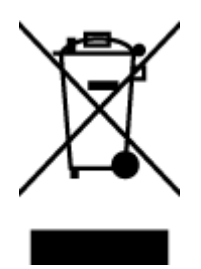

Dette symbolet betyr at produktet ikke må kastes sammen med annet husholdningsavfall. I stedet er det ditt ansvar å levere det kasserte utstyret til et angitt innsamlingssted for resirkulering av kassert elektrisk og elektronisk utstyr. Hvis du ønsker mer informasjon, kan du kontakte din lokale renovasjonstjeneste eller gå til [http://www.hp.com/recycle.](http://www.hp.com/recycle)

# **Avfallshåndtering for Brasil**

lixo comum

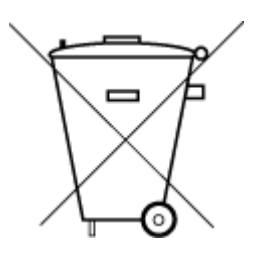

Não descarte o produto eletronico em

podem conter, ainda que em quantidades mínimas, substâncias impactantes ao meio ambiente. Ao final da vida útil deste produto, o usuário deverá entregá-lo à HP. A não observância dessa orientação sujeitará o infrator às sanções previstas em lei.

Este produto eletrônico e seus componentes não devem ser descartados no lixo comum, pois embora estejam em conformidade com padrões mundiais de restrição a substâncias nocivas,

Após o uso, as pilhas e/ou baterias dos produtos HP deverão ser entregues ao estabelecimento comercial ou rede de assistência técnica autorizada pela HP.

Para maiores informações, inclusive sobre os pontos de recebimento, acesse:

[www.hp.com.br/reciclar](http://www.hp.com.br/reciclar)

# <span id="page-98-0"></span>**Tabellen over farlige stoffer/elementer og deres innhold (Kina)**

### 产品中有害物质或元素的名称及含量

根据中国《电器电子产品有害物质限制使用管理办法》

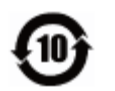

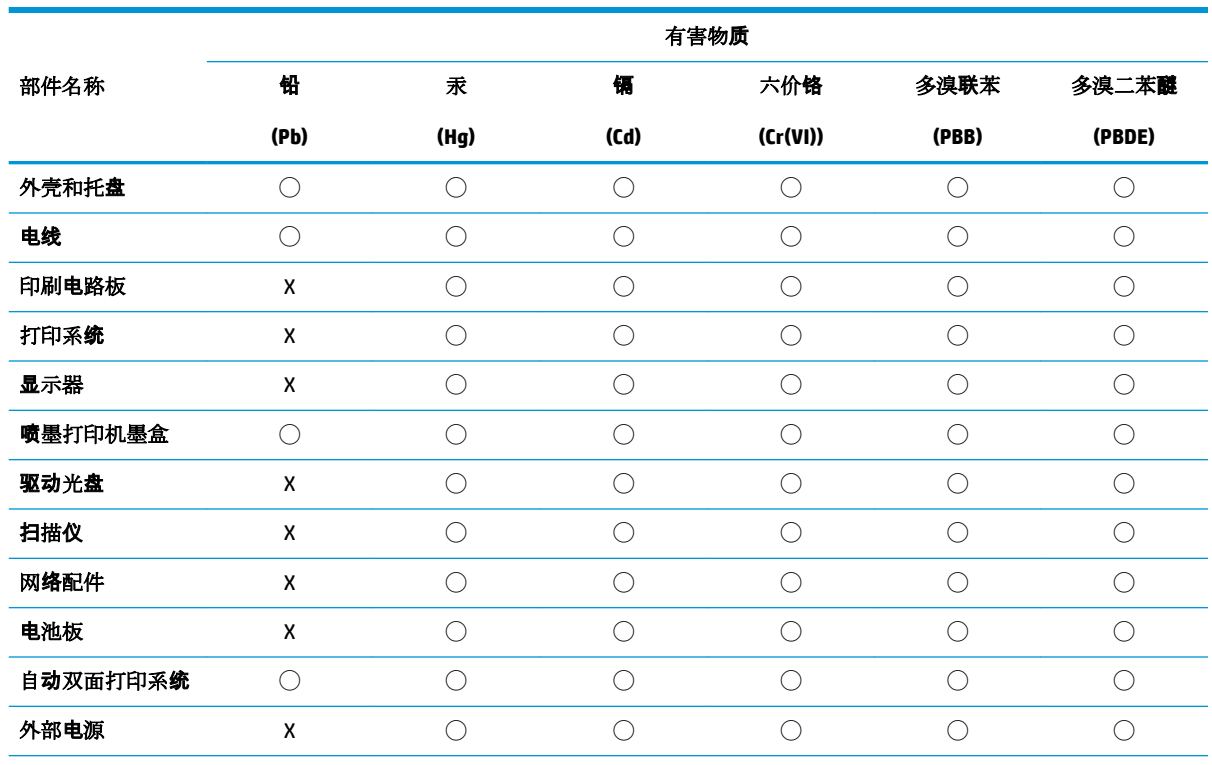

本表格依据 SJ/T 11364 的规定编制。

◯:表示该有害物质在该部件所有均质材料中的含量均在 GB/T 26572 规定的限量要求以下。

X:表示该有害物质至少在该部件的某一均质材料中的含量超出 GB/T 26572 规定的限量要求。

此表中所有名称中含 "X" 的部件均符合欧盟 RoHS 立法。

注:环保使用期限的参考标识取决于产品正常工作的温度和湿度等条件。

# **Restriksjoner for farlige stoffer (India)**

This product, as well as its related consumables and spares, complies with the reduction in hazardous substances provisions of the "India E-waste Rule 2016." It does not contain lead, mercury, hexavalent chromium, polybrominated biphenyls or polybrominated diphenyl ethers in concentrations exceeding 0.1 weight % and 0.01 weight % for cadmium, except where allowed pursuant to the exemptions set in Schedule 2 of the Rule.

# **Erklæring om begrensninger for farlige stoffer (Tyrkia)**

Türkiye Cumhuriyeti: EEE Yönetmeliğine Uygundur

# <span id="page-99-0"></span>**Merke med erklæring angående nærvær av begrensede substanser (Taiwan)**

#### 台灣 限用物質含有情況標示聲明書

**Taiwan Declaration of the Presence Condition of the Restricted Substances Marking**

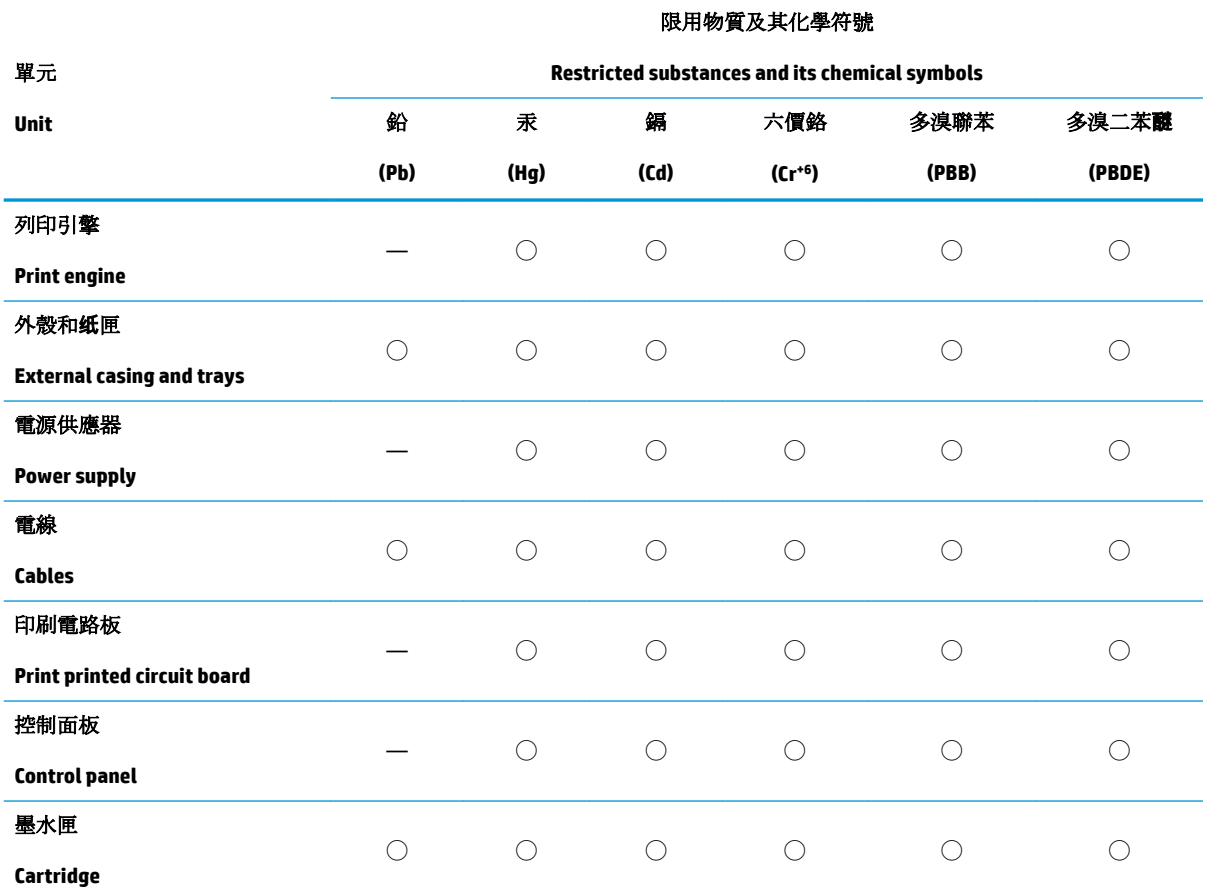

備考 1. 〝超出 0.1 wt %"及 〝超出 0.01 wt %"係指限用物質之百分比含量超出百分比含量基準值。

Note 1: "Exceeding 0.1 wt %" and "exceeding 0.01 wt %" indicate that the percentage content of the restricted substance exceeds the reference percentage value of presence condition.

備考 2. ℃)"係指該項限用物質之百分比含量未超出百分比含量基準值。

Note 2: "◯" indicates that the percentage content of the restricted substance does not exceed the percentage of reference value of presence.

備考 3.〝—〞係指該項限用物質為排除項目。

Note 3: The "—" indicates that the restricted substance corresponds to the exemption.

若要存取產品的最新使用指南或手冊,請前往 [www.support.hp.com](http://www.support.hp.com)。選取搜尋您的產品,然後依照畫 面上的指示繼續執行。

To access the latest user guides or manuals for your product, go to [www.support.hp.com.](http://www.support.hp.com) Select **Find your product**, and then follow the onscreen instructions.

# **Stikkordregister**

#### **B**

blekkdør plassering [5](#page-8-0)

#### **F**

fastkjørt fjerne [63](#page-66-0) flermating, problemløsing [66](#page-69-0) forskyvning, problemløsing utskrift [66](#page-69-0)

#### **G**

garanti [79](#page-82-0) gjenvinning blekkpatroner [92](#page-95-0)

#### **I**

informasjon om forskrifter [85](#page-88-0) forskriftsmessig modellidentifikasjons­num mer [85](#page-88-0) trådløsforskrifter [87](#page-90-0) innebygd webserver åpne [35](#page-38-0) innskuff plassering [5](#page-8-0)

#### **K**

knapper, kontrollpanel [7](#page-10-0) kontakter, plassering [6](#page-9-0) kontrollpanel funksjoner [7](#page-10-0) knapper [7](#page-10-0) kundestøtte garanti [79](#page-82-0)

#### **N**

nettverk kontaktillustrasjon [6](#page-9-0) vise og skrive ut innstillinger [13](#page-16-0) nettverksforbindelse trådløs tilkobling [29](#page-32-0)

#### **O**

operativsystemer som støttes [83](#page-86-0)

#### **P**

papir fjerne fastkjørt papir [63](#page-66-0) forskjøvede sider [66](#page-69-0) løse problemer med mating [66](#page-69-0) papirmateproblemer, problemløsing [66](#page-69-0) patronlås, patron plassering [5](#page-8-0) problemløsing flere sider mates inn [66](#page-69-0) forskjøvede sider [66](#page-69-0) HP Smart [61](#page-64-0) papirmateproblemer [66](#page-69-0) papir mates ikke inn fra skuffen [66](#page-69-0) strøm [74](#page-77-0) utskrift [74](#page-77-0)

#### **S**

skriverens kontrollpanel plassering [5](#page-8-0) skriverprogramvare (Windows) åpne [3](#page-6-0) skriv ut Print Anywhere [41](#page-44-0) skuffer fjerne fastkjørt papir [63](#page-66-0) løse problemer med mating [66](#page-69-0) papirbreddeskinner [5](#page-8-0) plassering [5](#page-8-0) spesifikasjoner miljøspesifikasjoner [83](#page-86-0)

program for miljømessig produktforvaltning [91](#page-94-0) systemkrav [83](#page-86-0) strøm problemløsing [74](#page-77-0) strøminntak, plassering [6](#page-9-0) systemkrav [83](#page-86-0)

#### **T**

teknisk informasjon miljøspesifikasjoner [83](#page-86-0) utskriftsspesifikasjoner [84](#page-87-0) Tilgang bakfra illustrasjon [6](#page-9-0)

#### **U**

utskrift problemløsing [74](#page-77-0) spesifikasjoner [84](#page-87-0)

#### **V**

vise nettverksinnstilllinger [13](#page-16-0)

#### **W**

Windows systemkrav [83](#page-86-0)

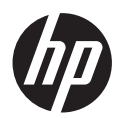